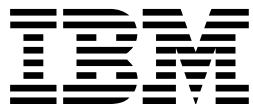

AS/400 Advanced Series

# IDDU Use

*Version 4*

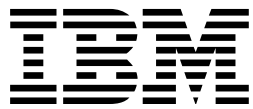

AS/400 Advanced Series

# IDDU Use

*Version 4*

#### **Take Note!**

Before using this information and the product it supports, be sure to read the general information under "Notices" on page ix.

#### **First Edition (August 1997)**

This edition applies to the licensed program IBM Operating System/400 (Program 5769-SS1), Version 4 Release 1 Modification 0, and to all subsequent releases and modifications until otherwise indicated in new editions.

Make sure that you are using the proper edition for the level of the product.

Order publications through your IBM representative or the IBM branch serving your locality. If you live in the United States, Puerto Rico, or Guam, you can order publications through the IBM Software Manufacturing Solutions at 800+879-2755. Publications are not stocked at the address given below.

IBM welcomes your comments. A form for readers' comments may be provided at the back of this publication. You can also mail your comments to the following address:

IBM Corporation Attention Department 542 IDCLERK 3605 Highway 52 N Rochester, MN 55901-7829 USA

or you can fax your comments to:

United States and Canada: 800+937-3430 Other countries: (+1)+507+253-5192

If you have access to Internet, you can send your comments electronically to IDCLERK@RCHVMW2.VNET.IBM.COM; IBMMAIL, to IBMMAIL(USIB56RZ).

When you send information to IBM, you grant IBM a nonexclusive right to use or distribute the information in any way it believes appropriate without incurring any obligation to you.

#### **Copyright International Business Machines Corporation 1997. All rights reserved.**

Note to U.S. Government Users — Documentation related to restricted rights — Use, duplication or disclosure is subject to restrictions set forth in GSA ADP Schedule Contract with IBM Corp.

# **Contents**

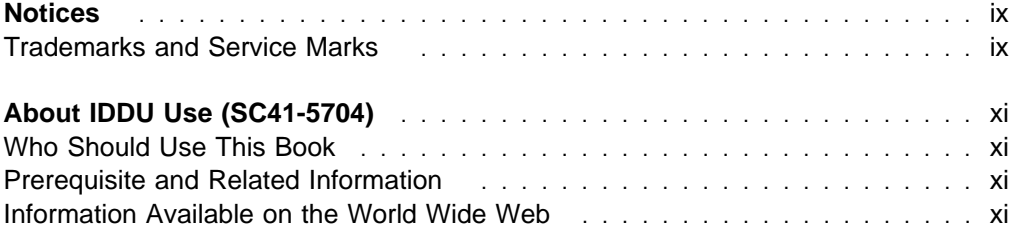

## **Part 1. Introduction to Data Definition**

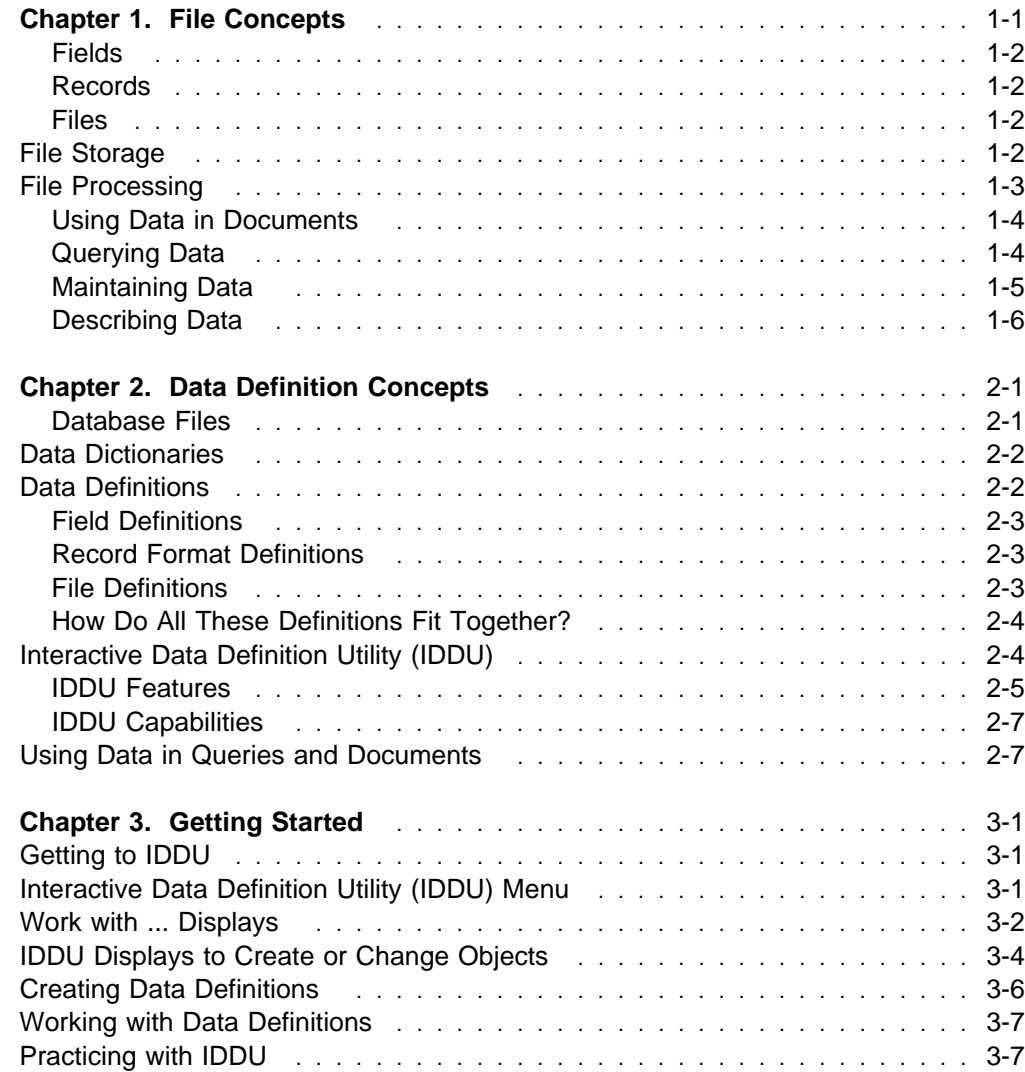

# **Part 2. Defining Data**

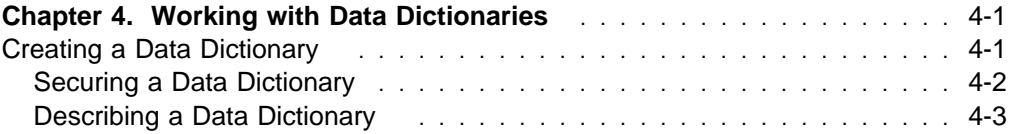

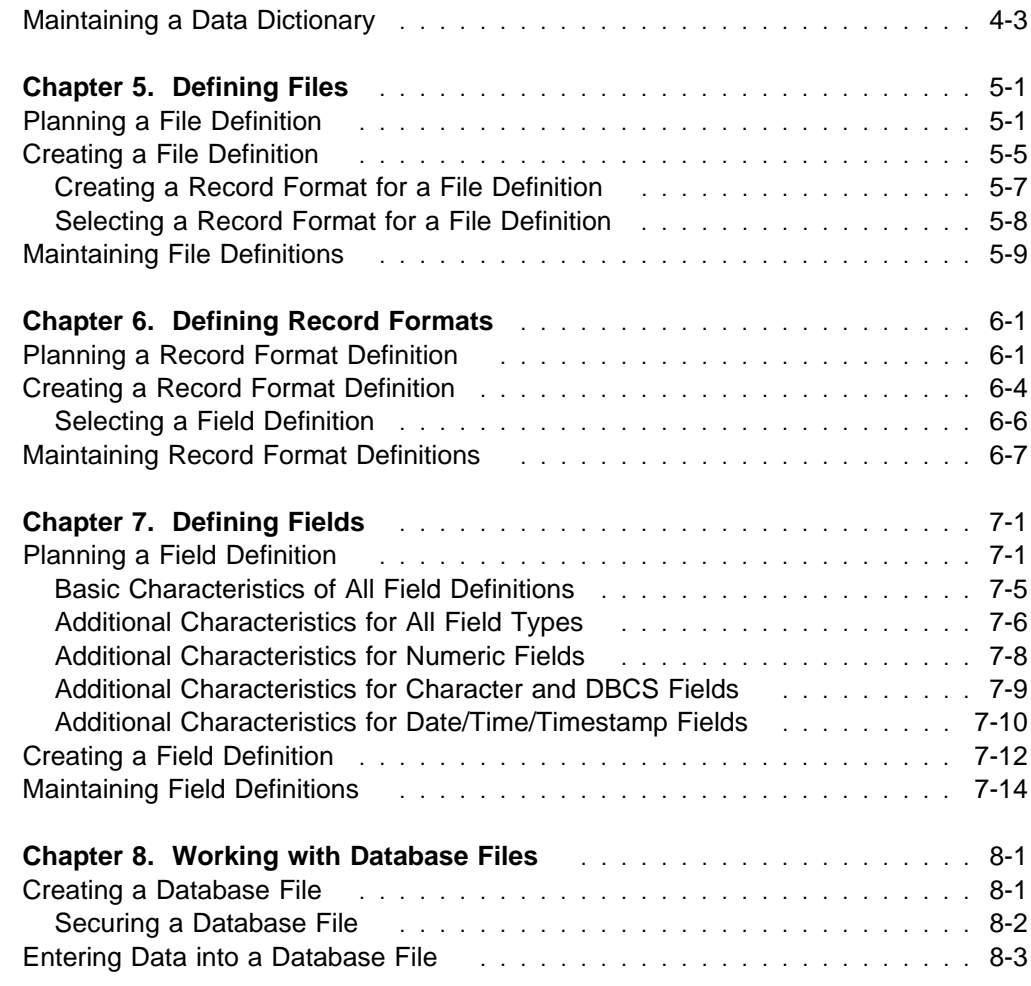

# **Part 3. Maintaining Data, Definitions, and Dictionaries**

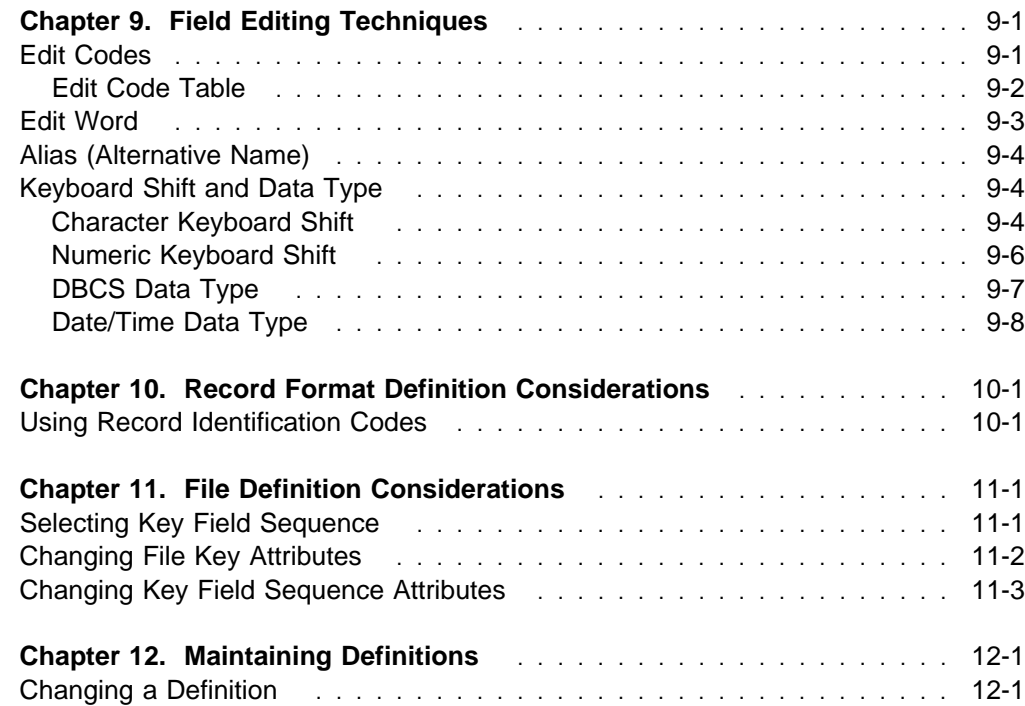

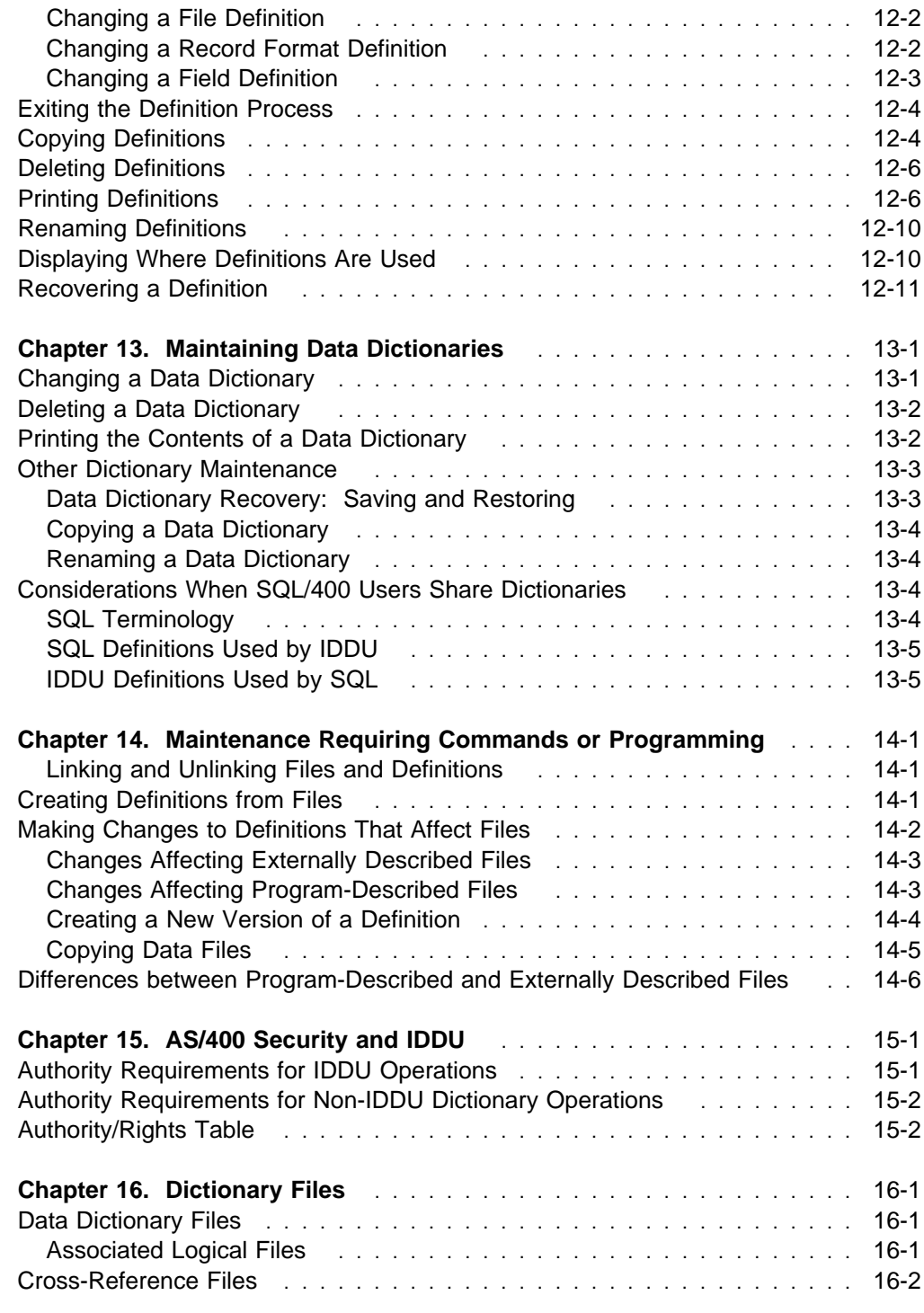

## **Appendixes**

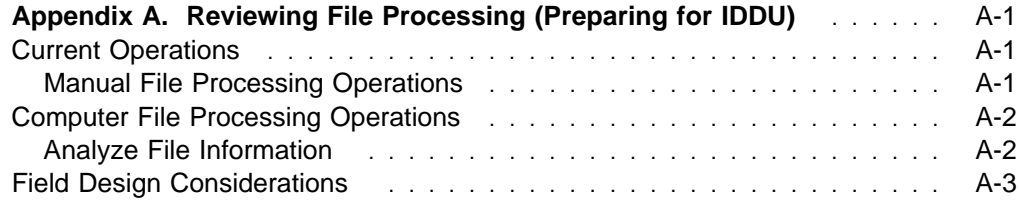

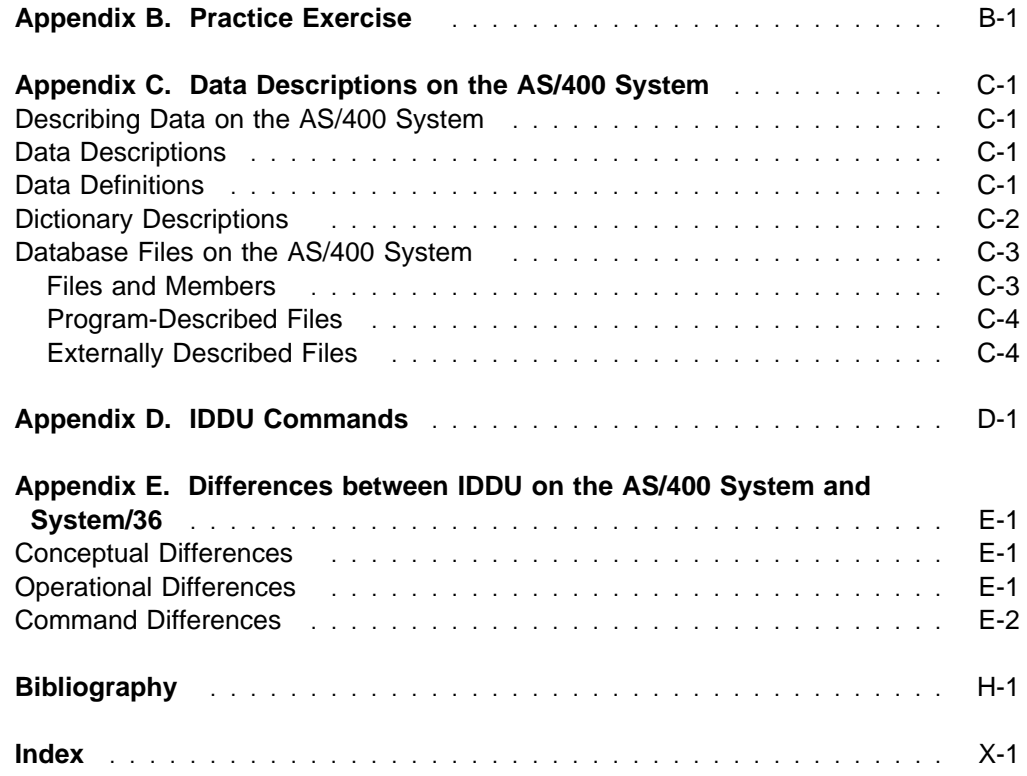

# **Figures**

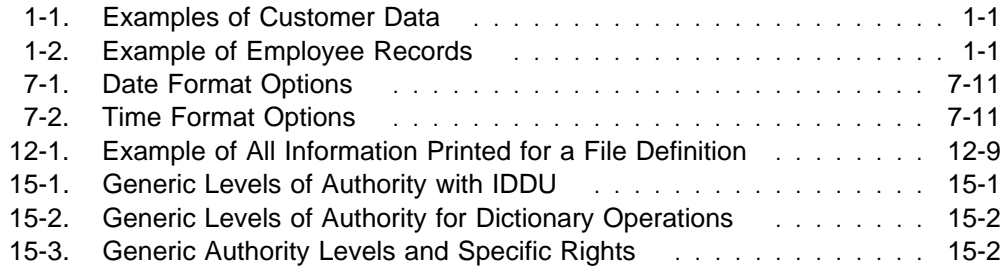

# **Notices**

References in this publication to IBM products, programs, or services do not imply that IBM intends to make these available in all countries in which IBM operates. Any reference to an IBM product, program, or service is not intended to state or imply that only that IBM product, program, or service may be used. Subject to IBM's valid intellectual property or other legally protectable rights, any functionally equivalent product, program, or service may be used instead of the IBM product, program, or service. The evaluation and verification of operation in conjunction with other products, except those expressly designated by IBM, are the responsibility of the user.

IBM may have patents or pending patent applications covering subject matter in this document. The furnishing of this document does not give you any license to these patents. You can send license inquiries, in writing, to the IBM Director of Licensing, IBM Corporation, 500 Columbus Avenue, Thornwood, NY 10594, U.S.A.

Licensees of this program who wish to have information about it for the purpose of enabling: (i) the exchange of information between independently created programs and other programs (including this one) and (ii) the mutual use of the information which has been exchanged, should contact the software interoperability coordinator. Such information may be available, subject to appropriate terms and conditions, including in some cases, payment of a fee.

Address your questions to:

IBM Corporation Software Interoperability Coordinator 3605 Highway 52 N Rochester, MN 55901-7829 USA

This publication could contain technical inaccuracies or typographical errors.

This publication may refer to products that are announced but not currently available in your country. This publication may also refer to products that have not been announced in your country. IBM makes no commitment to make available any unannounced products referred to herein. The final decision to announce any product is based on IBM's business and technical judgment.

This publication contains examples of data and reports used in daily business operations. To illustrate them as completely as possible, the examples include the names of individuals, companies, brands, and products. All of these names are fictitious and any similarity to the names and addresses used by an actual business enterprise is entirely coincidental.

This publication contains small programs that are furnished by IBM as simple examples to provide an illustration. These examples have not been thoroughly tested under all conditions. IBM, therefore, cannot guarantee or imply reliability, serviceability, or function of these programs. All programs contained herein are provided to you "AS IS". THE IMPLIED WARRANTIES OF MERCHANTABILITY AND FITNESS FOR A PARTICULAR PURPOSE ARE EXPRESSLY DISCLAIMED.

### **Trademarks and Service Marks**

The following terms, denoted by an asterisk (\*) in this publication, are trademarks of the IBM Corporation in the United States or other countries or both:

Application System/400 AS/400 IBM **OfficeVision** OfficeVision/400 Operating System/400

OS/400 SAA Systems Application Architecture SQL/400 400

Microsoft, Windows, and the Windows 95 logo are trademarks or registered trademarks of Microsoft Corporation.

PC Direct is a trademark of Ziff Communications Company and is used by IBM Corporation under license.

UNIX is a registered trademark in the United States and other countries licensed exclusively through X/Open Company Limited.

C-bus is a trademark of Corollary, Inc.

Java and HotJava are trademarks of Sun Microsystems, Inc.

Other company, product, and service names, which may be denoted by a double asterisk (\*\*), may be trademarks or service marks of others.

# **About IDDU Use (SC41-5704)**

This book contains information on the concepts and procedures used in the AS/400 interactive data definition utility (IDDU) as well as information on maintaining and improving dictionaries, definitions, and database files.

Before you use this book, you must be familiar with the introductory material for using the AS/400 system, such as System Operation for New Users, SC41-3200. A knowledge of high-level programming languages is helpful, but not necessary to use IDDU.

If you want to use all of the AS/400 database capabilities, you must use data definition specifications (DDS) or the Structured Query Language (SQL). Read DB2 for AS/400 Database Programming, SC41-5701, for information about database design. Read the DDS Reference, SC41-5712, for information about DDS. Read the DB2 for AS/400 SQL Reference, SC41-5612, and DB2 for AS/400 SQL Programming, SC41-5611, for information about SQL.

For a list of related publications, see the Bibliography.

#### **Who Should Use This Book**

This book is written for persons using the OS/400 interactive data definition utility (IDDU) to define data to be used in queries and documents. Data definitions and data files created using IDDU are used by the data file utility (DFU), OfficeVision, Query/400, and Client Access/400.

#### **Prerequisite and Related Information**

For information about other AS/400 publications (except Advanced 36), see either of the following:

- The Publications Reference book, SC41-5003, in the AS/400 Softcopy Library.
- The AS/400 Information Directory, a unique, multimedia interface to a searchable database that contains descriptions of titles available from IBM or from selected other publishers. The AS/400 Information Directory is shipped with the OS/400 operating system at no charge.

### **Information Available on the World Wide Web**

More AS/400 information is available on the World Wide Web. You can access this information from the AS/400 home page, which is at the following uniform resource locator (URL) address:

http://www.as4ðð.ibm.com

Select the Information Desk, and you will be able to access a variety of AS/400 information topics from that page.

# **Part 1. Introduction to Data Definition**

This part first introduces computer file concepts and establishes the relationships between the information used in a business and the data that is handled by a computer. Then it discusses the concepts of data dictionaries and data definitions as created by the interactive data definition utility (IDDU). Finally, it tells how to start and use IDDU to describe the data you will use in queries and documents.

Information on creating elements in the process (data dictionary, field/format/file definitions, and the database file) is discussed in "Part 2. Defining Data."

# **Chapter 1. File Concepts**

Before you read about how to use the interactive data definition utility (IDDU) for describing your data in the AS/400\* system, you should understand what data is and how it is stored on the computer system.

**Data** is simply the information used in your business: customer names, account balances, part numbers, and so forth. The data in your business can be kept in a variety of ways and used for a variety of purposes.

For example, you may keep names and addresses and other information about customers in an alphabetical arrangement of index cards, like this:

| $A - 12345$ | Smith Company<br>Mr P W Bonner | $A - 34567$<br>STN Company<br>Mr Alex Jones | $B - 56789$<br>TUVW Corp.<br>Ms J Stiles |
|-------------|--------------------------------|---------------------------------------------|------------------------------------------|
|             | PO Box 9753                    | 1717 44 Street                              | 5555 33 Ave.                             |
|             | Chicago, IL                    | New York, NY                                | Chicago, IL                              |
|             | 22334-4567                     | 65053-5678                                  | 22334-6789                               |
|             | $(516)$ 032-5654               | $(201)$ 045-8675                            | $(516)$ 024-1222                         |

Figure 1-1. Examples of Customer Data

You might use these names and addresses to:

- Address envelopes for a large mailing
- Type personalized letters as part of an advertising campaign
- Type reports summarizing different types of accounts

Or you may keep employee records for your company or department arranged on a sheet of paper, like this:

Figure 1-2. Example of Employee Records

| Serial<br>Number | Hiring<br>Date | Name            | Street<br>Address | City           | <b>State</b> | Zip<br>Code | Telephone    |
|------------------|----------------|-----------------|-------------------|----------------|--------------|-------------|--------------|
| 02841            | 11/12/89       | Susan P Gantner | 907 Abbey Hwy     | Mushroom Manor | OR           | 67891       | 617 334-5551 |
| 12381            | 07/31/88       | Perry C Swenson | 19821 Metro Hwy   | St. Paul       | OR           | 67891       | 617 334-1515 |
| 23119            | 02/24/87       | Matt F Thomas   | 961 S 19th Ave    | Piney Island   | OR           | 67890       | 617 235-5151 |

You might use this information to:

- Supply address and telephone lists
- Type letters relating to a company event
- List days of vacation or absence for each employee
- Supply employee lists by department or job title

Whether stored on the computer or on paper in your office file drawer, data is organized into fields, records, and files.

#### **Fields**

A single item of data is called a **field**. For example, A-12345 on the index card is data in the account number field; 907 Abbey Hwy on the employee list is data in the street address field:

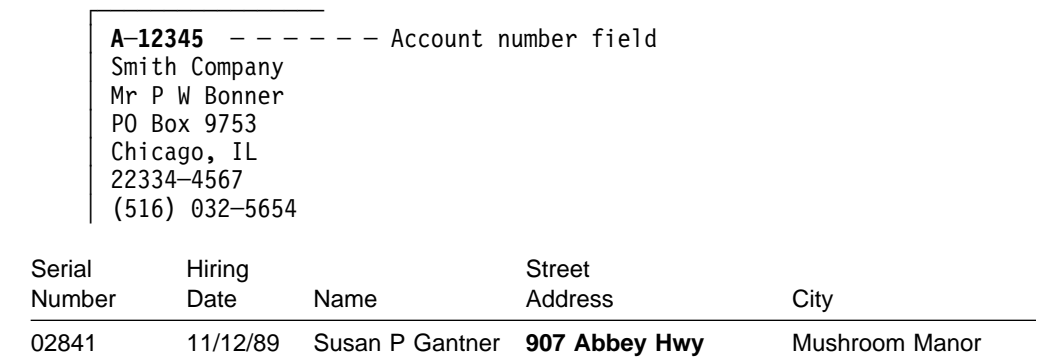

## **Records**

A **record** is a collection of fields that holds information about a particular subject. For example, each index card is a name-and-address record of a particular customer; each line on the list is a record of a particular employee:

#### **Customer Record**

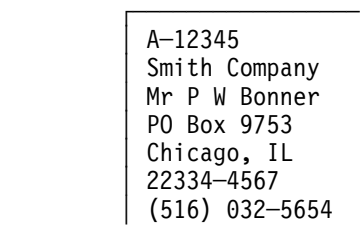

#### **Employee Record**

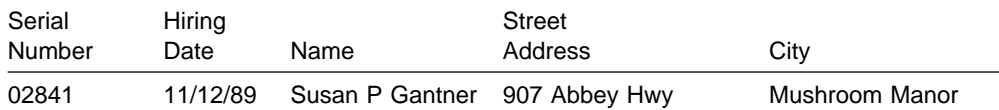

#### **Files**

A **file** is a set of related records. For example, the stack of index cards with information on each of your customers makes up a file; so do all the pages of employee information.

## **File Storage**

Computer files are magnetically recorded on specific areas of disk storage, somewhat like tracks on a phonograph album, so they take up considerably less space and are less easily damaged than the paper files in your cabinet drawer.

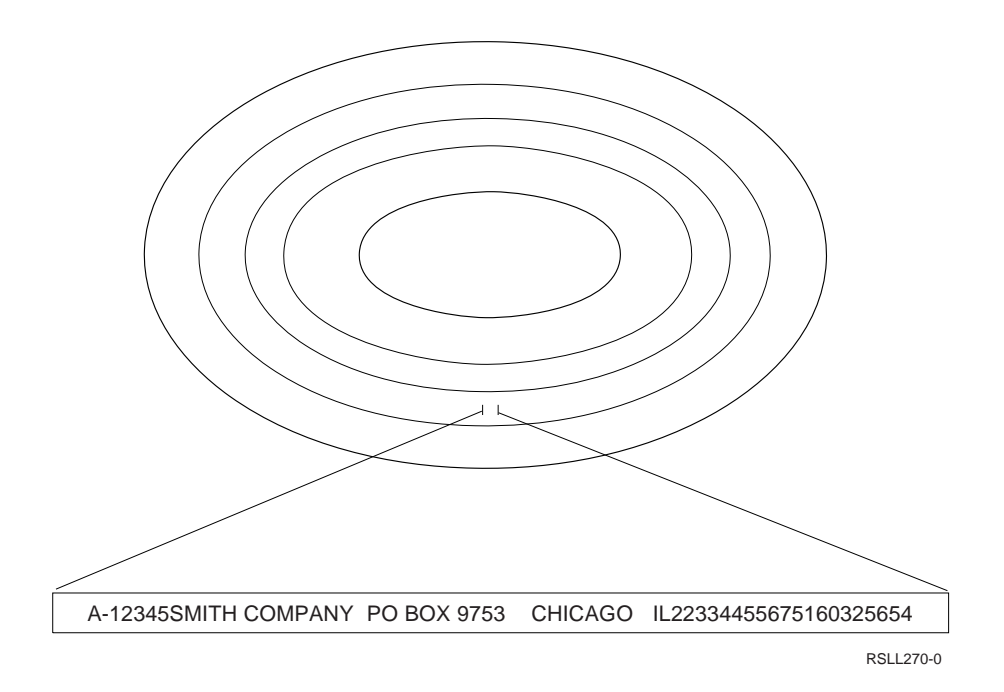

The specific areas of storage that hold files on this system are called **libraries**, which could be compared to the drawer or cabinet holding the file folders in your office.

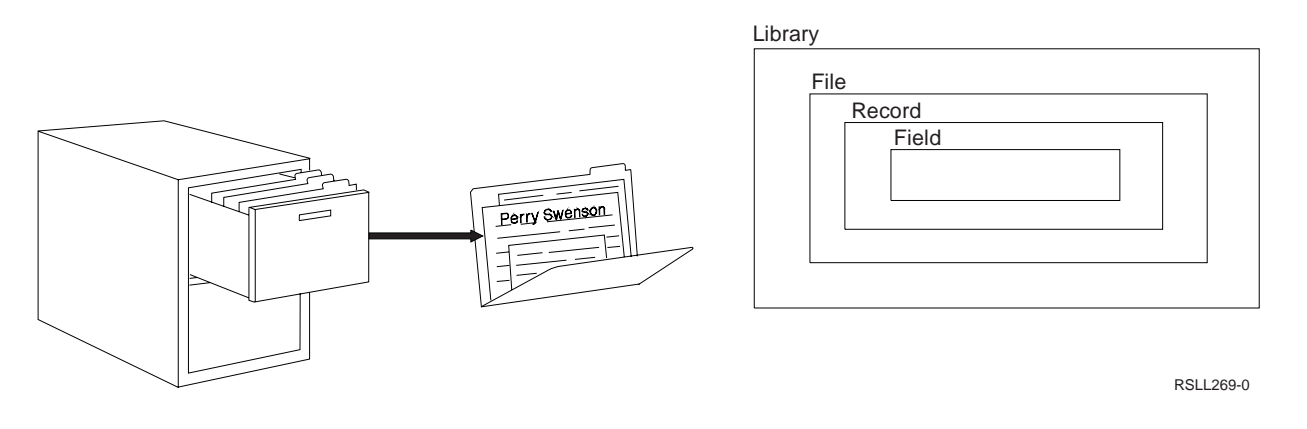

## **File Processing**

File processing includes recording, classifying, sorting, calculating, storing, selecting, retrieving, reproducing, reporting, communicating, and distributing data to perform tasks required in your business.

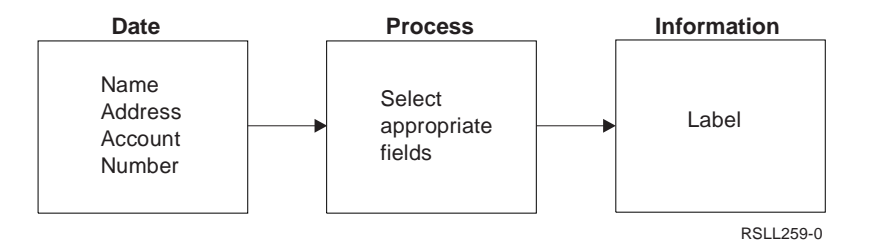

Your work with files could include the tasks described in the following sections.

## **Using Data in Documents**

The word processing function of the IBM\* Systems Application Architecture\* (SAA\*) OfficeVision\* program (if it is installed on your system) allows you to merge data from your files into your text documents. Information on preparing documents is in Using OfficeVision/400 Word Processing.

**Combining Data and Text:** A name and address are taken from a file and combined with a form letter.

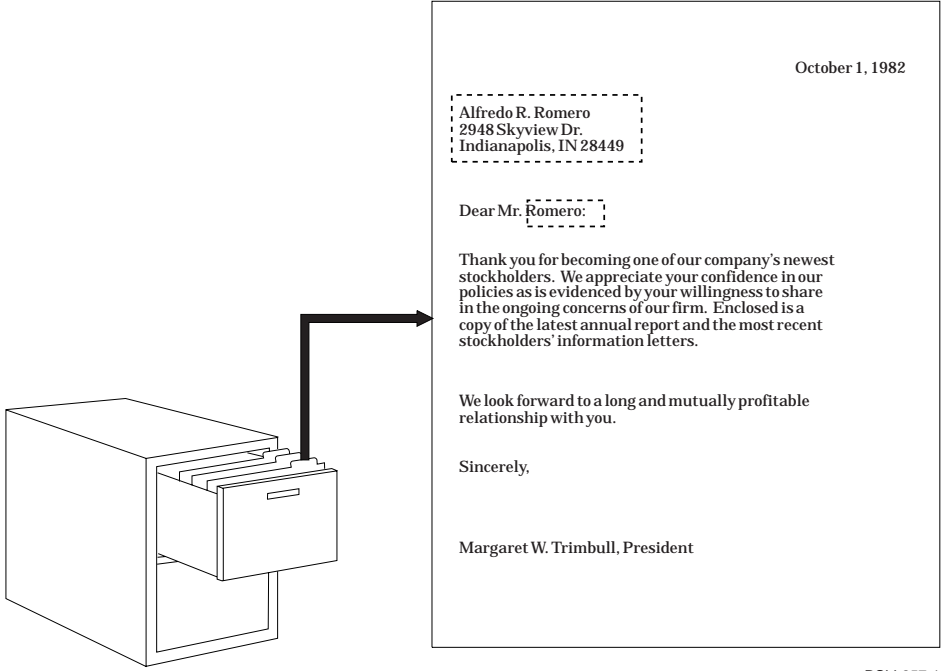

RSLL257-1

### **Querying Data**

You can request information from your files (such as search for, select, and list particular records) using the AS/400 Query program (if it is installed on your system). Information on writing queries is in the Query/400 Use book.

**Looking at Each File Record:** You need to find an employee's hiring date.

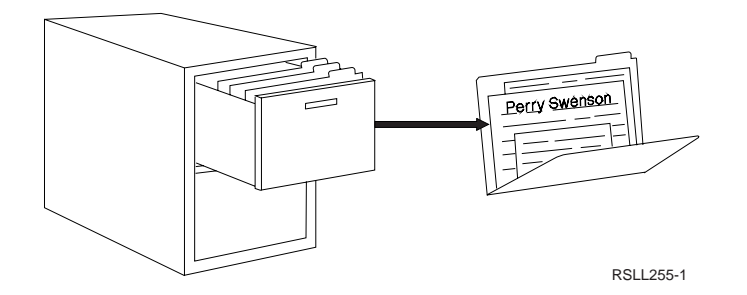

**Listing All the File Information:** You need to print a list of all your customers.

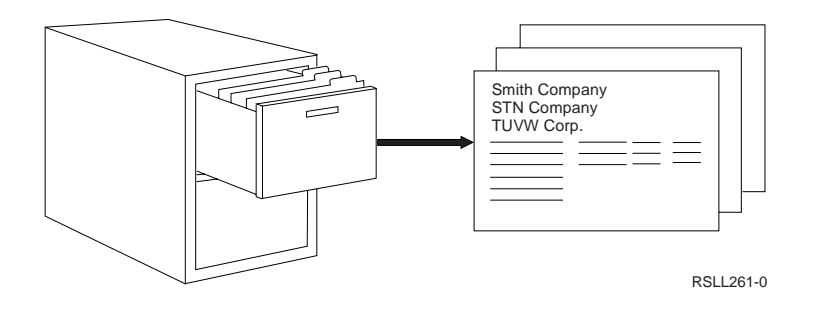

**Selecting Records:** You need to print a list of all your New York customers.

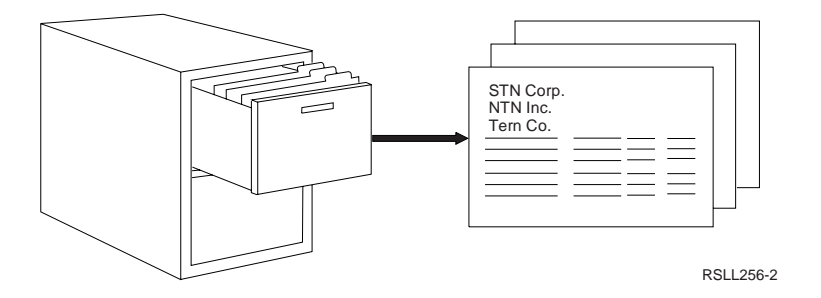

## **Maintaining Data**

Adding, changing, and deleting records are all file maintenance activities. You can do this work on the AS/400 system using a part of the AS/400 Application Development Tools (if they are installed on your system) called the data file utility (DFU). Information on maintaining data files is in the ADTS/400: Data File Utility book.

**Adding Records to a File:** A new employee name must be added to the employee file in the proper alphabetic sequence.

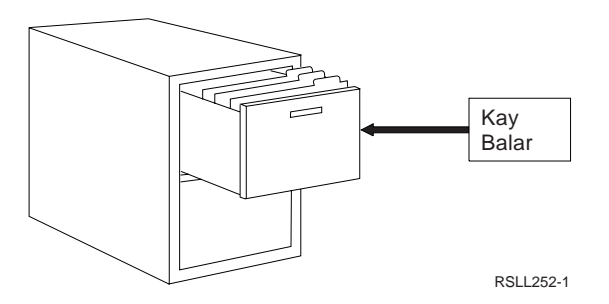

**Changing Records:** An employee's address must be changed.

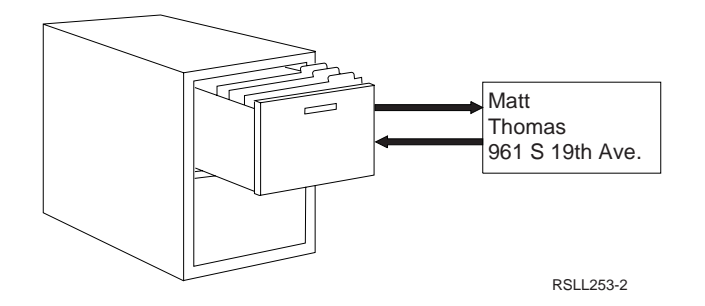

**Deleting Records:** An outdated record should be removed from the file.

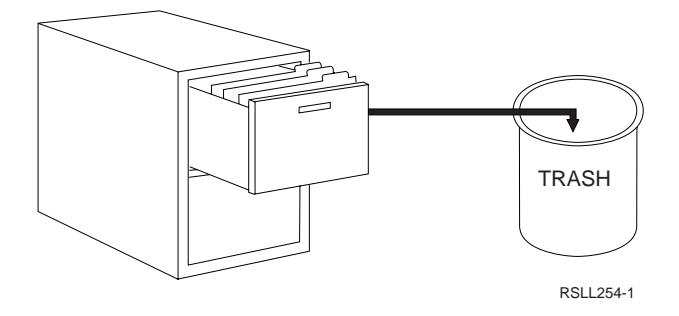

## **Describing Data**

Before you can use any of the programs just mentioned to work with your data, you must describe (or define) that data to the system. The next chapter describes the concepts of defining data to be used in queries and documents.

# **Chapter 2. Data Definition Concepts**

Any program that uses a file requires some sort of description of that file and the data in it. Just as you might tell someone in your office to look for the account number in the upper left corner of an index card, you must also tell the computer where your data starts, where it ends, whether it is numbers or letters, and so forth.

For example, a description of data on a customer's account balance would include at least such information as:

- The name of the field (perhaps BALANCE)
- How long the field is (probably seven positions, to contain numbers up to 99 999.99; the separators are added later)
- Where among the other fields in the record this field is located (for example, after account number but before company name)
- What type of data the field contains (numeric, in this case)
- Whether the data includes a decimal point, and if so, how many positions (typically two)

Depending on how one is using the system, there are several methods of describing data:

 Using statements within an application program written in a high-level language such as RPG or COBOL. Data described in a program is known as **programdescribed data**.

With this method, the file and the descriptions of its data are known only to that application program; they cannot be used by any other program on the system. Each program that refers to a file must contain its own set of file and data descriptions.

 Using system functions (such as DDS or IDDU) to create data descriptions (or definitions) and keep them with the file they describe. Data described outside of an application program is known as **externally described data**.

With this method, the data descriptions can be shared by all programs using that file.

When the interactive data definition utility (IDDU) is used to describe data, it collects the **data definitions** that it produces into a **data dictionary**.

### **Database Files**

A database is a collection of data files in the system that are described together in one place using a common method of description that allows them to be used by more than one program. Individual data files thus described are sometimes also called **database files**.

### **Data Dictionaries**

Just as a word dictionary contains definitions of the words used in a language, a **data dictionary** contains definitions of the data stored on your system. A single data dictionary could contain definitions of all the files, records, and fields used on your system. Or several separate data dictionaries could define the data used by different applications. You could, for example, have one data dictionary for customer account applications and another for employee applications.

#### **Dictionaries, Libraries, and Files**

You can have as few or as many dictionaries as your business needs, but each must be stored in a separate library on the system (and each has the same name as its library). The actual data files can, but need not, be in the same library as the data dictionary that describes them.

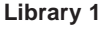

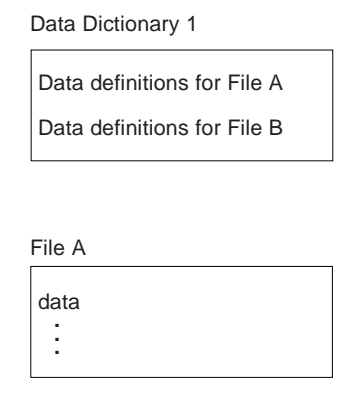

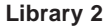

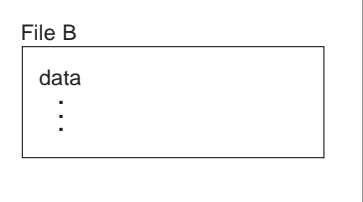

RSLL265-0

#### **Advantages of a Data Dictionary**

With a data dictionary, you can reduce the number of times you describe data to your system because the data definitions are reusable; once you have defined a street address field, for example, you can use that field definition in any record format definition that describes a record containing street addresses.

And if you need to change an attribute of a field (for example, if your customer account numbers now include alphabetic characters as well as numbers), you have fewer definitions to change, and they are all in one place.

The dictionary also keeps track of where definitions are used and what files they describe. Thus you can delete definitions that are not used or perhaps protect a definition used in a special way in a particular file.

#### **Data Definitions**

Remember, the dictionary does not contain the data itself. Instead, it contains information about various aspects of the data: location, format, attributes, structure, use, and relationships.

Because data is organized into files, records, and fields, a data dictionary contains three kinds of data definitions:

- Field definitions
- Record format definitions
- File definitions

## **Field Definitions**

Fields are single pieces of information within a computer record, similar to each of the areas on an invoice. **Field definitions**, then, are the instructions that tell you important information about the fields in a record:

What kind of data does the field contain, numbers or letters?

How long is the field? If the field contains a number, how many positions follow the decimal point?

How is data in the field printed or displayed? What is the thousands separator? What is the currency symbol? Where is the minus sign shown?

## **Record Format Definitions**

A **record format definition** lists the fields in the record and identifies the order in which the fields appear.

You can compare a record format definition to instructions that describe the kinds of information in a document. An invoice, for example, contains blanks that someone must fill in, such as a customer's name and address. In effect, a record format definition supplies the blank form for a computer record.

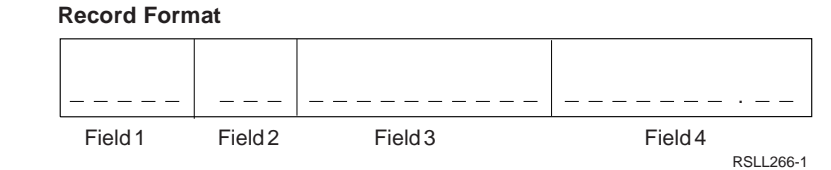

#### **File Definitions**

A **file definition** identifies the kinds of records contained in a computer file.

Just as we compared a computer file to a folder in a cabinet drawer, you can compare a file definition to labels that describe the kinds of documents contained in the folder.

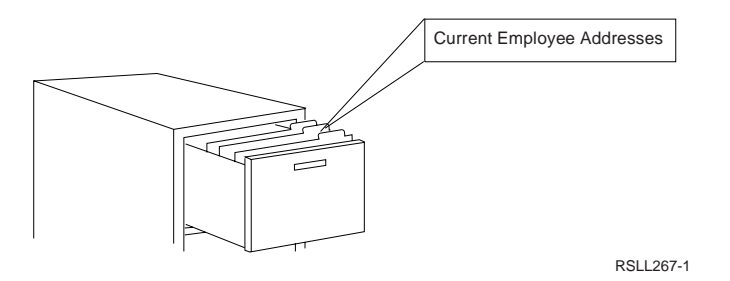

## **How Do All These Definitions Fit Together?**

Just as fields and records fit together to form data files on your system, data definitions work together to define those files. Field definitions are grouped together to form record format definitions (and are often used in more than one format), and then record format definitions are grouped together to form file definitions, as shown in this illustration:

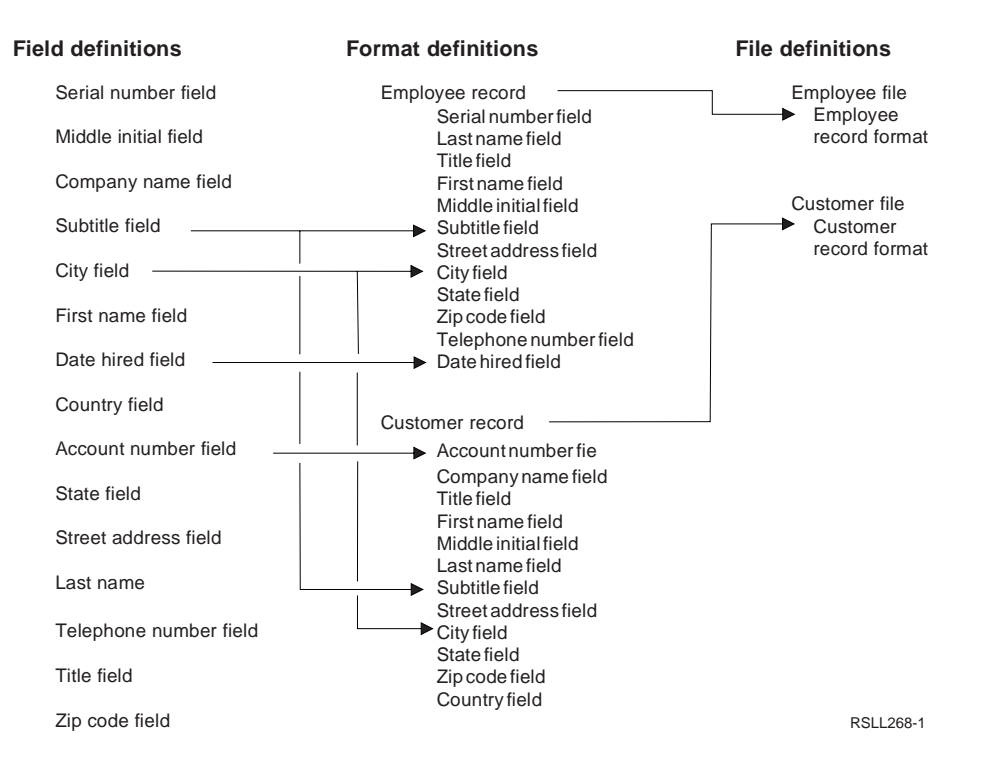

The Operating System/400\* (OS/400\*) program that helps you do this grouping is the interactive data definition utility (usually called IDDU).

## **Interactive Data Definition Utility (IDDU)**

The **interactive data definition utility (IDDU)** is a program that guides you through the steps required to describe (define) the characteristics of data and the contents of files stored on your system and to maintain those data definitions in data dictionaries.

The term interactive (in the program's name) is defined as pertaining to the exchange of information between people and a computer, and to you that means when you give the program some piece of information, it responds immediately and appropriately. For example:

If you type a 3 on the Select Definition Type display to indicate that File is the definition type you want, IDDU takes you directly to the Work with File Definitions display.

If you specify that the field type is *Character*, IDDU shows you only the additional prompts required for character data; you don't have to page through all the displays that define numeric data.

If you make an error entering data on a display, IDDU displays a message telling you what is wrong as soon as you press the Enter key, so you can quickly correct the mistake and proceed with your task.

#### **IDDU Features**

IDDU also includes a number of other features that make it easy to work with data dictionaries and data definitions:

**Prompts**

You can respond to people-language phrases instead of remembering somewhat obscure commands and keyword parameters; for example, Definition type instead of DFNTYPE (type), Data dictionary instead of DTADCT (name).

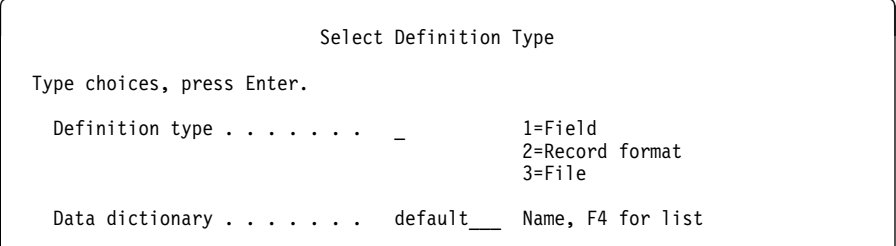

#### **Assumed choices (defaults)**

You can accept IDDU's best guess as the most common response to a prompt and only type a choice when you want something different. For example, packed is the assumed choice for numeric data type, but you can specify one of three others instead.

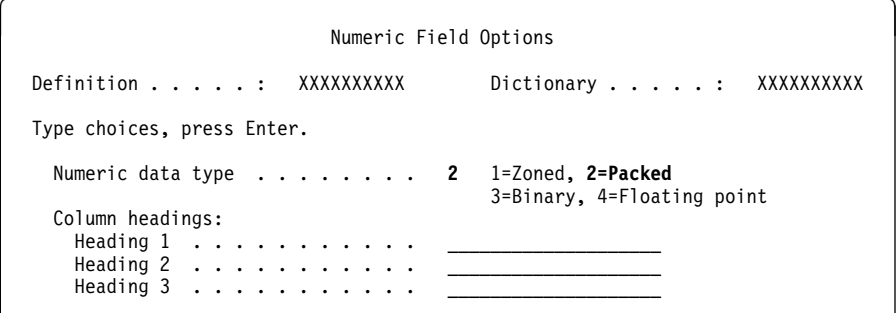

#### **Lists**

You can select from a list of all the available items instead of having to remember and type names.

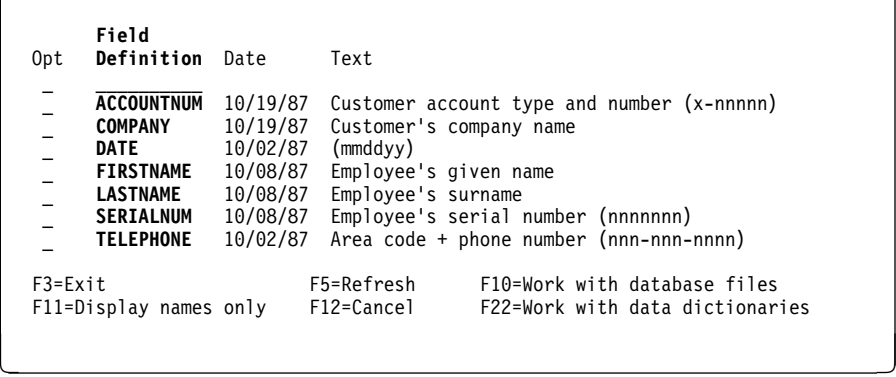

#### **Function keys**

You can press a single key instead of learning and typing lengthy or cryptic command instructions.

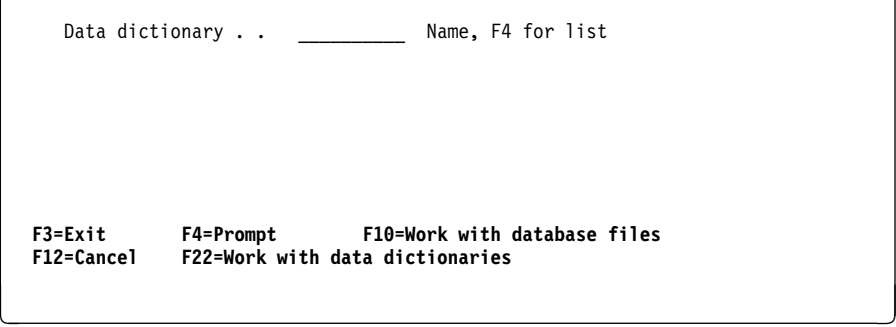

#### **Online information**

You can request and read information about IDDU and the system right at your display station instead of having to keep this and other books nearby.

```
\begin{bmatrix} \mathbf{0} & \mathbf{0} & \mathbf{Type (Field type)
Type the appropriate number to indicate which type of field definition you
 are creating.
1 = Character will create an alphanumeric field.
2 = Numeric will create a packed numeric field
```
Online information includes:

- Help information (brief reminders about specific displays, prompts, options, and keys)
- Index search information (more detailed explanations of concepts and tasks)
- Error recovery information (additional information on messages: what happened, whether you did something wrong, and what to do about it)

## **IDDU Capabilities**

Using IDDU, you can create new data dictionaries or data definitions (described in Chapter 4, "Working with Data Dictionaries" through Chapter 7, "Defining Fields"), and do any of the following (described in Chapter 12, "Maintaining Definitions" and Chapter 13, "Maintaining Data Dictionaries"):

- Change existing data dictionaries or data definitions.
- Copy definitions from one data dictionary to another, or within the same data dictionary.
- Delete data definitions from a data dictionary, or delete an entire data dictionary.
- Print the information contained in a single data definition or in all data definitions of a certain type (for example, all field definitions) that are in a data dictionary.
- Rename a data definition.
- Show which other data definitions and files use a particular data definition.

You can also work directly with database files through IDDU (as described in Chapter 8, "Working with Database Files"):

- Create a new database file based on an existing file definition and its format and field definitions.
- Add or change data in a database file.

You can perform additional IDDU-related tasks using the commands listed in Appendix D, "IDDU Commands."

## **Using Data in Queries and Documents**

To use your data in queries or documents, you must first have a library so you have a place for your data dictionary and database file.

**Note:** Information on writing queries to request information from your files is in Query/400 Use. Information on preparing documents is in Using OfficeVision/400 Word Processing.

Use IDDU to describe (or choose):

- A dictionary (so you have a place for your data definitions)
- File definitions (so you can tell the system what your data looks like)
- Record format definitions (so you can select which to put in your file definition)
- Field definitions (so you can select the ones to put in the record format definition)

Then you can select options from the IDDU menu to create:

- A database file (so you have a place to put your data)
- Data in the file (so your applications have something to work with)

The following chapter summarizes the process of using IDDU to describe a data dictionary and data definitions for an application and "Part 2. Defining Data" on page 3-9 describes each part of the process in more detail. If you are responsible for maintaining the database and data dictionaries, you can find additional informa-

tion about these tasks in "Part 3. Maintaining Data, Definitions, and Dictionaries" on page 8-5.

## **Chapter 3. Getting Started**

This chapter tells you how to get to the interactive data definition utility (IDDU) on the system and generally how the program takes you through the typical tasks required to describe your data to use in queries and documents.

#### **Getting to IDDU**

You can get to the Interactive Data Definition Utility (IDDU) menu by either of two menu paths, starting at the AS/400 system Main Menu and selecting the following options:

#### **Path 1**

- 1. On the Main Menu, choose option 2 (Office tasks).
- 2. On the Office Tasks menu, choose option 3 (Decision support).
- 3. On the Decision Support menu, choose option 1 (IDDU).

#### **Path 2**

- 1. On the Main Menu, choose option 4 (Files, libraries, and folders).
- 2. On the Files, Libraries and Folders menu, choose option 1 (Files).
- 3. On the Files menu, choose option 5 (IDDU).

Or you can enter one of the following on any command line to go directly to the Interactive Data Definition Utility (IDDU) menu:

STRIDD (a command that means Start IDDU)

GO IDDU (a command that means Go to the IDDU menu)

If you prefer not to use the menu paths, you can use the commands listed in Appendix D, "IDDU Commands," to go directly to individual IDDU displays.

## **Interactive Data Definition Utility (IDDU) Menu**

This is the main menu for IDDU. Choosing one of the options will bring up displays related to that choice.

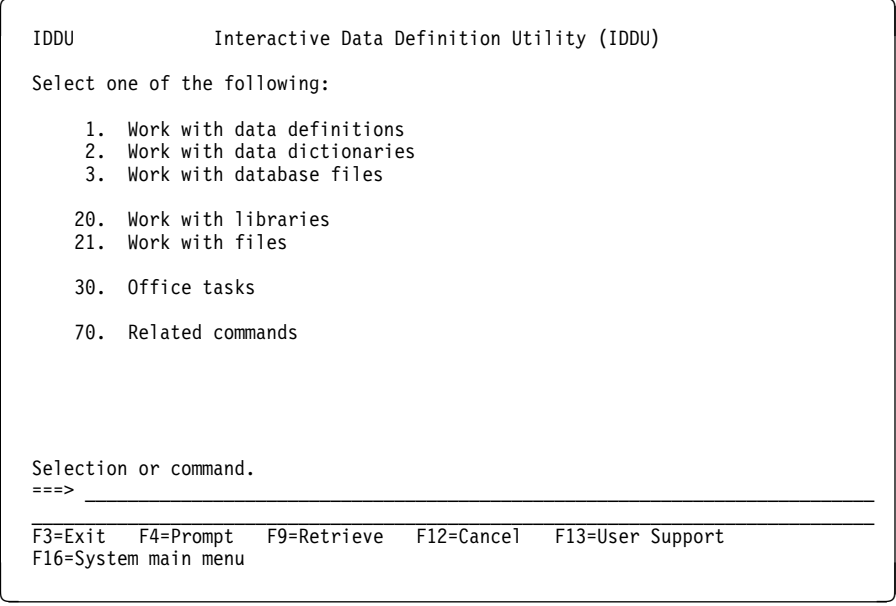

#### **Using Function Keys**

From all IDDU (and system) menus and displays, you press the Enter key to tell the system that you have completed your work for that display. You can also use function keys (labeled Fn, where  $n$  is a number, like F3) to end your work, to get more or different information, or to go to a different display. To see explanations of the function keys, prompts, or options on a display, press the Help key or F1 (Help).

#### **Choosing Options**

From the IDDU menu, you can choose which of the data tasks (options 1, 2, and 3) you want to do. You can also choose to do related tasks (options 20, 21, and 30) or to look at or use the related IDDU commands (option 70).

## **Work with ... Displays**

When you choose an option from the IDDU menu, you see a display showing the various ways you can work with that object (for example: files, programs, libraries, and folders).

**Note:** In some cases, you might first see a display allowing you to be more specific in your choice. For example, if you choose option 1 (Work with data definitions) on the IDDU menu, you first see the Select Definition Type display, where you can specify whether you want to work with field, record format, or file definitions.

Then you see the appropriate Work with ... display:

Work with File Definitions Dictionary . . . . . : xxxxxxxxxx Position to . . . . . . \_\_\_\_\_\_\_\_\_\_\_\_\_\_ Starting characters Type options (and File Definition), press Enter. 1=Create 2=Change 3=Copy 4=Delete 6=Print 7=Rename 8=Display where used File File File File Opt Definition Opt Definition Opt Definition Opt Definition \_ \_\_\_\_\_\_\_\_\_\_ | \_ AAxxx \_ BCxxx \_ CExxx \_ EBxxx | \_ ABxxx \_ BDxxx \_ DAxxx \_ ECxxx | \_ ACxxx \_ BExxx \_ DBxxx \_ DXxx | \_ ADxxx \_ CAxxx \_ DCxxx \_ EExxx | \_ AExxx \_ CBxxx \_ DDxxx \_ FAxxx | \_ BAxxx \_ CCxxx \_ DExxx \_ FBxxx | \_ BBxxx \_ CDxxx \_ EAxxx \_ FCxxx More... F3=Exit F5=Refresh F10=Work with database files<br>F11=Display text F12=Cancel F22=Work with data dictionari F22=Work with data dictionaries <u>de la componentación de la componentación de la componentación de la componentación de la componentación de la</u>

To do a task from any of the Work with ... displays, choose the task you want to do and type the corresponding option number next to the object you want to work with (a file definition, in the example display).

#### **Using Lists**

The names of all the available objects of the type you are working with are shown in alphabetic order. (If the word More... appears in the lower right corner of the list, you can see additional names by pressing the Page Down key.) If you want to quickly find a name appearing later in the list, you can type the starting characters of the name in the input field for the *Position to* prompt. The list then shifts so that the first name starting with that character is shown in the upper left corner of the list. For example, if you specified SA for the Position to prompt, the newly positioned list would look like this:

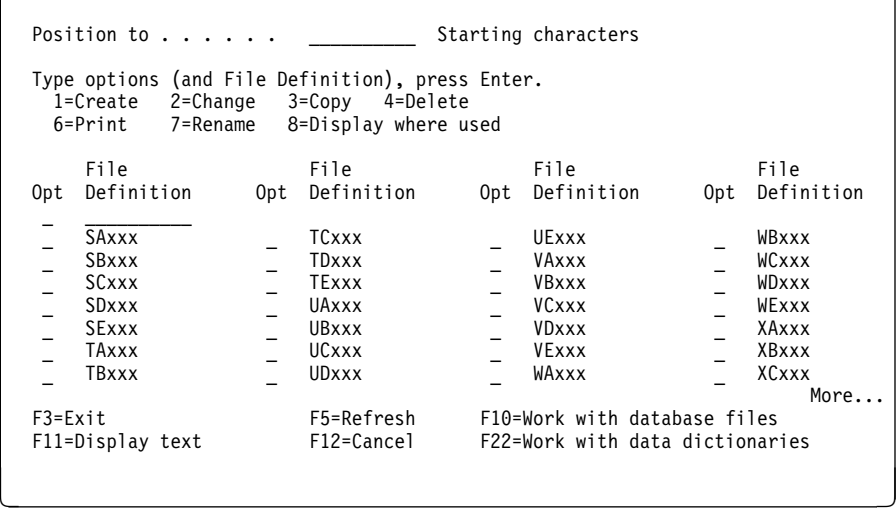

If you need more information than just the object name to make your choice, you can press F11 (Display text) to see an expanded list, like this:

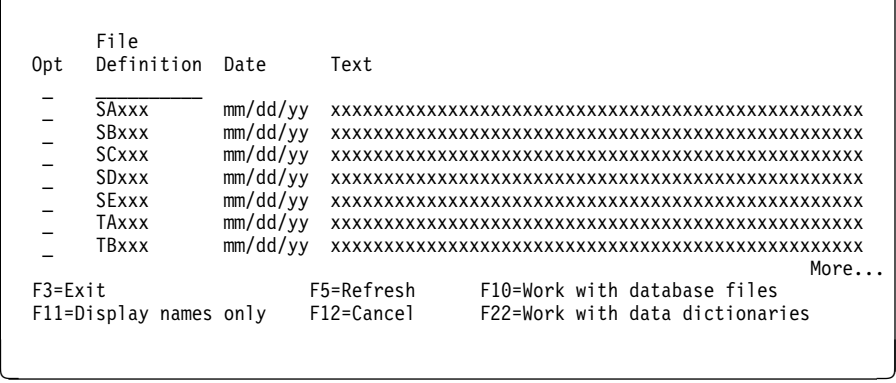

If you want to go back to the other kind of list, you can again press F11 (Display names only).

#### **Choosing Multiple Options**

You can specify more than one task from a list, because in front of each name in the list is an input field where you can type the option number of the task you want to do with that item. Also, at the beginning of the list is a space where you can type the name of an item and an option number for that item.

After you press the Enter key, IDDU presents displays to do the tasks in the order the options are specified on the list. For example, if you specified the following multiple options, you would first see the appropriate series of displays to create a new file definition named GEORGE, then the displays to change file definition ABxxx, then displays to rename file definition BExxx, then displays to delete file definition DDxxx, and so forth.

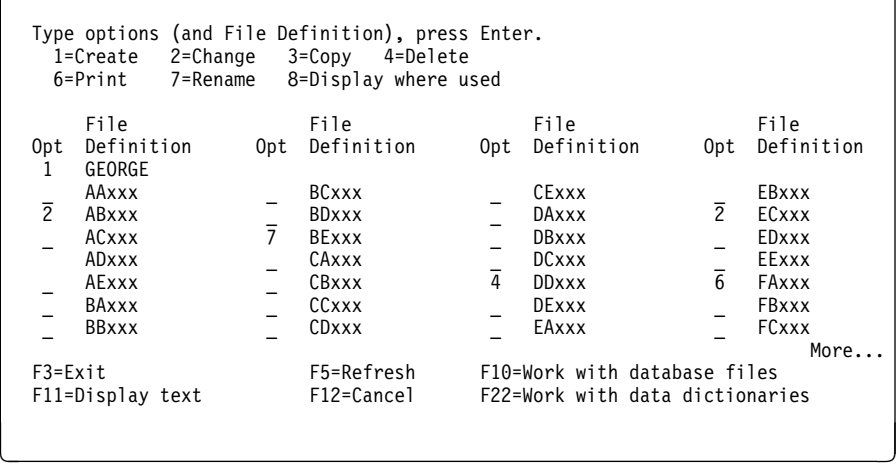

## **IDDU Displays to Create or Change Objects**

When you choose the options to create or change a dictionary or data definition, you first see a display on which you enter information required for all objects of that type. The information required for creating or changing an object is very similar.

For example, if you choose to create new field definitions, you see the Create Field Definitions display.

Create Field Definitions Type information, press Enter to create. Field type (size) . . : 1=Character (1-32766) 2=Numeric (1-31, decimal positions ð-31) 3=DBCS (4-32766, mixed; 1-16383, graphic) 4=Date/Time (no size) More options. . . . . : Y=Yes -------Field--------- Dec More<br>Name Type Size Pos Opt Type Size Pos Opt Text \_\_\_\_\_\_\_\_\_\_ \_ \_\_\_\_\_ \_\_ \_ \_\_\_\_\_\_\_\_\_\_\_\_\_\_\_\_\_\_\_\_\_\_\_\_\_\_\_\_\_\_\_\_\_\_\_\_\_\_\_\_\_\_\_\_\_ \_\_\_\_\_\_\_\_\_\_ \_ \_\_\_\_\_ \_\_ \_ \_\_\_\_\_\_\_\_\_\_\_\_\_\_\_\_\_\_\_\_\_\_\_\_\_\_\_\_\_\_\_\_\_\_\_\_\_\_\_\_\_\_\_\_\_ \_\_\_\_\_\_\_\_\_\_ \_ \_\_\_\_\_ \_\_ \_ \_\_\_\_\_\_\_\_\_\_\_\_\_\_\_\_\_\_\_\_\_\_\_\_\_\_\_\_\_\_\_\_\_\_\_\_\_\_\_\_\_\_\_\_\_

Using the codes shown at the top of the display, you can type descriptions for nine fields at a time, specifying for each what kind of field it is, its length, how many positions after its decimal point (if it is a numeric field), a brief description, and whether you want to specify more information about it on following displays. After you press the Enter key, you are shown all appropriate additional displays (if any) for the first field you specified, then all displays for the second field, and so forth.

To specify additional information about the field, you enter a Y under the More Opt heading. The additional options for all field types include column headings, a long comment, and keyboard control for input. For numeric fields, you can also specify the type of numeric data and how (or if) you want the field to be edited (that is, have commas, decimal points, currency symbols, and so forth inserted around the numbers).

If you specify that you want more options for a character field, you see a display like this:

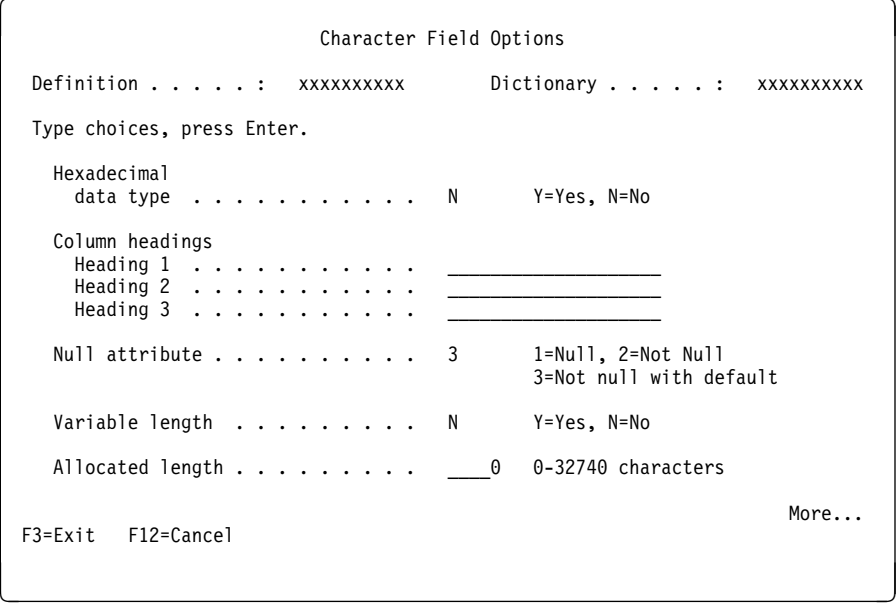

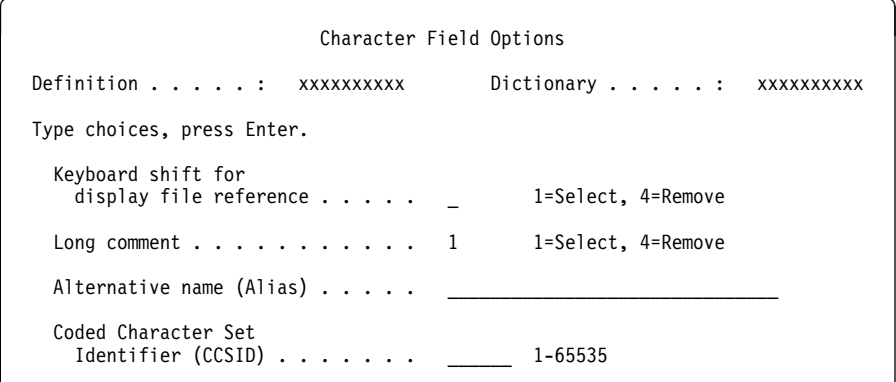

Notice that the choices for several prompts on the above display are Select or Remove instead of actual values. This technique helps you control the number of displays you must page through as you create or change definitions. You only see additional displays to enter new or different information if you specify Select for these prompts. Or, you can leave the prompt blank and IDDU keeps the existing information for that prompt. If you do not remember what information currently exists, you can specify Select to see the next display.

#### **Creating Data Definitions**

The process of creating data definitions happens in this sequence:

- 1. Before you create any data definitions, you must first have a data dictionary for them.
- 2. Then you define your fields, record format(s), and file.

Because defining record formats and files mostly consists of selecting definitions to be included, you must first have definitions to select from. You can either build all the necessary definitions, starting with the fields, and then assemble them; or you can start with the file definition and create the others as the displays ask for them.

The first method may be easier to follow if you have many new definitions to create or if you are relatively inexperienced with IDDU. You may find the second method somewhat faster if you already have most of your definitions created and ready to select from or if you are familiar with IDDU.

3. Finally, after you have the necessary definitions in your dictionary, you can create the file and enter data into it.

The chapters in "Part 2. Defining Data" on page 3-9 are arranged in the creating sequence: first, dictionaries; then, file definitions, format definitions, and field definitions; and finally, database files. Each chapter gives the information you need to plan and create that kind of object.
# **Working with Data Definitions**

Besides creating new definitions, you can also copy existing definitions between or within dictionaries, change them as needed, rename them, delete them, print or display them, and show where they are used. Chapter 12, "Maintaining Definitions" describes these tasks.

# **Practicing with IDDU**

If you would like to practice trying IDDU before you use it to describe your own data, a practice exercise is included in Appendix B, "Practice Exercise" that should help you get acquainted with the tasks of data definition. Also, if you would like more information on analyzing and describing the files in your office, you might find Appendix A, "Reviewing File Processing (Preparing for IDDU)," helpful.

# **Part 2. Defining Data**

This part provides information on how to plan for and define data using IDDU, and assumes the concepts in "Part 1. Introduction to Data Definition" are understood. It describes the tasks related to creating data dictionaries and definitions for files, record formats, and fields. Also, this part discusses creating database files using IDDU definitions and entering data into database files using DFU.

Tasks for maintaining definitions and dictionaries (including copying, changing, printing, and deleting) are discussed in "Part 3. Maintaining Data, Definitions, and Dictionaries."

# **Chapter 4. Working with Data Dictionaries**

Data dictionaries allow you to create definitions of fields, formats, or files once, so that the definitions can be used many times to describe different files. For example, a billing department and a sales department both use the same customer information when creating documents to send to people. If one person creates the definition, many people can use it.

While a dictionary and the applications that use its definitions do not have to be in the same library, you must create a data dictionary if you not yet have one. Each dictionary has the same name as the library that contains it.

# **Creating a Data Dictionary**

You can create a data dictionary in any library on the system to which you have the proper level of authority. You can either use the Work with Data Dictionaries display or type the Create Data Dictionary (CRTDTADCT) command on any command line. Remember, a library can have only one data dictionary.

You might want to create more than one data dictionary for your area. You might create different data dictionaries for different types of data: for example, one data dictionary to describe inventory information and another to describe employee information.

**Note:** The dictionary creator has the authority to limit who can work in each data dictionary and what kind of work they can do.

You need to do the following steps to create a data dictionary:

- 1. Choose option 2 (Work with data dictionaries) from the IDDU menu (or type WRKDTADCT on a command line).
- 2. On the Work with Data Dictionaries display, choose option 1 (Create) and type the name of the dictionary (which is the same as the name of the library that will contain the dictionary).

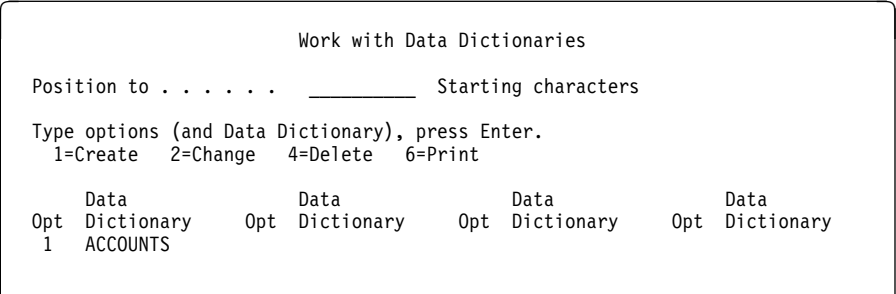

- **Note:** If the library you specify does not exist, the system shows you the Create a Library display (if you are authorized to create libraries). After you create a library from that display, you continue to the Create a Data Dictionary display.
- 3. On the Create a Data Dictionary display, the name of the specified library appears as the name of the dictionary.

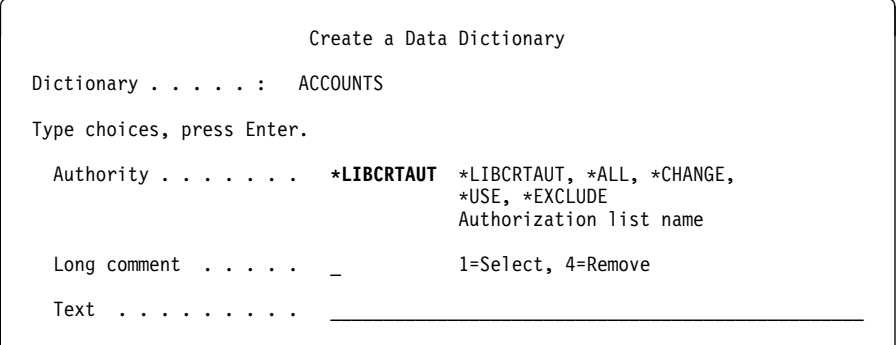

From this display, you can:

- a. Choose the authority others have with this dictionary.
- b. Choose whether to provide an extended description (long comment) for this dictionary.
- c. Type a brief text description of the dictionary.
- 4. If you choose 1 (Select) for the Long comment prompt, the Edit a Long Comment display appears next. There you can type as detailed a description of this dictionary as necessary.
- 5. After you finish the display(s), the system creates the dictionary and sends you a completion message. (This process can take some time.)

Considerations for securing (assigning authority to) and describing a dictionary are discussed in the following topics.

### **Securing a Data Dictionary**

For security reasons, consider controlling the access other users will have to your dictionaries. The Authority prompt on the Create a Data Dictionary display allows you to specify how much control other users have over the contents of the dictionary. (See "Changing a Data Dictionary" on page 13-1 for information on making changes in authority.)

For more information about resource and office security, see the books Security -Reference and Managing OfficeVision/400.

#### **Levels of Authority**

You can grant the following access, or levels of authority, to other users when you create a dictionary:

#### **\*LIBCRTAUT**

A user can be allowed or denied the authority to use the object created using the Create Authority (CRTAUT) value in the library in which the object is being created.

#### **\*ALL**

All users can work with the definitions in this dictionary, including changing them, and can change others' authority to the dictionary, subject to additional individual security restrictions.

### **\*CHANGE**

All users can work with the definitions in this dictionary, including changing them, but cannot change authority to the dictionary.

#### **\*USE**

All users can copy and print definitions from the dictionary and display where they are used but cannot change the dictionary or its definitions.

#### **\*EXCLUDE**

No other user has any access to this dictionary.

### **Authorization Lists**

If you want different users to have different levels of authority, you can specify the name of a user-created authorization list containing the names of specific users to be authorized to this dictionary and the authority level for each individual. The authorization list must already exist on the system before you create the dictionary. Refer to Security – Reference for details.

## **Describing a Data Dictionary**

You can describe the content, the purpose, or other information about a dictionary by using the Long comment and Text prompts.

#### **Long Comment**

The Long comment prompt lets you enter, on the Edit a Long Comment display, up to 1360 characters of information about the dictionary. Examples of this information might be identifying the files defined by this data dictionary, or identifying who created the dictionary and who is responsible for maintaining it. The information you put in the long comment can be read on the edit display when you choose to change the dictionary and printed by using the Print key (or other methods of printing a copy of displays).

### **Text Description**

The Text prompt lets you write a short description (up to 50 characters) about the dictionary that may be helpful in reminding you of the purpose and contents of the dictionary. The information you put in the text field is shown in lists of dictionaries and can be printed by using the Print key (or other methods of printing a copy of displays).

# **Maintaining a Data Dictionary**

Besides creating a data dictionary, you can also work with dictionaries in other ways. You can:

- Change a dictionary you have authority over.
- Delete a dictionary you have authority over.
- Print information about a dictionary.

These dictionary maintenance tasks are described in Chapter 13, "Maintaining Data Dictionaries."

# **Chapter 5. Defining Files**

This chapter describes how to plan for, create, and maintain file definitions. A file definition has at least one record format definition that describes the records in the file.

# **Planning a File Definition**

When you are planning to create (or change) a file definition, you may find it helpful to use a work sheet to organize the description of the file and then refer to the work sheet as you go through the interactive data definition utility (IDDU) displays.

An example of a file definition work sheet, including the most commonly used file definition prompts on the displays, is supplied on the following page. You can copy and use this work sheet, or you may want to create one designed for your own applications.

The descriptions that follow the work sheet will help you in completing it.

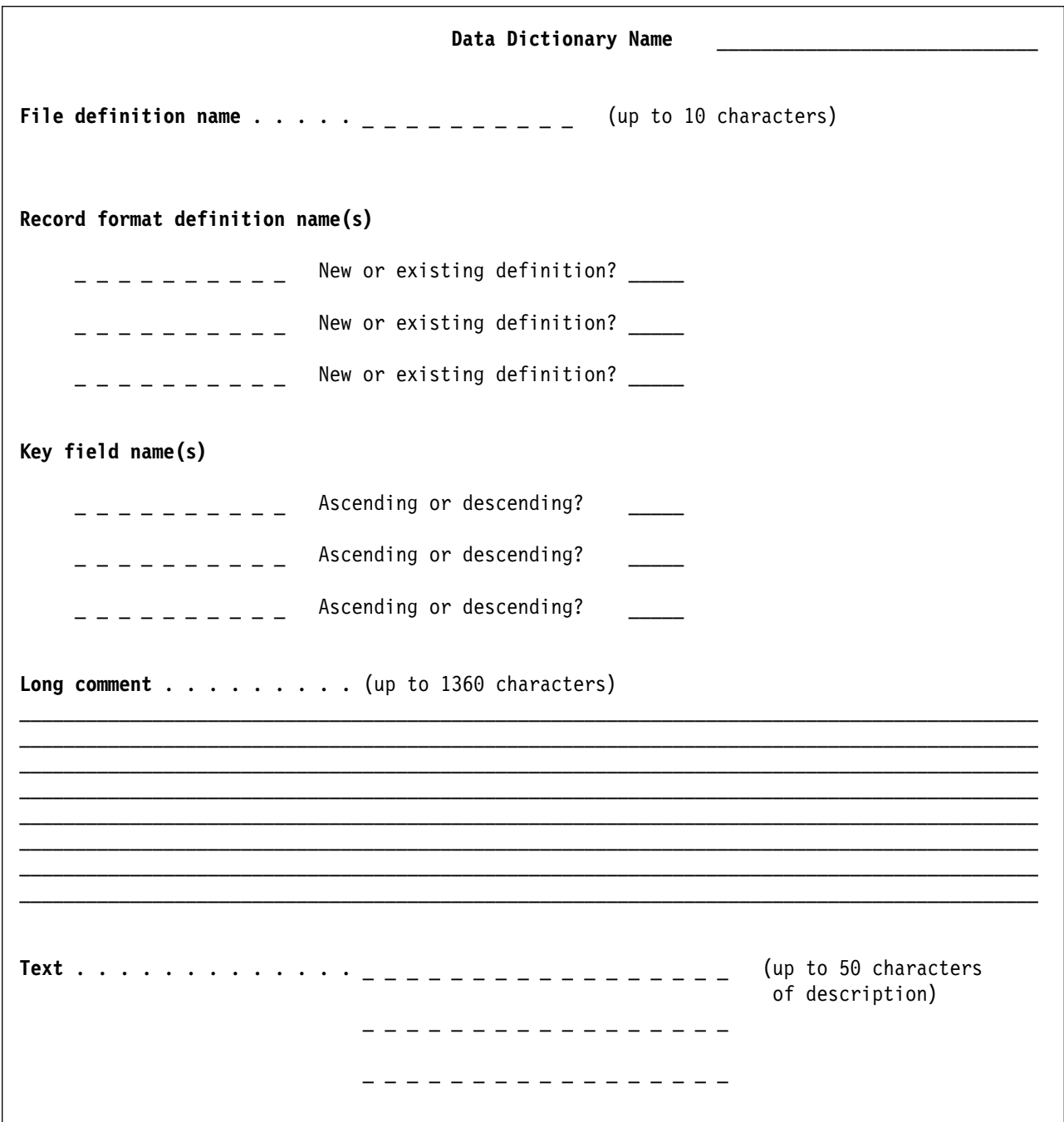

### **Data Dictionary Name**

This is the name of the data dictionary that will contain this file definition. It is the same as the name of the library containing the dictionary.

### **File Definition Name**

The name of the file definition you are creating can be up to 10 characters.

You can begin a file definition name with any alphabetic character (A through Z) or one of the symbols \$, #, @. You can also use any of those characters and symbols for the remainder of the name, as well as the numbers 0 through 9, the period (.), and the underscore character (\_).

However, an extended name uses all characters except the embedded blank, device control characters, \*, ?, ', and, " (for example, "PAY (12)" can be used when it is enclosed in quotation marks).

Use meaningful names to make all of your data definitions clear to users not familiar with your data. Use abbreviations for a file definition name when a complete descriptive name cannot fit in 10 characters (8 characters for an extended name).

For your convenience, you might give the file and the file definition the same name. This naming convention lets all users easily associate the file (the data) with the file definition (the description). Creating database files is discussed in "Creating a Database File" on page 8-1.

**Note:** You may have more than one definition with the same name. Your descriptions of the definitions should help you determine the differences between the definitions.

### **Record Format Definition Names**

A file definition may have one or more record format definitions, although only one is required. Most files contain only one type of record. If you use a single record format definition, you can do one of the following:

- Name a yet-to-be-created record format definition (see "Record Format Definition Name" on page 6-3 for guidelines on naming record formats).
- Let IDDU name your new record format definition when you create it. IDDU adds an R to the file name (for example, if the file name is PAYROLL, the format would be named PAYROLLR).

IDDU does not provide a record format definition name when the file definition name is an extended name.

Choose a record format definition that already exists in the dictionary.

You might want to define *multiple* record formats for a single file. For example, a sales file might contain one order header record and several transaction records for each order. If one customer placed 10 different orders, for example, there would be 10 order header records for that customer. Information common to each transaction, such as the customer's name and address and the sales representative's name, would be stored in the order header record, while unique information, such as item number and quantity, would be stored in each transaction record.

Before you decide to use a file with multiple record types, however, look carefully at the possible file uses to make sure you can create the necessary output from such

a file. There might be some reports or lists you want to create that require all records in a file to be of the same record type.

Certain kinds of fields cannot be used in a file with multiple record formats:

- Date/time/timestamp fields
- Variable-length fields
- Null-capable fields
- DBCS-graphic fields

You should use record ID codes in the record format definitions for files with multiple formats. Otherwise, if no record ID codes are defined, all the records are used for each format in the file. For more information on record ID codes, see "Using Record Identification Codes" on page 10-1. Additionally, a file definition that contains multiple formats can produce only a program-described file when the file is created. "Program-Described Files" on page C-4 discusses considerations when using files with multiple record formats.

### **Key Field Definition**

You can specify up to 120 key fields for a file definition. Key fields are used to arrange the sequence of the records in a file. You can specify ascending or descending sequence for each key field.

You can use key fields only in a single format file definition that does not have record ID codes. Only fields used within the record format may be selected as key fields.

**Note:** The total size of key fields is limited to 2000 bytes, unless duplicate keys are allowed and arranged in first-changed first-out order (FCFO). For FCFO files, the total size limit for key fields is 1995 bytes.

To determine the total combined length of your key fields, you have to make adjustments if certain kinds of fields are used as key fields:

- For each key field that is null capable, add an extra byte to the total to account for nulls.
- For each key field that is variable length, add two bytes to account for the length value.
- For each key field that is both null capable and variable length, add three bytes to the total to account for nulls and length value.
- For each key field that is DBCS-graphic, double the field length (number of characters) to account for each character being stored as two bytes. If all key fields are DBCS-graphic, the maximum total length is either 1000 characters or 997 characters for a FCFO file.

For more information on selecting key fields, see "Selecting Key Field Sequence" on page 11-1.

#### **Long Comment**

You can enter up to 1360 characters of information about the content and purpose of a definition in a long comment.

The long comment could include such information as:

• Source (the name of the department that originated this file)

- Operational information (storage media, backup requirements, start again and recovery procedures, and availability of critical personnel)
- Relationship (description of associations between different file types and between different types of processes)

#### **Text**

You can type up to 50 characters of information when creating a file definition to help you identify what the field contains. This description is shown when you view a list of fields.

# **Creating a File Definition**

Creating a file definition consists mainly of selecting from existing record formats or creating a new one.

You need to do the following steps to create a file definition:

- 1. Choose option 1 (Work with data definitions) from the IDDU menu (or type WRKDTADFN on a command line).
- 2. On the Select Definition Type display, select option 3 (File) and type the name of the dictionary (or choose it from the list).

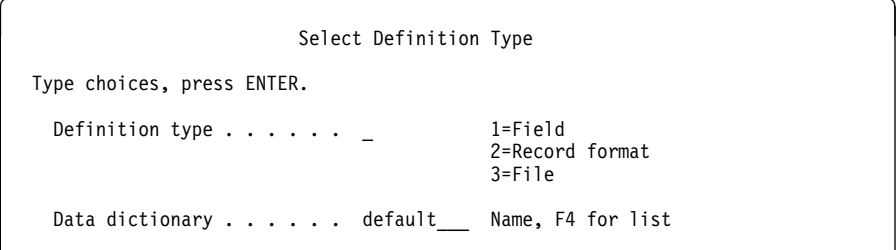

3. On the Work with File Definitions display, choose option 1 (Create) and specify the name of the new file definition.

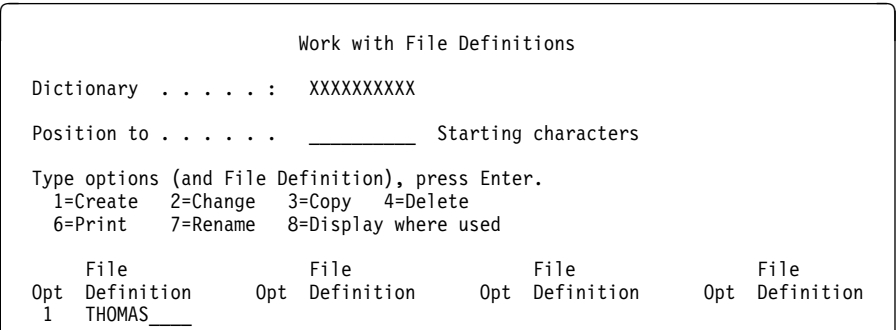

4. Next you will see the Create File Definition display. If you used the work sheet to plan your file definition, you may want to refer to it as you continue this task.

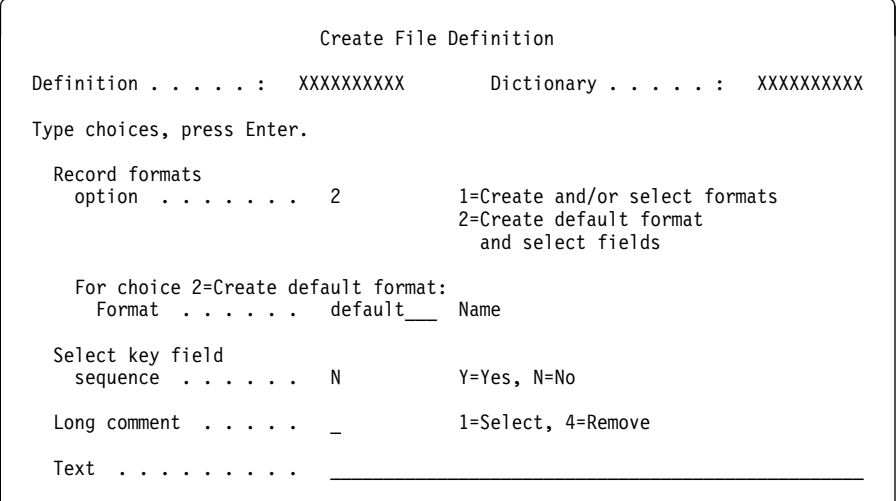

From this display, you can:

- a. Choose whether you want to select your record format(s) from those already in the dictionary (option 1) or to create a single new format now (option 2). (If you want to create multiple record formats, choose option 1.)
- b. If you choose to create a single format, name the new record format definition (or accept the default name provided by the system).
- c. Choose whether to have key fields.
- d. Choose whether to provide an extended description (long comment) for this file definition.
- e. Type a brief text description of the file definition.
- 5. If you chose option 1 (Create and/or select formats), the next display you see will be Create and Select Record Formats, where you can select and sequence the formats to be included in this file definition.

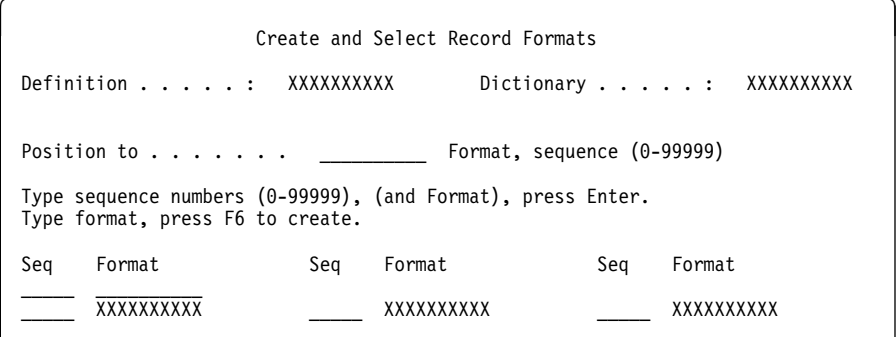

See "Selecting a Record Format for a File Definition" on page 5-8 for a discussion of this display.

6. If you chose option 2 (Create default format and select fields), the next display you see is Create and Select Field Definitions, where you can choose the field definitions to be included in the new record format and the order in which the fields are to be arranged in the record.

The record format name that you (or IDDU) previously specified on the Create File Definition display appears at the top of this display.

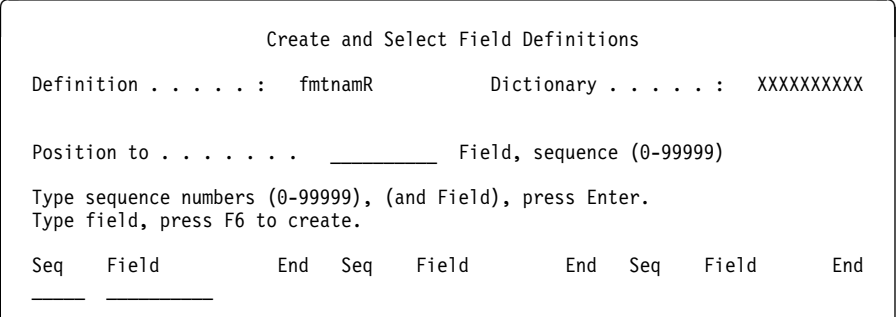

See "Selecting a Field Definition" on page 6-6 for a discussion of this display.

- a. If you type the name and sequence of a new field definition in the first position of the list and press F6 (Create field definition), you will see the Create Field Definitions display. Use this to choose the field definitions to include in the new record format and the order the fields are arranged in the record. (See "Planning a Field Definition" on page 7-1 for information on defining fields, and "Selecting a Field Definition" on page 6-6 for information on using the Create and Select Field Definitions display.)
- b. When you return to the Create and Select Field Definitions display after completing your work with fields, press the Enter key (without making any changes to the display) to tell IDDU that you want the record format definition created.
- 7. If you entered Y at the Select key field sequence prompt, the Select Key Field Sequence display will appear next. This display allows you to choose the order of the key fields.

When you press the Enter key, the display appears again if you made changes. Press the Enter key to proceed. If you do not change the display, pressing the Enter key allows the program to proceed. See "Selecting Key Field Sequence" on page 11-1 for more information on using the Select Key Field Sequence display.

- 8. If you chose 1 (Select) for the Long comment prompt, the Edit a Long Comment display appears next. There you can type a detailed description of the file definition you are creating.
- 9. When you return to the Work with File Definitions display, press F3 (Exit) to return to the IDDU menu or command line.

# **Creating a Record Format for a File Definition**

You can create a file definition with a single (new) record format without using the Create Record Format Definition display. On the Create a File Definition display, choose option 2 (Create default format and select fields), name the new record format definition (or accept the system-supplied name), and press the Enter key.

The system-supplied name for this record format definition is the file name, plus a last character of R, unless the file definition name is 10 characters (in which case the system duplicates the entire name). You can type over this system-supplied name with another as your application requires.

When you press the Enter key, the Create and Select Field Definitions display appears, and the record format definition will be created with the file definition. The tasks on that display are discussed in "Selecting a Field Definition" on page 6-6.

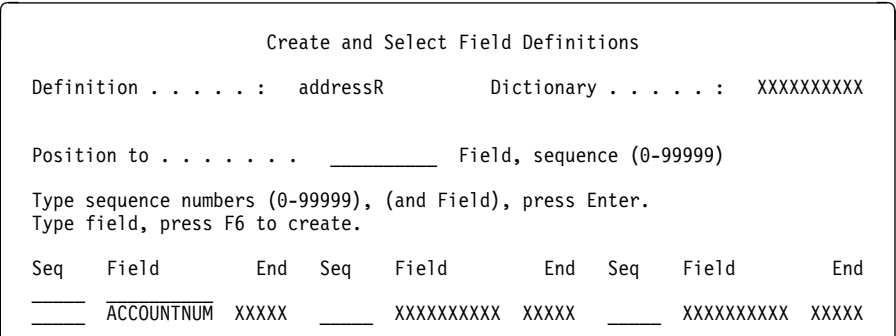

# **Selecting a Record Format for a File Definition**

If you chose option 1 (Create and/or select formats) on the Create File Definition display, the Create and Select Record Formats display appears. On this display you can select and sequence one or more existing record format definitions from a list or create new record formats for this file definition. You do this by typing a sequence number in the Seq field for the desired formats. Whether you are selecting from existing record format definitions or creating new ones, only definitions with sequence numbers will be selected and used by the file definition.

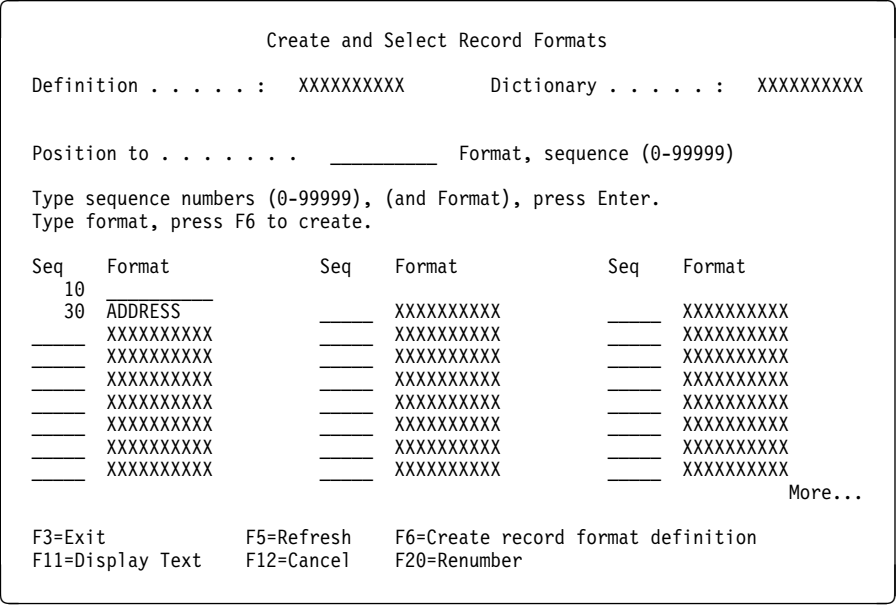

The sequence number of a record format indicates the relative location of the format name within the list of record format definition names. The names of record formats that are not associated with a file definition, but are available from the dictionary, appear without sequence numbers in the lower portion of the list.

Select from existing record format definitions by specifying a sequence number next to the record format definition name in the list. When you specify a sequence number for a format name and press the Enter key, the name is positioned accordingly in the list. The list is repositioned to the sequence number or to the name you specify (in the *Position to* prompt) when you press the Enter key. When you specify a name and no name match is found, the nearest item preceding the name

specified is positioned at the top of the list of format names without sequence numbers. See "Using Lists" on page 3-3.

To change the sequence number of a record format in the list, type the new sequence number next to the record format name and press the Enter key; the name will be moved to the new position.

To remove the name of a format from the list of format definitions used by the file definition, remove the sequence number by spacing over it.

You can create a new record format definition by typing the name of a new record format definition on the top line of the list. Then either accept the sequence number the system assigns to it or type over it with an appropriate new number to properly position the definition in sequence.

After you type the record format name to be created, press F6 (Create record format definition) to go to the Create a Record Format display.

# **Maintaining File Definitions**

Besides creating a file definition, you can also work with definitions in other ways. You can:

- Change a definition
- Copy a definition
- Delete a definition
- Print information about a definition
- Rename a definition
- Display the where-used information about a definition

These maintenance tasks for file definitions are described in Chapter 12, "Maintaining Definitions."

# **Chapter 6. Defining Record Formats**

Use a record format definition to describe the layout of a data record and define the sequence of fields within a record. When discussing a record format definition, we frequently drop the term definition (as we do for field definition) and refer to it as a record format, sometimes even as a format.

# **Planning a Record Format Definition**

When you are planning to create (or change) a record format definition, you may find it helpful to use a work sheet to organize the description of the field and then refer to the work sheet as you go through the interactive data definition utility (IDDU) displays.

An example of a record format definition work sheet, including the most commonly used record format definition prompts on the displays, is supplied on the next page. You can copy and use this work sheet, or you may want to create one designed for your own applications.

The descriptions that follow the work sheet will help you in completing it.

# **Record Format Definition Work Sheet**

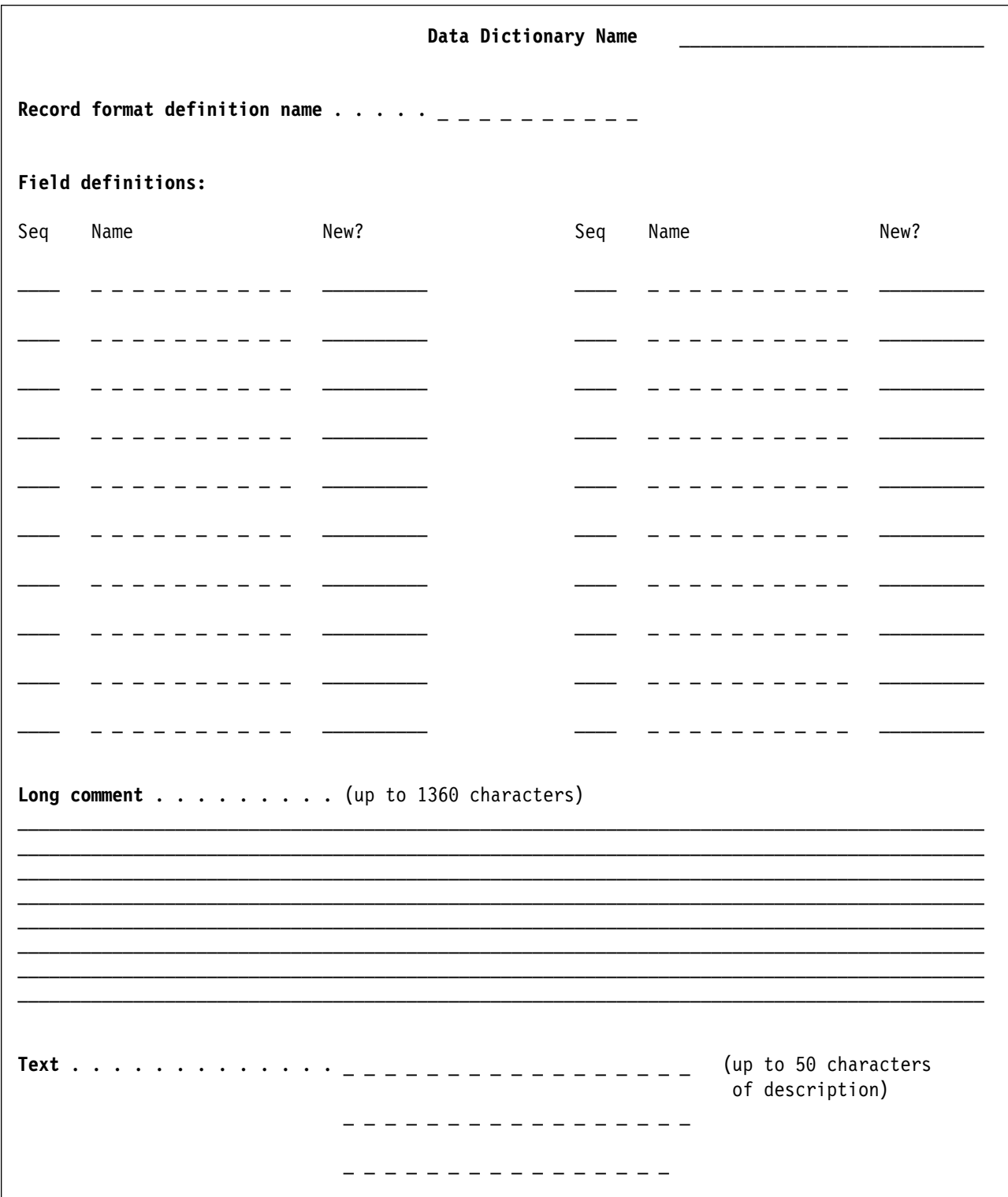

### **Data Dictionary Name**

This is the name of the data dictionary that will contain this format definition (it will be the same as the library containing the dictionary).

### **Record Format Definition Name**

The name of the record format definition you are creating can be up to 10 characters long.

You can begin a record format definition name with any alphabetic character (A through Z) or one of the symbols  $\frac{4}{3}$ , #, @. You can also use any of those characters and symbols for the remainder of the name, as well as the numbers 0 through 9 and the underscore character ( \_ ).

Use a descriptive name for a record format definition. For example, if a definition uses field names related to vacation, you might use a name to indicate this. This helps you identify the definition when you see the name.

#### **Notes:**

- 1. RPG requires that the record format name be different from the name of the file that uses it.
- 2. You may have more than one record format definition with the same name. Your descriptions of the definitions should help you determine the differences between the definitions.

### **Field Definitions**

When you create record format definitions for a new file, you choose the fields that will be included in the record and the order in which they are positioned. You can choose any definitions in the same dictionary as the record format definition, or you can create new ones.

Consider the following when defining the sequence of fields in a record:

• Displaying

If the main purpose of the file is to display information for viewing (as in a displayed query), you should determine which information the viewer needs when the record is displayed. Although you can specify the order of the fields as they may appear in a report, it might be more convenient for the fields containing the most important information to appear at the beginning of the record.

• Updating

If the file is to be updated frequently, determine which fields will be changed most often. When an operator updates the file, the fields are displayed in the order in which they appear in the record. Define the most frequently updated fields first and place them toward the beginning of the record. This saves the operator time when updating the file.

• Sorting

How records in the file are sorted is also important in determining the order of fields within a record. When viewing or printing records, it might be convenient for the fields used for sorting to appear at the beginning of the record, although you can specify the order of the fields as they may appear in a report. For example, if employee records are to be sorted in ascending order by employee number, place the employee number field at or toward the beginning of the

record. This can provide an easier reference, or better continuity, for the printed or displayed file.

• Entering

The order of the fields as they appear on the source input document is important. For ease of entry, the field order in the file and the field order on the source document should match.

### **Long Comment**

You can enter up to 1360 characters of information about the content and purpose of a definition.

The long comment could include such information as:

- Source (the name of the department that originated this record format)
- Application usage (how the format is used in various applications)
- Report usage (description of the production reports that use this format)
- Forms (any specific forms used to print this format)
- Record ID (description of selection values for this format)

#### **Text**

You can type up to 50 characters of information to help you identify what the record contains when creating a record format definition. This description is shown when you view a list of formats.

### **Record ID Codes**

Record ID codes should be specified when multiple record format definitions are used by a file definition for a file.

See Chapter 10, "Record Format Definition Considerations," for more information about record ID codes.

# **Creating a Record Format Definition**

You need to do the following steps to create a record format definition:

- 1. Choose option 1 (Work with data definitions) from the IDDU menu (or type WRKDTADFN on a command line).
- 2. On the Select Definition Type display, select option 2 (Record format), and type the name of the dictionary (or choose it from the list).

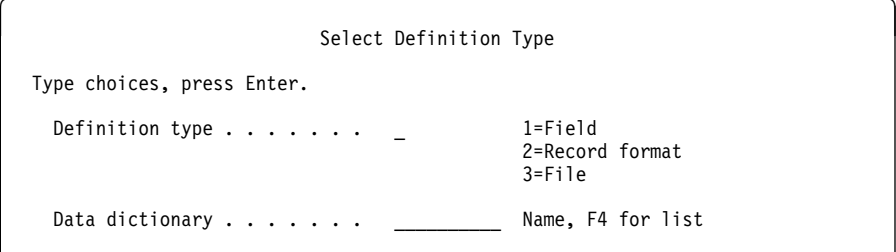

3. On the Work with Record Format Definitions display, choose option 1 (Create), and specify the name of the new record format definition.

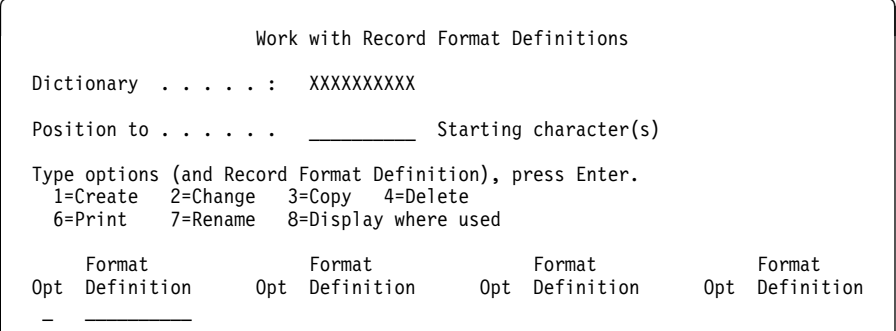

4. Now the Create Record Format Definition display appears. If you used the work sheet to plan your record format definition, you may want to refer to it as you continue this task.

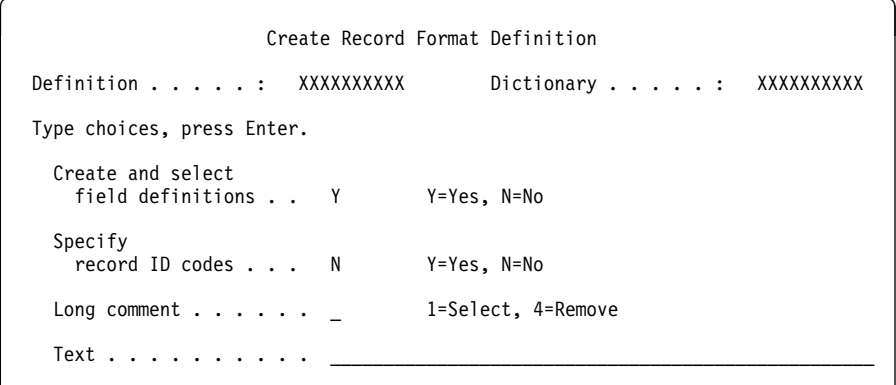

On this display:

- a. Indicate that you will create new field definitions for this format and/or select from the definitions that exist in the dictionary. (Because this is a Create task, you cannot change the first item.)
- b. Choose whether to identify record ID codes for this format (required if multiple formats exist in the file definition).
- c. Choose whether to provide an extended description (long comment) for this definition.
- d. Type a brief text description for this definition.
- 5. Next the Create and Select Field Definitions display appears, where you can choose the field definitions to include in the new record format and the order the fields are arranged in the record. See "Selecting a Field Definition" on page 6-6 for information on using this display.

Create and Select Field Definitions Definition . . . . : FMTNAMR Dictionary . . . . : XXXXXXXXXX Position to  $\ldots$  . . . .  $\qquad \qquad$  Field, sequence (0-99999) Type sequence numbers (ð-99999), (and Field), press Enter. Type field, press F6 to create. Seq Field End Seq Field End Seq Field End **XXXXXXXXX** XXXXX \_\_\_\_\_\_ XXXXXXXXXX XXXXX \_\_\_\_\_ XXXXXXXXXX XXXXX \_\_\_\_\_ XXXXXXXXXX XXXXX

- a. If you type the sequence and name of a new field definition in the first position of the list and press F6 (Create field definitions), the Create Field Definitions display appears. (See "Planning a Field Definition" on page 7-1 for information on defining fields.) Pressing the Enter key without changing the display causes the Create and Select Field Definitions display to appear again.
- b. When you return to the Create and Select Field Definitions display after completing your work with fields, press the Enter key (without making any changes to the display) to tell IDDU that you are ready for the next step.
- 6. If you chose Y for the Specify record ID codes prompt, the Define Record ID Codes display appears next. See "Using Record Identification Codes" on page 10-1 for information on using this display.
- 7. If you chose 1 (Select) for the Long comment prompt, the Edit a Long Comment display appears next. There you can type a detailed description of this record format definition. Pressing the Enter key as you complete the Long Comment will bring you to the Work with Record Format Definitions display.
- 8. When you return to the Work with Record Format Definitions display, press F3 (Exit) to return to the IDDU menu or command line.

## **Selecting a Field Definition**

Whether you select from existing field definitions or create new ones, only field definitions with sequence numbers are used by the record format definition. Use the Create and Select Field Definitions display to select and sequence one or more existing definitions from a list or create new field definitions. You do this by typing a sequence number in the Seq field for the desired fields.

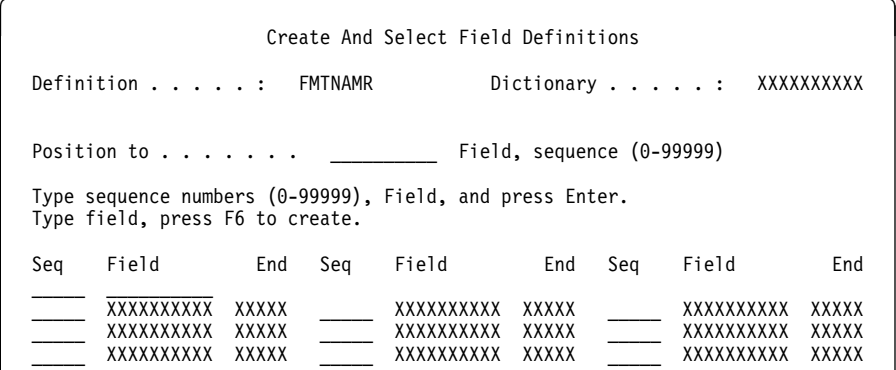

The sequence number describes the position of a field definition in the record format. When you specify a sequence number to a field definition, that number will be assigned to the definition, and it will be positioned accordingly in the list.

You can use F11 (Display text) to see the field type of each field (for example, character, variable-length character, date, packed, zoned, binary, or floating point). Field definitions with sequence numbers have already been selected to be used by the format definition named on the display, and will be used in the ascending order of those sequence numbers as they appear in the upper portion of the list. The value shown in the End column can be used to determine the length of the field definition. By using F11 (Display text), you can use the date and text columns to determine which of any identically named fields you want to use, because each field must have a unique name (and alias) within the record format.

Do not let the total of field sizes used by a single record format definition exceed 32 766 bytes. If you exceed that size, IDDU will not let you save the definition.

The field definitions in this dictionary that are not selected for this format, but are available to be used, appear without sequence numbers in the lower portion of the list.

To create new field definitions, type each new definition name on the top line of the list. The system will assign a sequence number which you can accept, or you can type over it with an appropriate number. If you do not specify a sequence number for the new definition, the new name will be placed in alphabetical order in the lower portion of the list with the other names without sequence numbers.

After you type the name of a field definition to be created, press F6 (Create field definition) to go to the Create Field Definitions display, which is discussed in "Creating a Field Definition" on page 7-12.

## **Maintaining Record Format Definitions**

Besides creating a record format definition, you can also work with definitions in other ways. You can:

- Change a definition
- Copy a definition
- Delete a definition
- Print information about a definition
- Rename a definition
- Display the where-used information about a definition

These record format definition maintenance tasks are described in Chapter 12, "Maintaining Definitions."

# **Chapter 7. Defining Fields**

Use a field definition to tell the system certain characteristics about the data. For example, does the field contain characters or numbers, and how big is the field? When discussing a field definition, we frequently drop the term definition (as we do for record format) and refer to it as a field.

You need a different field definition for each unique field in the files. However, when you have a data dictionary, a field that appears in many files with the same characteristics in each file needs only one field definition. For example, a field created to handle names could be used throughout all your applications.

# **Planning a Field Definition**

When you are planning to create (or change) a field definition, you may find it helpful to use a work sheet to organize the description of the field. An example of a field definition work sheet, including the most commonly used field definition prompts on the IDDU displays, follows. You can copy and use this work sheet, or you may want to create one designed for your own applications.

The descriptions that follow the work sheet will help you in completing it.

# **Field Definition Work Sheet**

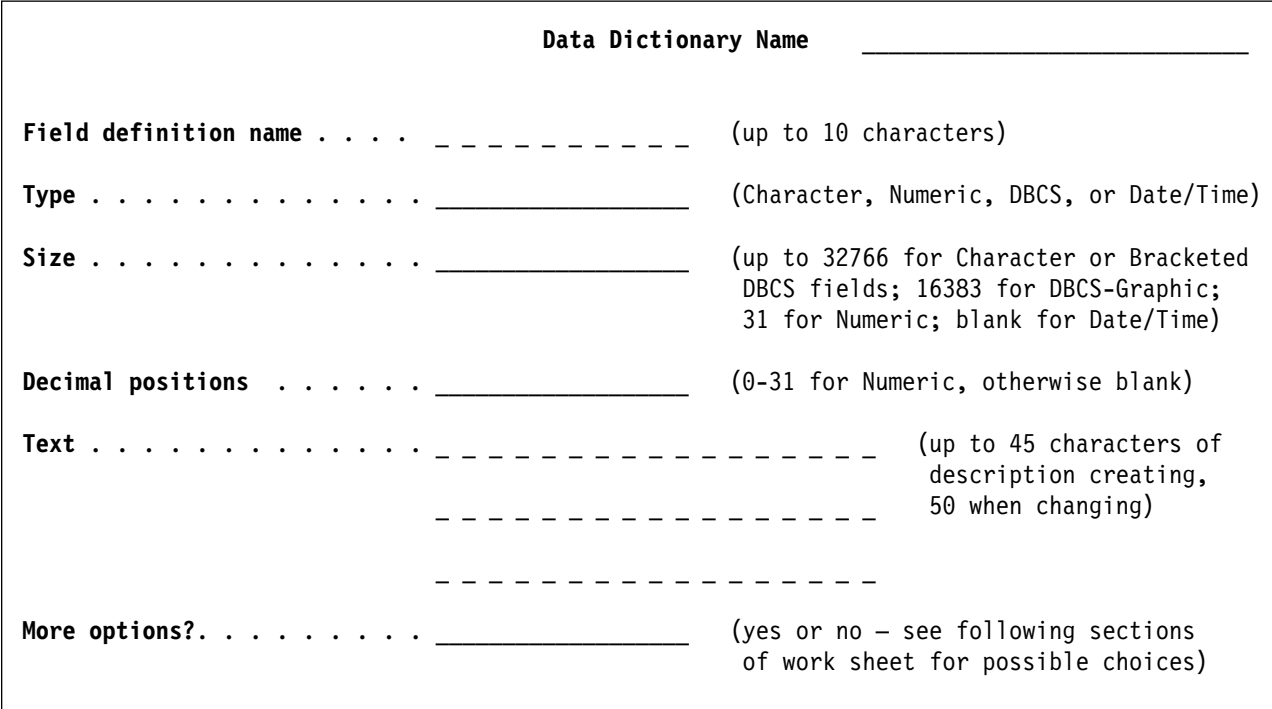

**You must define the following information for all field types:**

## More options **allows this information for all field types:**

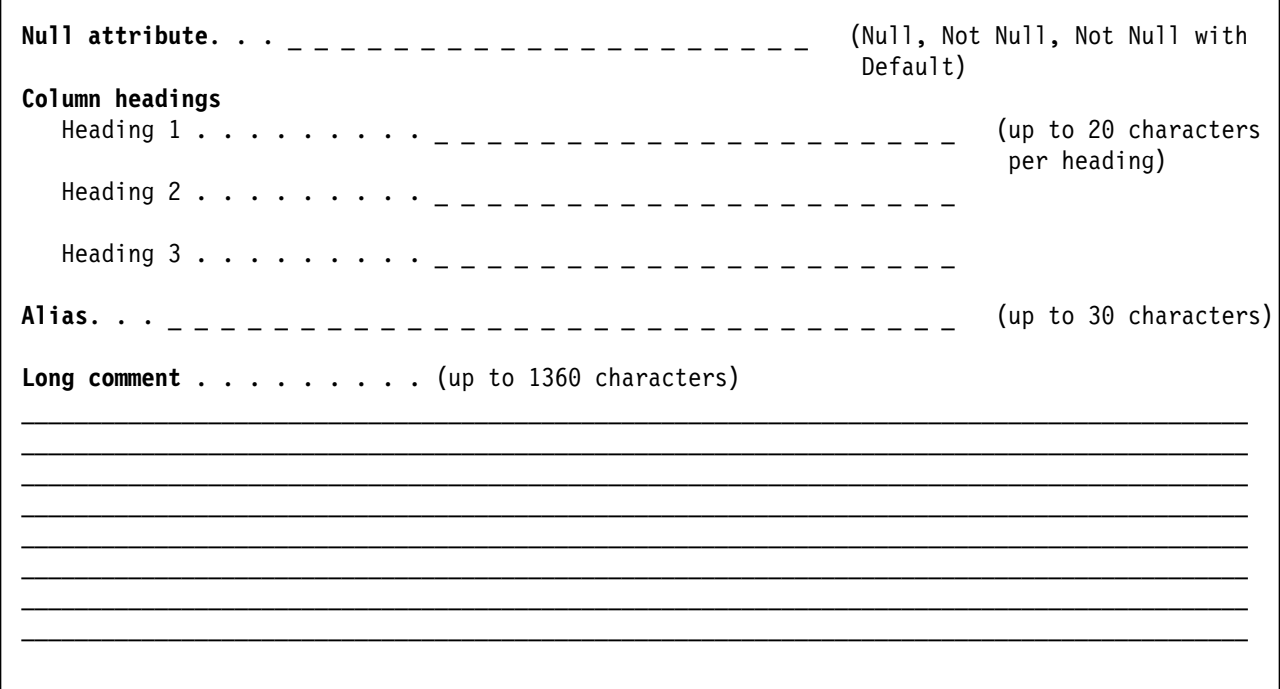

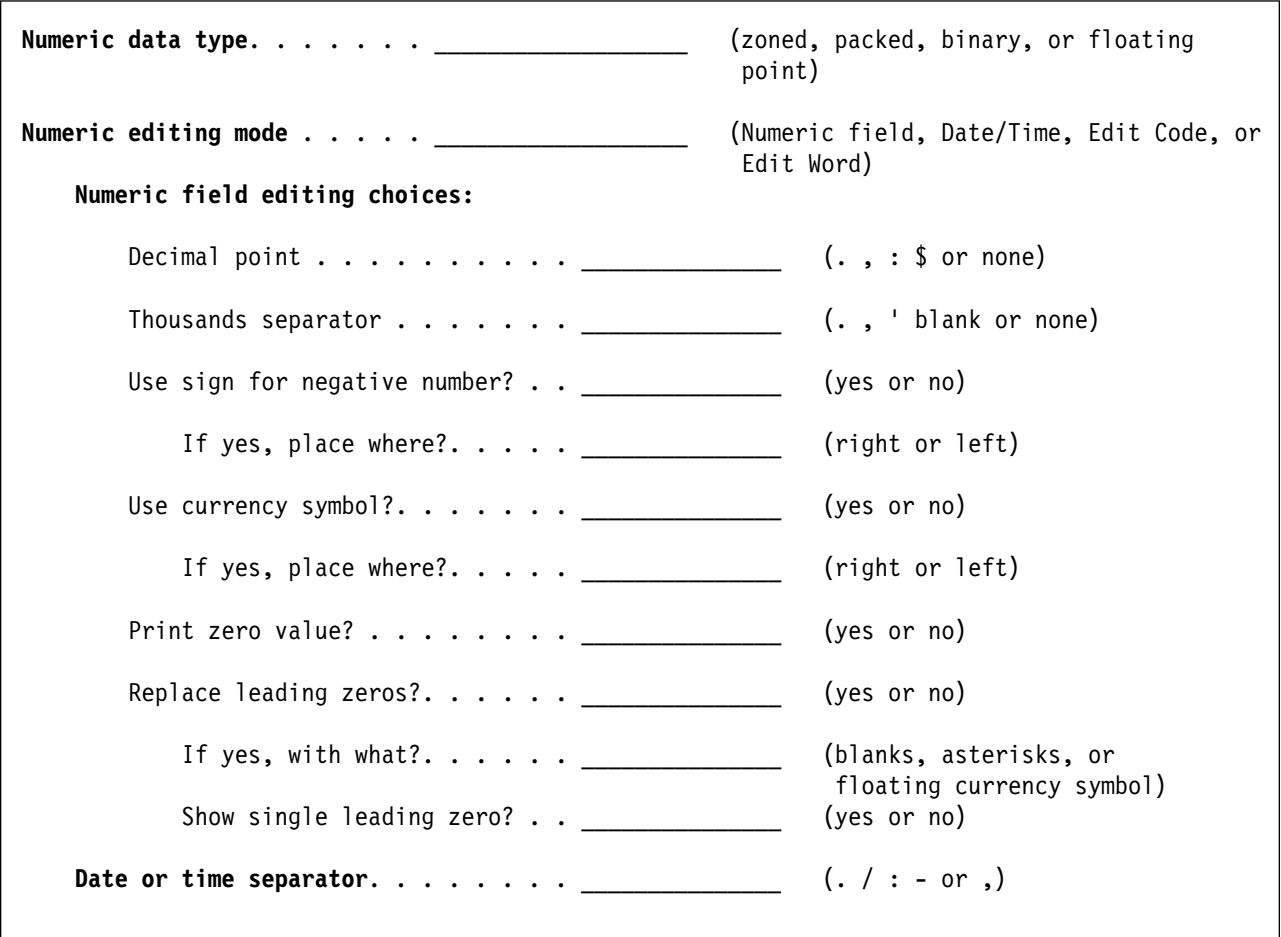

## More options **allows this information for numeric field types:**

More options **allows this information for character (SBCS) field types:**

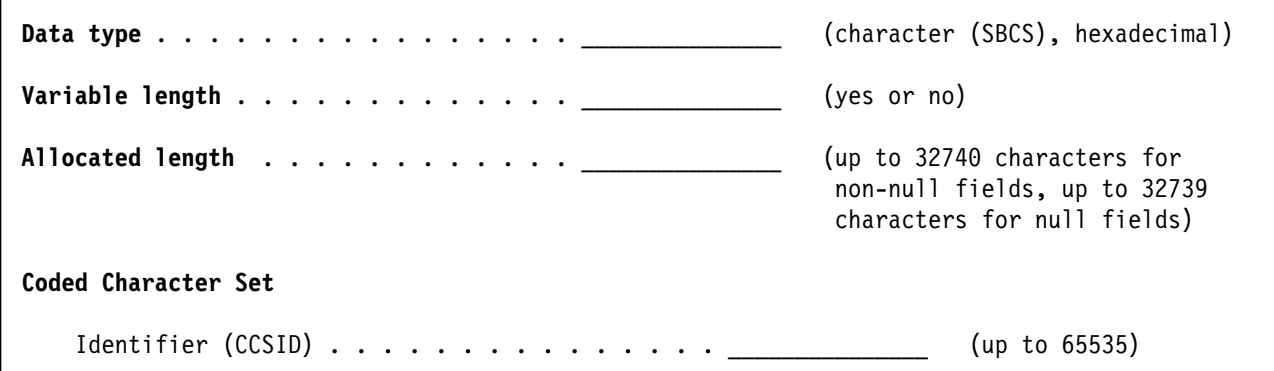

More options **allows this information for DBCS field types:**

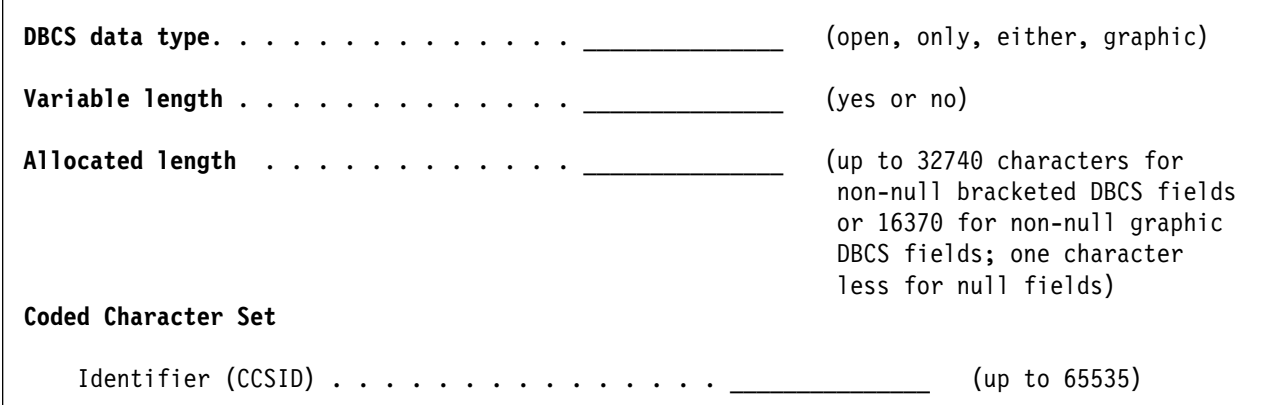

More options **allows this information for Date/Time field types:**

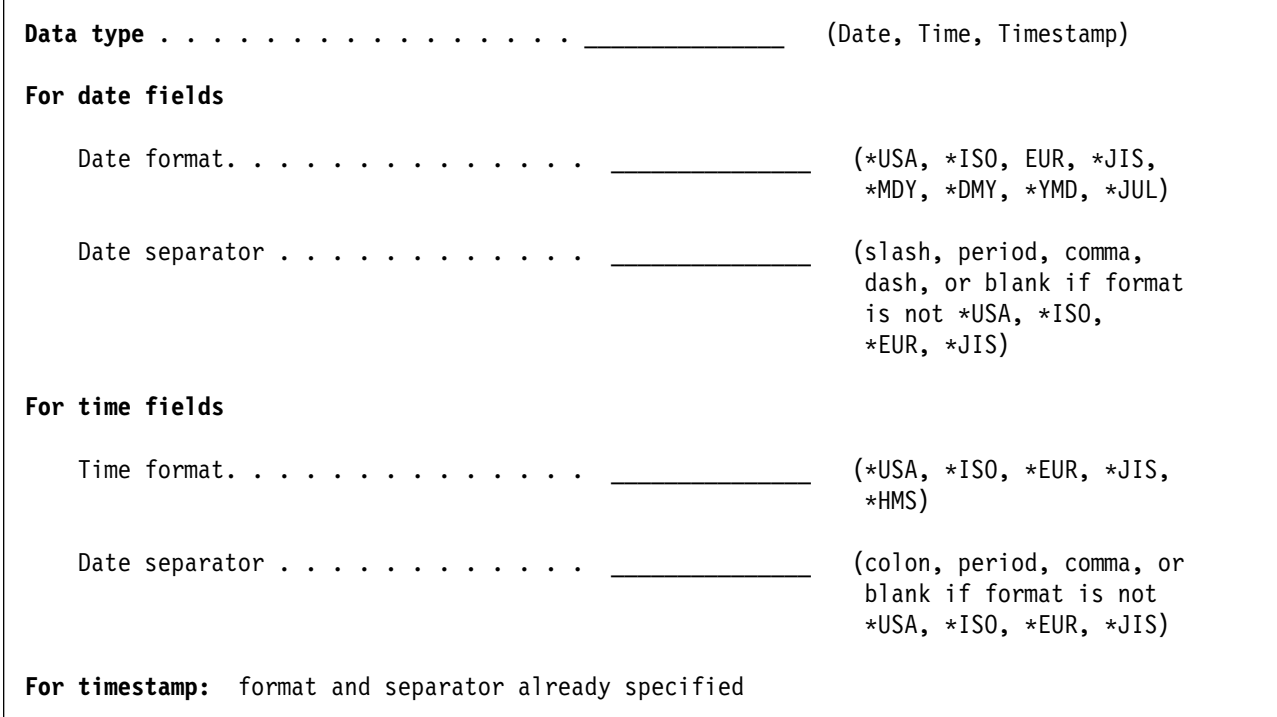

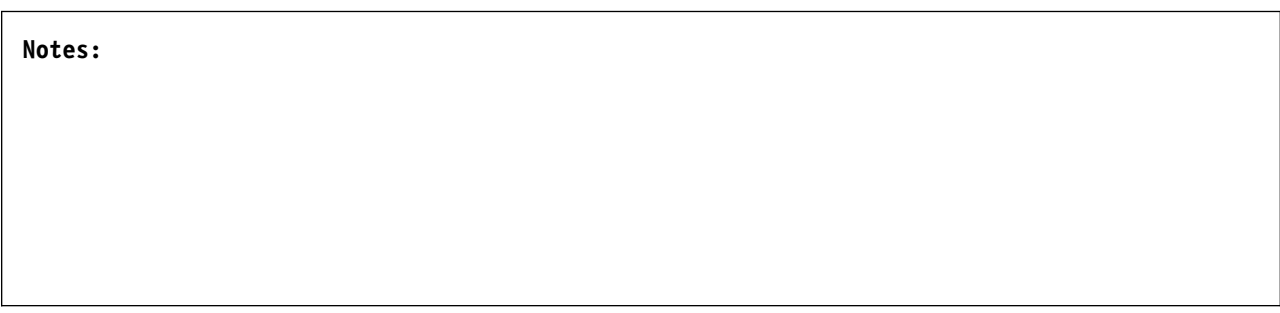

# **Basic Characteristics of All Field Definitions**

The following characteristics are common to all field definitions.

### **Data Dictionary Name**

This is the name of the data dictionary that will contain this field definition (it will be the same as the library containing the dictionary).

### **Field Name**

The name of the field definition you are creating can be up to 10 characters.

You can begin a field definition name with any alphabetic character (A through Z) or one of the symbols \$, #, @. You can also use any of those characters and symbols for the remainder of the name, as well as the numbers 0 through 9 and the underscore character (\_).

Use meaningful names to make all of your data definitions clear to users not familiar with your data. Use abbreviations for a field name when a complete descriptive name cannot fit in 10 characters. You should use the same field name across all data dictionaries. For example, if you use LASTNAME for all the field names that refer to the last name, this helps you identify the field definition when you see it regardless of what dictionary you are in.

If a field is used in many files and has the same characteristics in each file, you should reuse the same field definition in each file definition.

**Note:** You may have more than one field definition with the same name. Your description of the definitions should help you determine the differences between the definitions.

### **Field Type**

The field type definition specifies whether the data in the field is character (singlebyte character set (SBCS) characters or numbers), numeric, double-byte character set (DBCS characters or numbers), or date/time. (You can further define these data types by choosing More options.)

### **Field Size**

The field size is the length of the field, specified as follows:

- For the default numeric data type, packed (decimal), field size is the number of digits. The maximum size is 31. See "Additional Characteristics for Numeric Fields" on page 7-8 for maximum field sizes of other numeric data types.
- For character (SBCS) data type, field size is the number of characters. The maximum size is 32 766 (32 740 for a variable-length character field).
- For bracketed-DBCS data types (if your system supports DBCS), field size is twice the number of double-byte characters plus two, which allows for the shift-out and shift-in (bracket) characters. The maximum size is 32 766 (32 740 for a variable-length DBCS field).
- For DBCS-graphic data type, field size is specified as the number of doublebyte characters. The maximum size you can specify is 16 383 characters (16 370 characters for a variable-length graphic field). The actual storage space required for the field is twice the number of characters.

 Date/time field size cannot be specified because it is automatically determined by the date/time data type.

The total space required for all fields in a single record format definition cannot exceed 32 766 bytes.

Each field should be long enough to contain the largest number of characters or digits for that field in any record. For example, the length of each customer's name varies, but 20 positions might be long enough to contain most customer names. For another example, if you have a field that will contain the name of a state, do not make the field long enough for Massachusetts when you are only going to enter MA. You cannot easily make a field shorter after it is linked to a disk file.

How you plan to use the data in the field should determine the length of your data field. For example, you might break a very long field into smaller fields to be sure you can fit the information from the file in your report or document.

### **Decimal Positions**

Use the *decimal positions* field when you are defining a numeric field. The system allows up to 31 positions, but in all cases, the number of decimal positions cannot exceed the field size.

In the case of floating-point numbers, the number of positions is the number of significant digits.

#### **Text**

You can type up to 45 characters of information when creating a field definition (up to 50 when changing). This description is shown when you view a list of fields and helps you identify what the fields contain.

#### **More Options**

To define additional information about your field, specify yes for the More options prompt. The topics on "Additional Characteristics for All Field Types" and "Additional Characteristics for Numeric Fields" on page 7-8 discuss this information.

# **Additional Characteristics for All Field Types**

You can further define the data as to required control of keyboard entry, description, labeling, and detailed numeric characteristics by choosing More options when creating or changing a field definition.

#### **Column Headings**

You can specify three column headings, each up to 20 characters long, that describe the data in the field. These headings are used in reports produced by applications using the field. If you do not specify a column heading, the office applications of the AS/400 system use the field name as the first column heading.

You can change the column headings in the report or document using Query/400 or OfficeVision; the column headings in the field definition, however, remain unchanged.

### **Null Attribute**

If you do not add data to a file, you can specify how space for the data appears. The values allowed for the null attribute are:

- **Null** means that the field has no value.
- **Not null** means that a value must be entered at data entry time.
- **Not null with default** means that a default value will be provided.

The default null attribute is not null with default. For IDDU, the default values are blank for character and DBCS values, 0 for numeric values, and the following for date/time values:

Date 1 January 1940

**Time** 0 hours 0 minutes 0 seconds

**Timestamp** 1 January 1940 0 hours 0 minutes 0 seconds

### **Long Comment**

You can enter up to 1360 characters of detailed information about the content and purpose of a definition.

The long comment could include such information as:

- Source (the name of the organization that generated the particular field)
- Data structure (the rules and structure that the data must adhere to)
- Value and description (the valid range of values and codes as well as a description of the values for a specific field)
- Glossary (an explanation of the terms/fields peculiar to the industry in which your business happens to be)
- Source of input (an explanation of which sources generate the data for the field)

### **Keyboard Shift**

You can control what type of (and whether) data can be entered in each field. Keyboard shift is used when a program uses a display file that refers to fields in the database file currently being defined. However, the data file utility (DFU) does not use keyboard shift. See "Part 3. Maintaining Data, Definitions, and Dictionaries" for information on keyboard shift.

**Note:** Keyboard shift does not support DBCS fields, but does support character and numeric fields.

### **Alias (Alternative Name)**

Some high-level programming languages use an alias as an alternative name for the field described by a definition. However, the alias is not used by any of the office applications of the AS/400 system. See "Part 3. Maintaining Data, Definitions, and Dictionaries" for information on aliases.

# **Additional Characteristics for Numeric Fields**

For numeric fields, there are also characteristics such as the type of numeric data and any other editing unique to a numeric field. This additional editing can be for a number, date, or time value. You can also specify the time and date separator, the thousands symbol, and the symbol and location for negative values, currency, and leading zeros.

### **Numeric Data Type**

For a numeric field, you can accept packed (decimal) as the data type, or you can specify one of the following data types to describe the way the data is stored:

- **Zoned** means this field can contain zoned decimal data, with a maximum field length of 31 positions, any or all of which can be decimal.
- **Packed** (the default data type) means this field can contain packed decimal data, with a maximum field length of 31 positions, any or all of which can be decimal.
- **Binary** means this field contains binary data, with a maximum field length of 9 positions, any or all of which can be decimal.
- **Floating point** means this field contains floating point data, with a maximum field length for single (short) precision of 9 positions, and for double (long) precision of 17 positions, any or all of which can be decimal.

DFU supports only binary, zoned decimal, and packed decimal data types for numeric fields. IDDU field definitions for fields used by the data file utility must adhere to this restriction.

### **Numeric Editing Choices**

You can specify these different numeric editing characteristics:

- Field editing, including separators, symbols, and treatment of zeros
- Date or time value separators
- An edit code, which is a single character representing a set of editing characteristics
- An edit word, which is a string of characters that control the final appearance of the edited field

Field editing and date/time editing are described in the following paragraphs; edit codes and edit words, because they are infrequently used with Office and Query applications, are discussed in Chapter 9, "Field Editing Techniques." A system-wide view of edit codes and edit words is presented in the DDS Reference.

**Numeric Field Editing:** You can specify any of the following:

- **Decimal point** can be period (.), comma (,), colon (:), currency (\$), or none.
- **Thousands separator** can be period (.), comma (,), apostrophe ('), blank, or none.
- **Negative sign**
	- Choose whether to show a negative symbol.
	- Specify up to six valid system characters for a symbol.
	- Choose a location relative to the value; left, right, or both.
- **Currency symbol**
- Choose whether to show a currency symbol.
- Specify up to six valid system characters for a symbol.
- Choose a location relative to the value; left, right, or both.
- **Print a zero value** specifies whether zero values are to be printed.
- **Replace leading zeros** specifies whether the leading zeros of a value are to be replaced. If so, you can choose to replace them with blanks, asterisks, a single floating currency symbol, or a single leading zero.
- **Show single leading zero** specifies whether a single leading zero should be printed.

**Date/Time Editing:** The separator can be a period (.), slash (/), colon (:), hyphen (-), or comma (,).

# **Additional Characteristics for Character and DBCS Fields**

Character (SBCS) and DBCS fields have additional options that allow you to define a field as variable length and then define the allocated data length. You can also specify character set identifiers for systems with either the same or different languages than your own.

### **Character (SBCS) Data Type**

For a character (SBCS) field, you can accept character as the data type, or you can specify hexadecimal data type:

- **Character** (the default data type) means this field can contain any of the characters in the single-byte character set.
- **Hexadecimal** means this field can contain only hexadecimal data, consisting of the characters 0 through 9 and A through F.

### **DBCS Data Types**

For a DBCS field, you can specify one of the bracketed-DBCS data types or DBCS-graphic data type:

- **DBCS-open** means this field can contain a mixture of SBCS and bracketed-DBCS data.
- **DBCS-only** means this field can contain only bracketed-DBCS data.
- **DBCS-either** means this field can contain either SBCS data or bracketed-DBCS data, but not both types.
- **Graphic** means this field can contain DBCS-graphic data.

#### **Variable Length**

You can specify whether a field is to be variable length. The values allowed in this field are Y=Yes and N=No. The default value for this field is No. If you specify a length, it is assumed to be the maximum length of the variable-length field (including the two bytes for the shift-out and shift-in (bracket) characters, if it is a bracketed-DBCS field). You cannot specify a value greater than 32 740 (16 370 for a DBCS-graphic field).

## **Allocated Length**

If you specify a variable-length field, you can also specify the allocated length, which is the estimated length that the field will be most of the time. This reduces the amount of space used to store the field in the database. For example, you can define a variable-length character field as 100 characters with an allocated length of 30 characters. This means the majority of the data will be 30 characters long but some could be as long as 100 characters.

The allocated length must be less than or equal to the field length. If the field is a null-capable character field, then the maximum allowable allocated length is 32739. Otherwise, the maximum allowable allocated length is 32740.

## **Coded Character Set Identifier (CCSID)**

You can specify the coded character set identifier (CCSID) you want to use. The CCSID enables conversion of data from one coded character set to another. The valid values range from 1 to 65535. The system uses the default value if the CCSID is not specified when the file is created. If you specified the field to be a hexadecimal field, the field is automatically tagged with CCSID 65535.

Example of conversion:

- A field is tagged with a CCSID of 227 (Danish).
- Your job CCSID is 037 and you a working on an English (037 code page) keyboard.
- You enter the character \$ (hex value 5B) as input into the field. Database converts the hex value 5B into the CCSID 227 hex value 67 (character \$) to preserve the dollar sign.

For additional information about CCSIDs, see National Language Support, SC41-5101.

# **Additional Characteristics for Date/Time/Timestamp Fields**

For Date, Time, and Timestamp fields, there are characteristics for defining formats and separators. Format and separators can only be changed for date and time fields. Timestamp fields have fixed formats with separators that look like YYYY-MM-DD-hh.mm.ss.uuuuuu and have a fixed length of 26 characters.

### **Date Format**

Use the Date Format field to specify how you want your date to appear. Use one of the predefined standard formats listed in Figure 7-1, or define your own format.
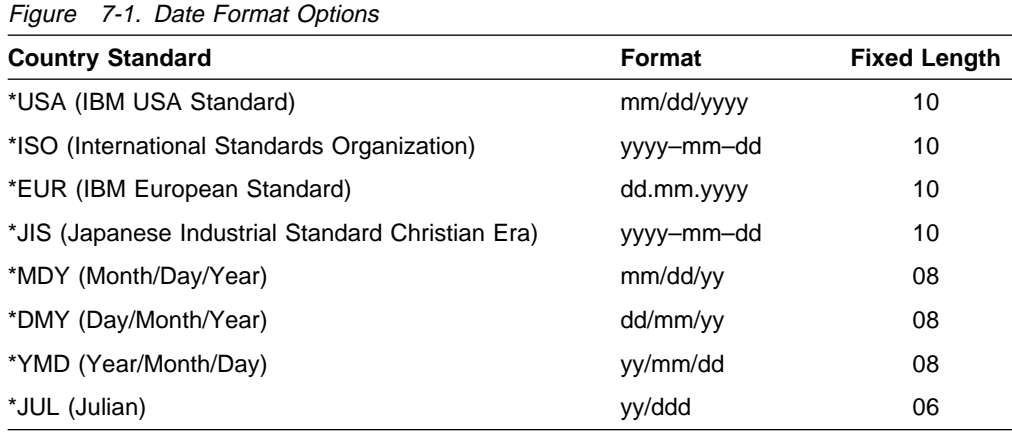

### **Date Separator**

If you specified \*MDY, \*DMY, \*YMD, or \*JUL date format, you can specify a date separator. The date separators for the \*USA, \*ISO, \*EUR, and \*JIS values are predetermined and cannot be changed. The following values are valid date separators:

- $\bullet$  slash  $($ )
- period  $(.)$
- $\bullet$  comma (,)
- $\bullet$  dash  $(-)$
- $\bullet$  blank ( )

### **Time Format**

Use the Time Format field to specify how you want your time to appear. Use one of the predefined standard formats listed in Figure 7-2, or define your own format.

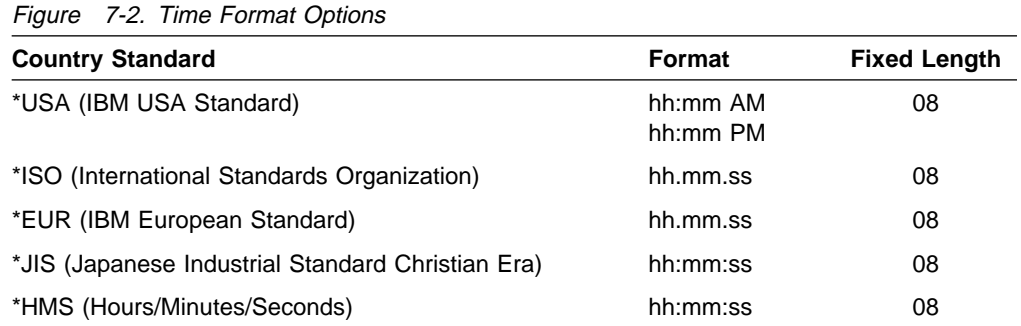

#### **Time Separator**

If you specified \*HMS as the time format, you can specify a time separator. The time separators for the \*USA, \*ISO, \*EUR, and \*JIS values are predetermined and cannot be changed. The following values are valid time separators:

- $\bullet$  colon (:)
- $\bullet$  period (.)
- $\bullet$  comma (,)
- $\bullet$  blank ( )

# **Creating a Field Definition**

You need to do the following steps to create a field definition:

- 1. Choose option 1 (Work with data definitions) from the IDDU menu (or type WRKDTADFN on a command line).
- 2. On the Select Definition Type display, select option 1 (Field) and type the name of the dictionary (or choose it from the list).

```
Select Definition Type
 Type choices, press Enter.
 Definition type \dots \dots . \qquad \qquad 1=Field
                                              2=Record format
                                              3=File
 Data dictionary . . . . . . . default___ Name, F4 for list
```
3. On the Work with Field Definitions display, choose option 1 (Create) and specify the name of the new field definition.

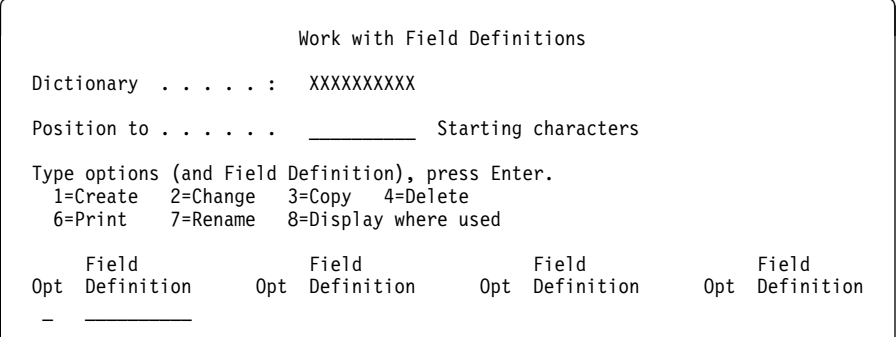

4. Now you see the Create Field Definitions display. If you used the work sheet to plan your field definition, you may want to refer to it as you continue this task.

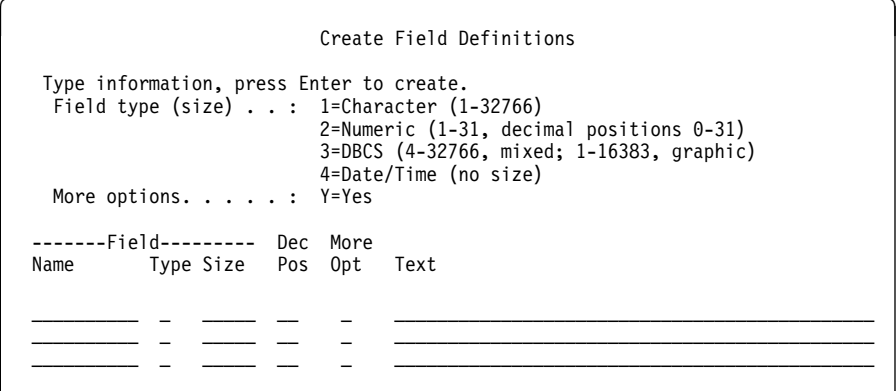

From this display you can specify any additional descriptive information needed, such as the field's type, size, or text. For numeric fields, you have to specify the number of decimal positions. When necessary, indicate more options are required.

5. If you specified Yes for the More options prompt, you next see the Character Field Options display, the Numeric Field Options display, the DBCS Field Options display, or the Date/Time Field Options display. The following display is a generic example of the options available on these displays.

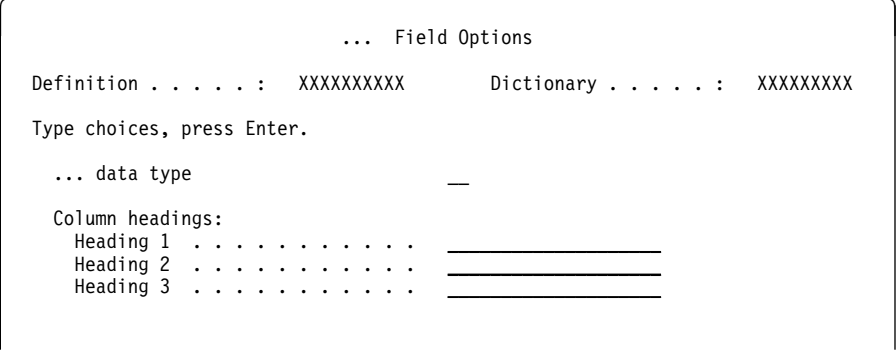

You can specify detailed data type, column headings, long comment, and an alias for all fields. For numeric fields, you can choose numeric editing and keyboard shift. For character fields, you can choose keyboard shift.

6. If you chose numeric field editing, you see the Describe Numeric Field Editing display, on which you can choose the specific kind of editing you want to do.

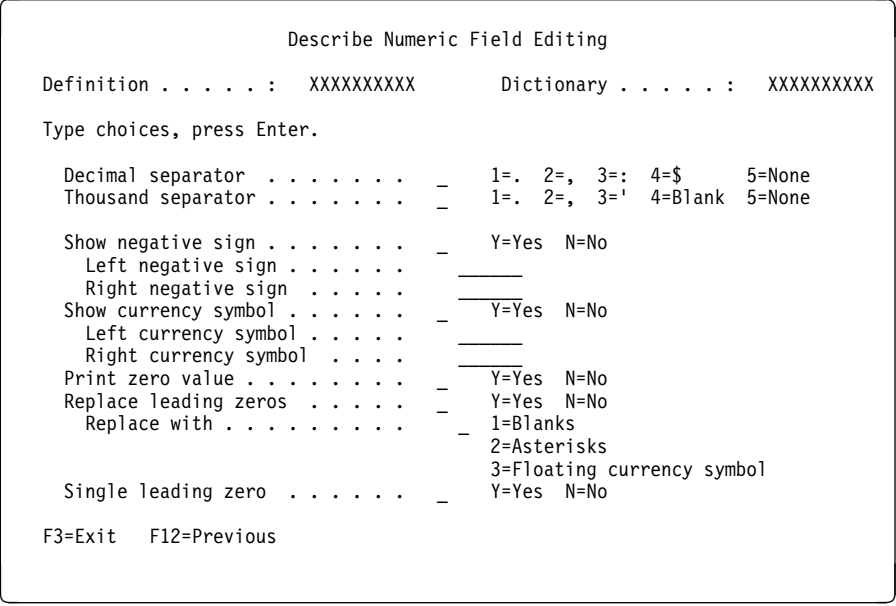

Depending on the edit mode you choose, you will get another display on which to specify your requirements.

- 7. If you chose 1 (Select) for the Long comment prompt, the Edit a Long Comment display appears next. There you can type as detailed a description of this file definition as necessary.
- 8. Pressing the Enter key returns you to the Create Field Definitions display after defining the field. Press the Enter key again (without making any changes to the display) to tell IDDU that you are ready for the next step. (You could now specify additional fields to create.)
- 9. Pressing the Enter key returns you to the Work with Field Definitions display, and pressing F3 (Exit) returns you to the IDDU menu or command line.

# **Maintaining Field Definitions**

Besides creating a field definition, you can also work with definitions in other ways. You can:

- Change a definition
- Copy a definition
- Delete a definition
- Print information about a definition
- Rename a definition
- Display the where-used information about a definition

These field definition maintenance tasks are described in Chapter 12, "Maintaining Definitions."

# **Chapter 8. Working with Database Files**

When the appropriate definitions have been created and exist in the dictionary, you can use the interactive data definition utility (IDDU) to create database files and go to the data file utility (DFU) to enter data into those files.

You use the Work with Database Files display to name the database files you want to work with and to describe the kind of work you want to do. After you have created the definitions that describe a file and placed them in a dictionary, you can choose either to create a database file or to enter data into an existing file (using DFU).

## **Creating a Database File**

After you have completed creating the necessary file definitions, you can create the database file using the Work with Database Files display. You can get to this display either from the main IDDU menu, or by entering the WRKDBFIDD command.

Create as many files as you require by entering a new file name each time you return to the display. These file names might have a level of authority previously assigned to them (authority holder). This will affect the authority you can assign.

You need to do the following to create a database file:

- 1. Choose option 3 (Work with database files) from the IDDU menu (or type WRKDBFIDD on a command line).
- 2. On the Work with Database Files display, choose option 1 (Create), name the new file, and if necessary, specify the library that will contain the file.

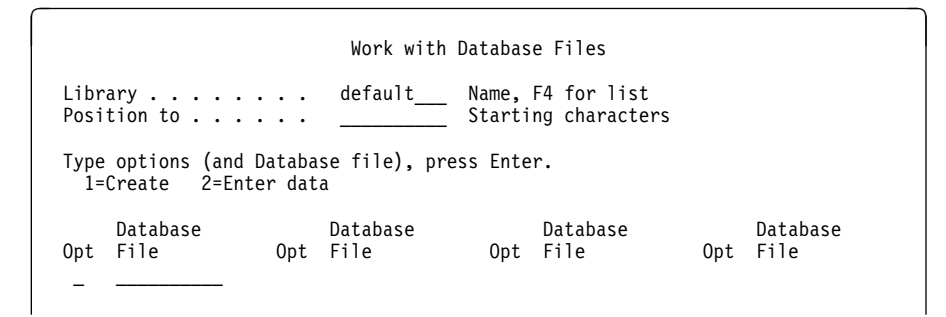

3. You see the Create a Database File display next, showing the name of the new file and its library.

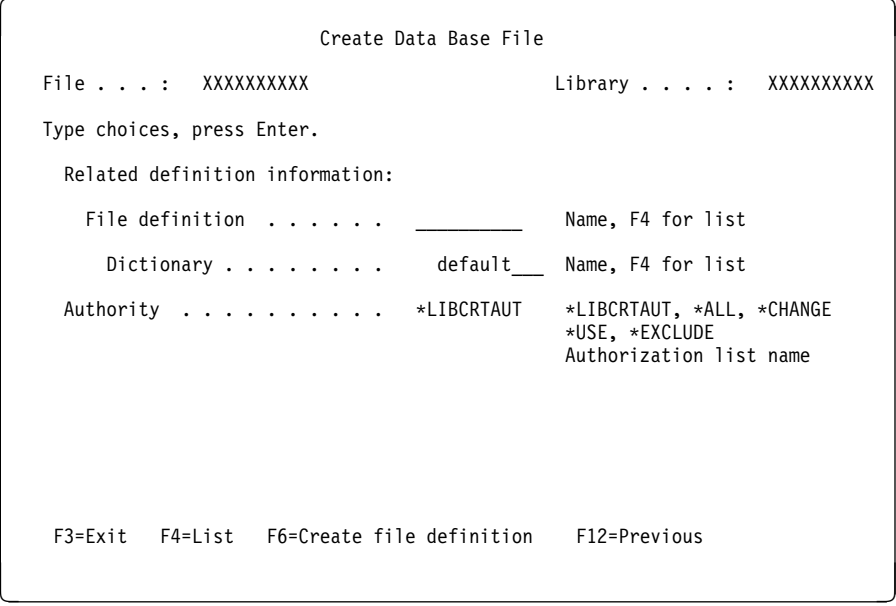

On this display, specify the name of the file definition and the dictionary, and also choose the authority others have to this file. Press F6 (Create file definition) to create a file definition for the file.

4. When the system creates the file, it is automatically linked to its file definition. This linking of files and file definitions is discussed in "Linking and Unlinking Files and Definitions" on page 14-1.

### **Securing a Database File**

For security reasons, you should control the access that other users have to your database file.

When a file is created using dictionary definitions, many people can use the file, even though they might not be authorized to use the dictionary. However, they must be authorized to a data dictionary before they can change the definitions in that dictionary.

The Authority prompt on the Create a Database File display allows you to specify how much control other users have over the contents of the file.

#### **Levels of Authority**

You can grant the following access, or levels of authority, to other users when you create a database file:

#### **\*LIBCRTAUT**

A user can be allowed or denied the authority to use the file created using the Create Authority (CRTAUT) value in the library in which the file is being created.

#### **\*ALL**

All users can work with the data in this file and can change others' authority to the file data.

#### **\*CHANGE**

All users can work with the data in this file, including changing it, but cannot change authority to the file.

#### **\*USE**

All users can copy and print data from this file, but they cannot alter the contents of the file. This is called **read authority**.

#### **\*EXCLUDE**

No other user has any access to this file.

#### **Authorization Lists**

If different users have different levels of authority, you can specify the name of a user-created authorization list containing the names of specific users to be authorized to this file and the authority level for each individual. The authorization list must already exist on the system before you create the file.

For more information about authorization lists, see Security - Reference and Managing OfficeVision/400.

### **Entering Data into a Database File**

You use DFU to work with the data files described by an IDDU-created file definition. DFU lets you:

- Add records to a file
- Change records in a file
- Delete records from a file

After the file has been created, you can enter data into it by choosing option 2 (Enter data) on the Work with Database Files display and specifying the name of the appropriate file definition.

DFU will read the file definition name and create a temporary data entry program that allows you to enter, change, and delete records in the associated file. DFU uses all the formats and fields you have defined in your file definition. The temporary program will disappear when you are finished with the data entry.

See the ADTS/400: Data File Utility book for detailed information on using DFU.

# **Part 3. Maintaining Data, Definitions, and Dictionaries**

This part describes the tasks related to maintaining data dictionaries, and file, record format, and field definitions.

These tasks include copying, changing, printing, deleting, and showing where definitions are used. Some experience with IDDU is assumed and, in some cases, an understanding of programming relationships.

# **Chapter 9. Field Editing Techniques**

This chapter provides information on performing more complicated field editing functions using the interactive data definition utility (IDDU). These functions require an understanding of one or more of the following:

- Programming techniques
- Display field input requirements
- Multiple record formats
- High-level language requirements

# **Edit Codes**

Edit codes are letters or numbers indicating that a defined pattern of editing should take place in a field before the field is displayed or printed. Edit codes allow a user to define how data will be presented on a printer or display. For further information on edit codes see the DDS Reference book.

Specify either an OS/400 edit code or a user-defined edit code to control the printing of output-capable numeric fields as follows:

- Suppress leading zeros.
- Punctuate a field with commas and periods to show the decimal column and to group digits by threes.
- Print negative values with a minus sign or CR to the right of the value.
- Print zero values as zeros or spaces.
- Print asterisks to the left of significant digits to provide protection.
- Print the currency symbol defined for your system (QCURSYM) immediately to the left of the leftmost significant digit (called a **floating-currency symbol**). For fixed-currency symbols, use an edit word instead of an edit code.
- Edit the field as defined in a user-defined edit code.

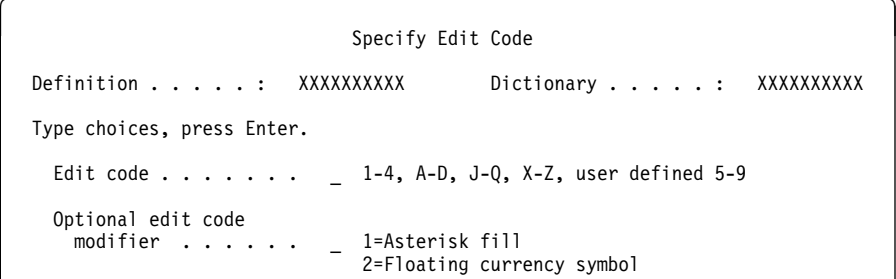

You cannot specify an edit code and an edit word for the same field.

### **Edit Code Table**

The OS/400 edit codes are the characters 1 through 4, A through D, J through Q, and X through Z.

Use an edit code of X to suppress the leftmost zero of a 3- to 6-digit date field, and the two leftmost zeros of a 7-digit date field. The Y edit code additionally inserts slashes (/) between the month, day, and year. The Z edit code removes any plus or minus sign from a numeric field and changes the sign of the units column to a hexadecimal F.

**Note:** Edit code X does not affect printer files. AS/400 hardware operates with a preferred sign of F, which is equivalent to using edit code X.

The common values among all of these edit codes are:

- Left negative symbol  $= N$  through Q
- Left currency symbol = symbol defined for your system (QCURSYM)
- $\bullet$  Right currency symbol = none
- Replace leading zeros = yes

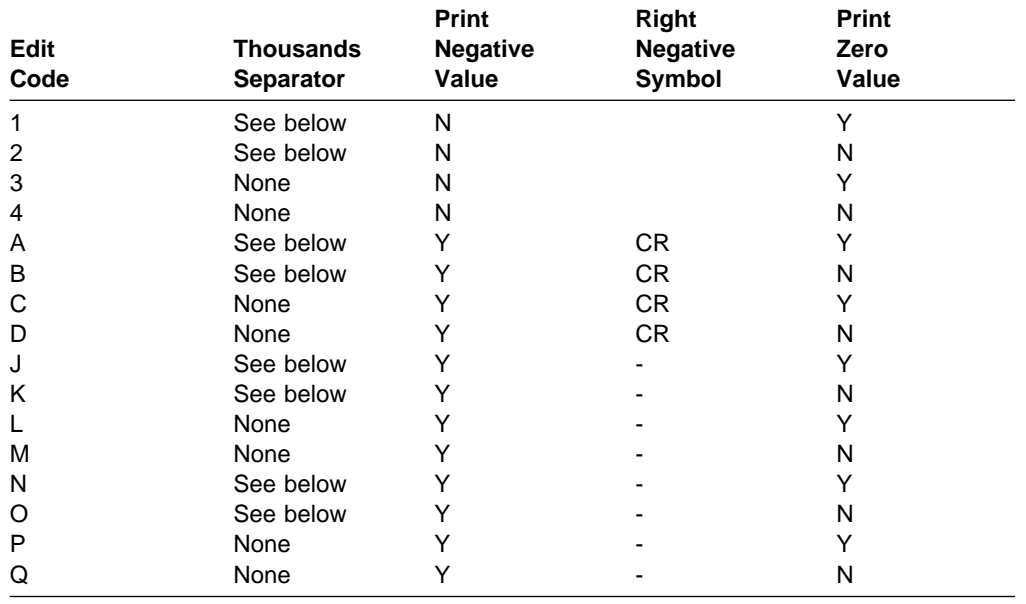

The symbols for decimal point and thousands separator (when indicated above), and the showing of a single leading zero (to the left of the decimal point), are all dependent on the system value for the decimal format (QDECFMT).

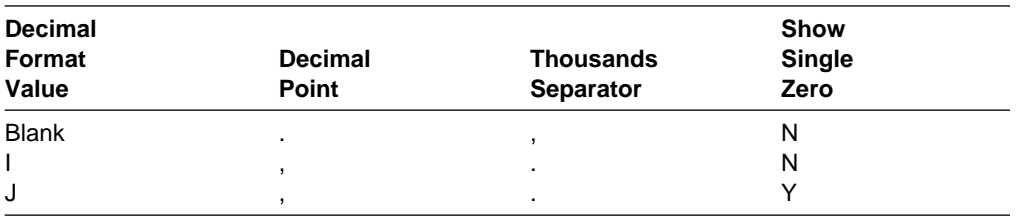

The printed currency symbol and the character that replaces leading zeros depend on the edit code modifier selected.

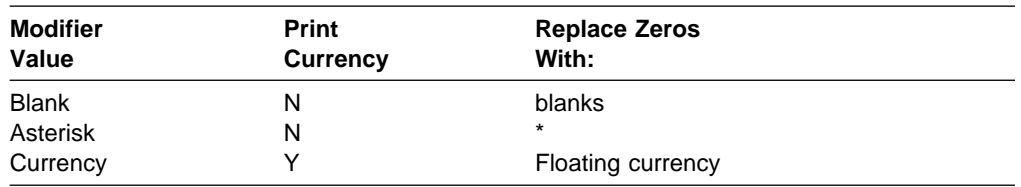

You can optionally specify either asterisk fill or a floating currency symbol with edit codes 1 through 4, A through D, and J through Q. For asterisk fill, an asterisk (\*) is written for each zero suppressed, and a complete field of asterisks is printed for a zero-balance field.

The floating-currency symbol appears to the left of the leftmost significant digit. It does not print on a zero balance when an edit code is used that suppresses the zero balance. The symbol you specify must match the system value for the currency symbol (QCURSYM). (The symbol must match when the file is created. It does not have to match when the file is used.)

**Note:** If an edit code is changed after a file is created, the new edit code is not used unless the file is re-created. Instead, the editing specified at the time the file was created continues to be used.

# **Edit Word**

You can specify the free-format editing of numeric fields on the AS/400 system using the Specify Edit Word display.

 $\begin{pmatrix} \frac{1}{2} & \frac{1}{2} & \frac{1}{2$ Definition . . . . : XXXXXXXXXXX Dictionary . . . . . : XXXXXXXXXX<br>Length . . . . . : XXXXX Length  $\dots$ .... Heading 1 . . . . : XXXXXXXXXXXXXXXXXX Heading 2 . . . . : XXXXXXXXXXXXXXXXXXXX Heading 3 . . . . : XXXXXXXXXXXXXXXXXXXX Type edit word, press Enter. (Enclose edit word in apostrophes. Each blank is replaced by a digit, each ampersand (&) by a blank.) Edit word  $\ldots$  . . . \_\_\_\_\_\_\_\_\_\_\_\_\_\_\_\_\_\_\_\_\_\_\_\_\_\_\_\_\_\_\_\_\_\_\_\_\_\_\_\_\_\_\_\_\_\_\_\_\_\_\_\_\_\_\_\_\_\_\_\_\_\_\_\_\_\_\_\_\_\_\_\_\_\_\_\_\_\_\_\_ \_\_\_\_\_\_\_\_\_\_\_\_\_\_\_\_\_\_\_\_\_\_\_\_\_\_\_\_\_\_\_\_\_\_\_\_\_\_\_\_\_\_\_\_\_\_\_\_\_\_\_\_\_\_\_\_\_\_\_\_\_\_\_\_\_\_\_\_\_\_\_\_\_\_\_\_\_\_\_\_  $\overline{\phantom{a}}$  , which is a set of the set of the set of the set of the set of the set of the set of the set of the set of the set of the set of the set of the set of the set of the set of the set of the set of the set of th F3=Exit F12=Previous <u>de la componentación de la componentación de la componentación de la componentación de la componentación de la</u>

An edit word specifies the form in which the field values are to be displayed and inserts characters directly. The edit word can also be used to suppress leading zeros and provide asterisk fill protection for a field.

An edit word used to format a field can be up to 246 characters. The edit word must be enclosed in apostrophes ('), and any embedded apostrophes must be typed twice (''). You cannot specify both an edit code and an edit word for the

same field. A complete discussion of the definition of edit words is in the DDS Reference.

# **Alias (Alternative Name)**

The alias is used by some high-level programming languages as an alternative name for the field described by a definition. The alias is not used by any of the office applications of the AS/400 system. A common practice is to make the alias the same as the name given to this field by the program that uses a file.

When used, an alias must be unique in the record format definition, with no other field definition used by the same record format having either the same alias or the same name. That is, any field's name must not be the same as some other field's alias. It can be no longer than 30 characters. An alias must begin with an alphabetic character followed by alphanumeric characters A through Z, 0 through 9, or underscore; however, an underscore cannot be used as the last character.

Do not make an alias the same as any other alias, or the same as any field definition name that will be used by the same record format definition. When renaming a field definition, you cannot use a new name that is the same as a field name or an alias within the same record format definition.

## **Keyboard Shift and Data Type**

A display file determines the characteristics of the data entered and shown on a display. You cannot define a display file with IDDU, but a display file can refer to the files created using IDDU definitions. These definitions would determine the field characteristics, one of which is keyboard shift.

To specify which type of shift the keyboard should be placed in for the operator, or what DBCS data type will be accepted when the file is being used, choose 1 (Select) for the Keyboard shift for display file reference prompt on the character or numeric field options displays. The DBCS data type is chosen directly on the DBCS Field Options display. Remember that DFU does not recognize keyboard shift.

**Note:** If Hexadecimal data type is chosen, the keyboard shift cannot be specified.

### **Character Keyboard Shift**

To choose the keyboard shift for a character field, specify 1 (Select) for the Keyboard shift for display file reference prompt on the Character Field Options display.

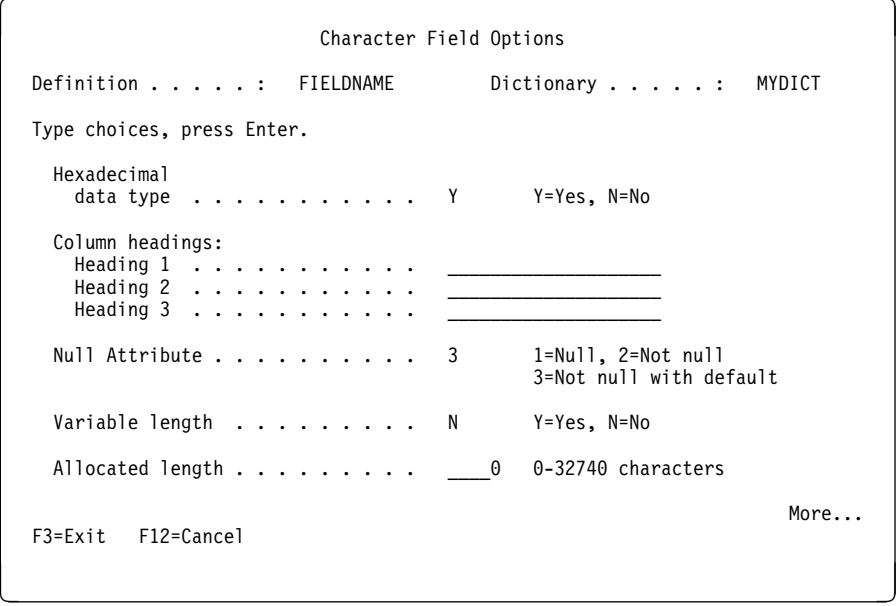

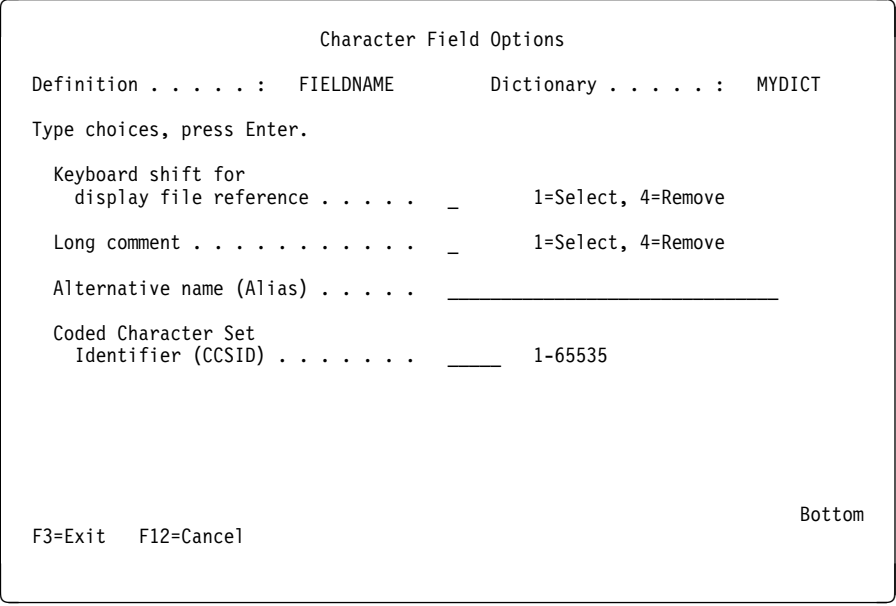

If you do not specify a shift, the system selects the appropriate shift. When you do specify a shift on the Character Field Options display, you go to the Specify Character Keyboard Shift display, where you can specify these shifts:

#### **Alphanumeric**

Lets all characters be entered.

#### **Numeric only character**

Allows entry of the digits 0 through 9, plus (+), minus (-), comma (,), period (.), and spaces.

#### **Digits only**

Allows entry of only the digits 0 through 9. No special characters or blanks are allowed.

#### **Alphabetic only**

Allows only alphabetic characters, comma (,), dash (-), and space be entered.

#### **Numeric shift**

Allows numeric entry; all characters are valid.

#### **Katakana**

Allows Katakana entry; all characters are valid.

#### **Inhibit**

Locks the keyboard so no data can be entered.

# **Numeric Keyboard Shift**

To choose the keyboard shift for a numeric field, specify 1 (Select) for the Keyboard shift for display file reference prompt on the Numeric Field Options display.

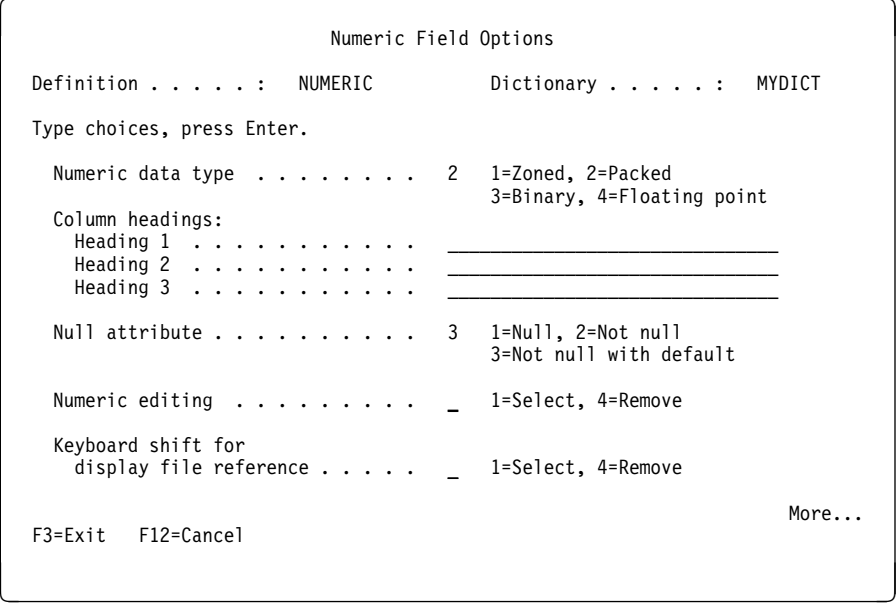

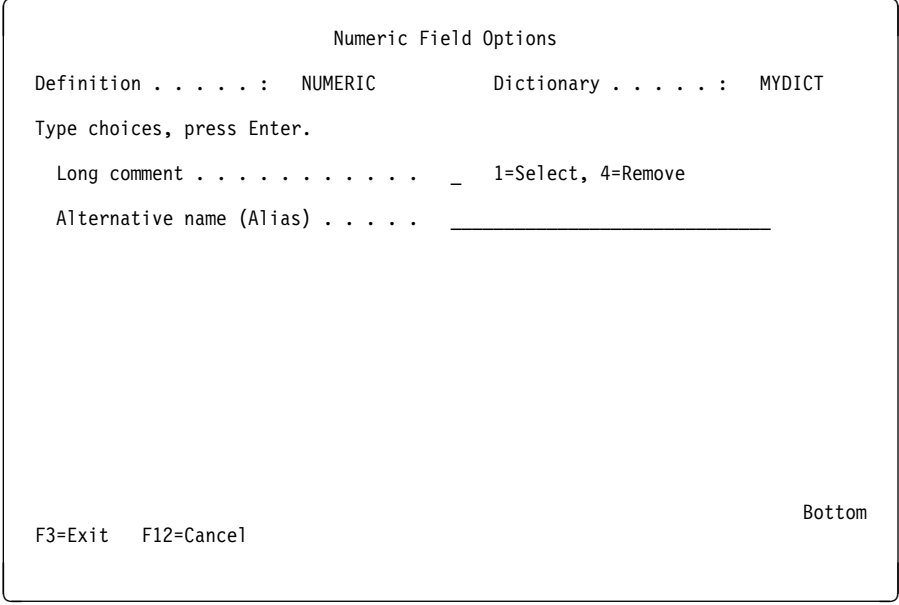

When you do not specify a keyboard shift, the system default is signed shift, unless an edit code or edit word is specified. When either an edit code or edit word is specified, numeric only character shift is used. When you do specify a shift, the Specify Numeric Keyboard Shift display appears, where you can specify these shifts:

#### **Signed**

Allows numeric entry of only the digits 0 through 9. To leave the input field, the operator must press the Field Exit key, the Field + key, the Field - key, or a cursor movement key.

#### **Numeric only character**

Allows numeric entry of the digits 0 through 9, plus (+), minus (-), comma (,), period (.), and spaces.

#### **Numeric**

Allows numeric entry; all characters are valid.

#### **Inhibit**

Locks the keyboard so no data can be entered.

#### **Digits only**

Allows numeric entry of only the digits 0 through 9. No special characters or blanks are allowed.

## **DBCS Data Type**

To control the keyboard data type for a double-byte character field, specify the correct option on the DBCS Field Options display.

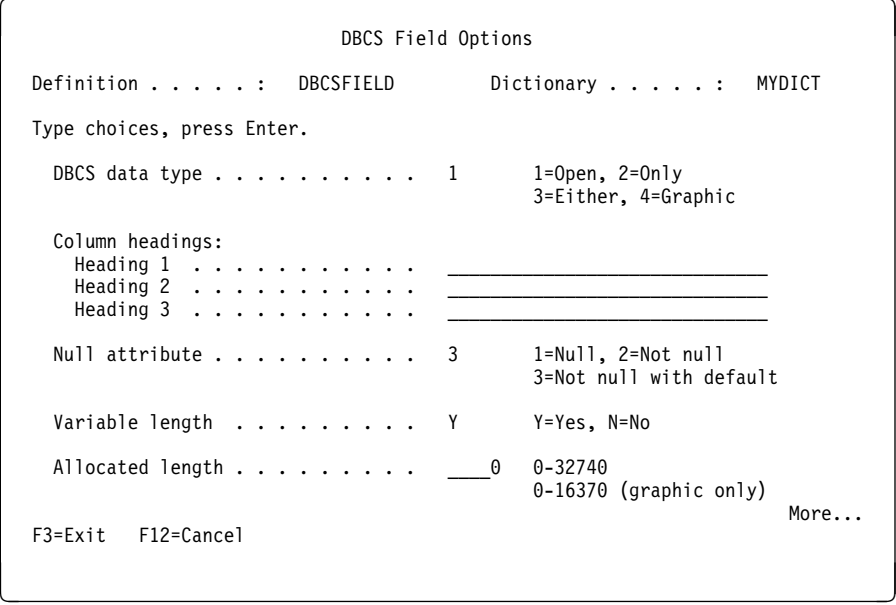

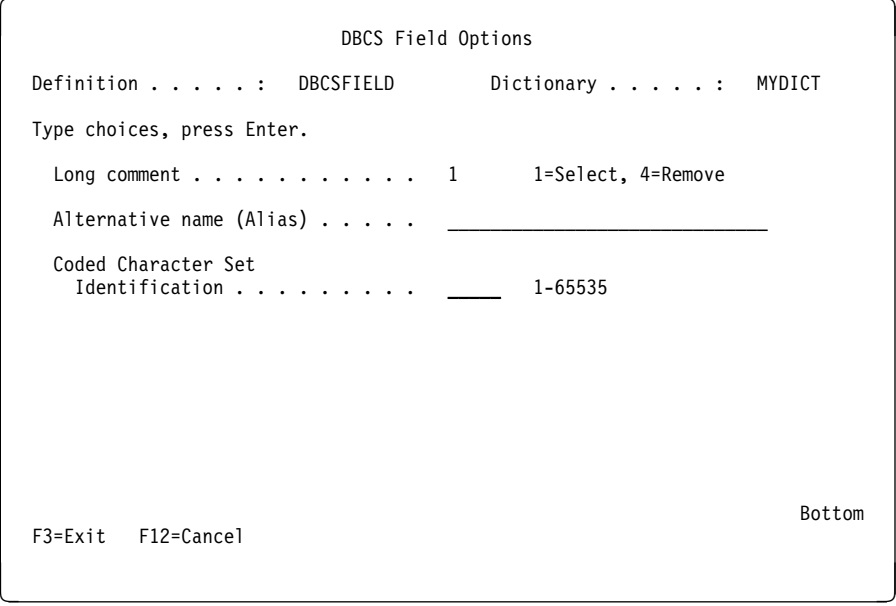

You can specify:

#### **Open**

Allows both single-byte character set (SBCS) and bracketed double-byte character set (DBCS) data to be entered.

#### **Only**

Allows only bracketed-DBCS data to be entered.

#### **Either**

Initially allows entry of SBCS data, but allows the operator to change and enter bracketed-DBCS data. The first character entered in a field determines what can be entered in the rest of the field.

#### **Graphic**

Allows only graphic (nonbracketed) DBCS data to be entered.

# **Date/Time Data Type**

To control the format and separator type for the date and time section of your output, specify the correct option on the Date/Time Field Options display.

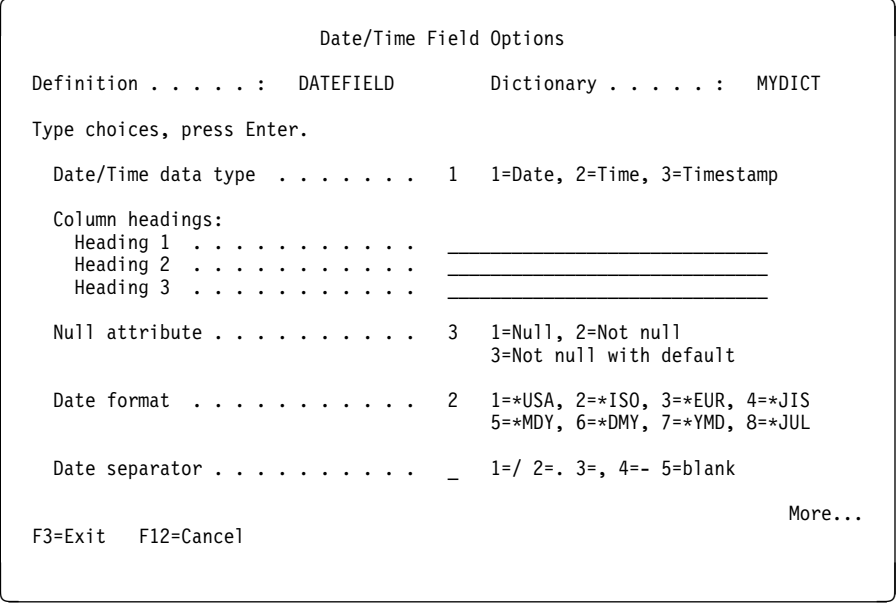

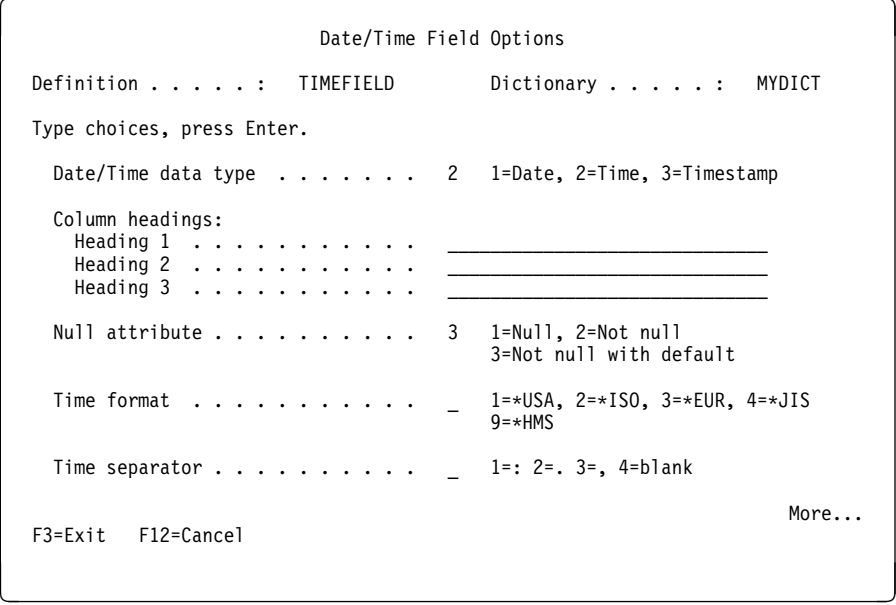

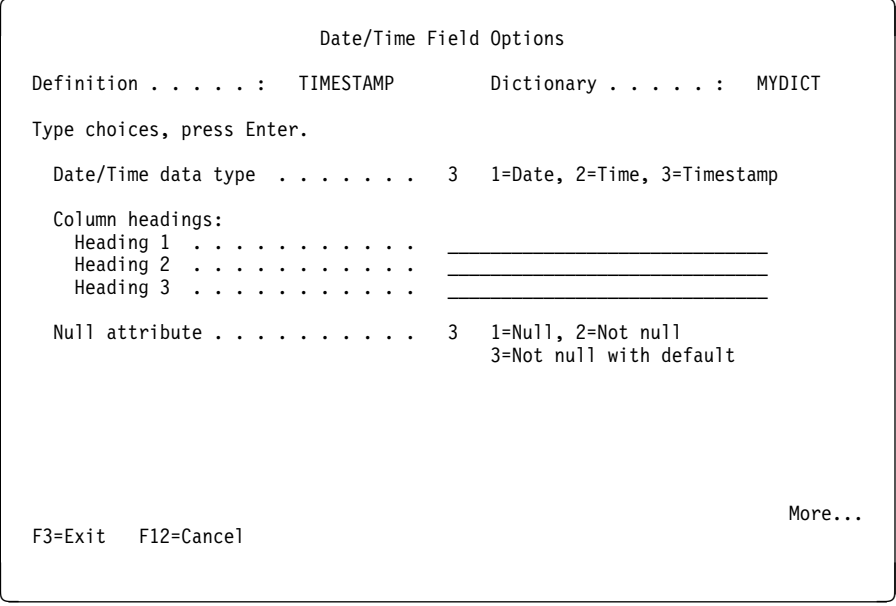

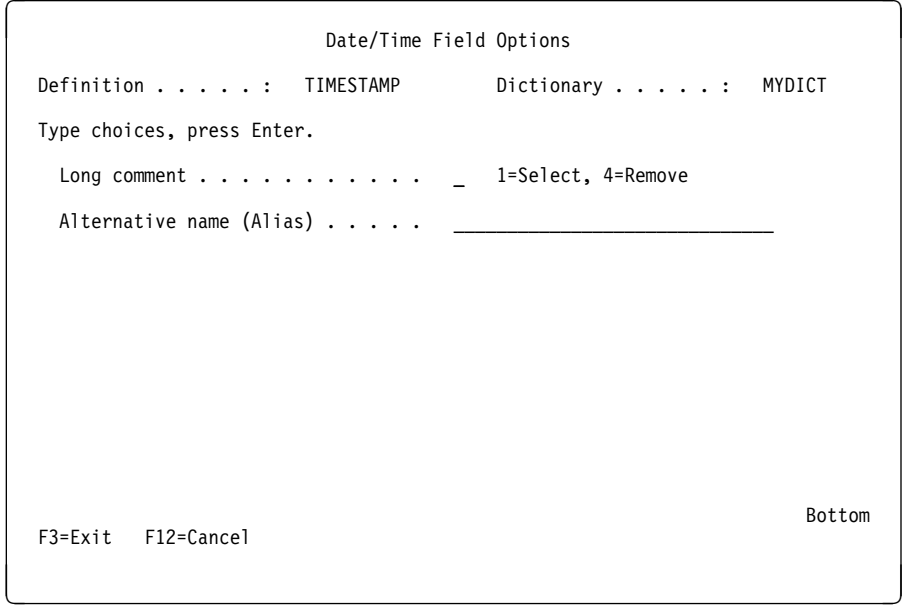

# **Chapter 10. Record Format Definition Considerations**

This chapter discusses record identification codes and how to use them effectively with program-described files.

## **Using Record Identification Codes**

At times, you will want to perform a task using selected records from a programdescribed file (see Appendix C, "Data Descriptions on the AS/400 System") instead of the entire file, as when the file has multiple formats (see "Record Format Definition Names" on page 5-3). For example, the file can have one format for names and addresses and another format for customer orders. You need record identification (ID) codes to identify which records are to be used with each format.

You should specify record ID codes when multiple record format definitions are used by a file definition for a file. If you do not use record ID codes to specify record selection comparisons, the system assumes you want to include all the records that can be read from the file. The system also assumes you want to process all the records using the first record format definition used by the file definition for the file.

You can select specific records by asking the system to search through the file for only those records that pass certain tests. The system will select records by making comparisons between the data in the file and the specified qualifying conditions. These qualifications are called record identification (ID) codes. Record ID codes specify tests that:

- Identify different record types contained in the file.
- Identify certain records in the file.

When you create a record format definition, use the Define Record ID Codes display to specify up to 70 tests used for identifying and selecting the records to be processed by the record format definition. Only character and zoned fields can be used for record ID codes.

![](_page_93_Picture_103.jpeg)

When you use Client Access to transfer an IDDU-defined file to the personal computer, you can select the record format definition you want to use to do the transfer. Using tests defined by the record ID code specified in the selected record format definition, Client Access transfers the records that pass those tests.

When you use AS/400 Query to report data in a file, or use the data file utility to add or update data in a file, you select a record format definition to be used in processing the file. The content of a field or fields within each record is compared with the record ID codes specified in the selected record format definition. If the specified conditions, or tests, are true (the data passes the tests specified by the record ID codes), the record is included in the report.

# **Chapter 11. File Definition Considerations**

This chapter describes special functions available for file definition.

The performance of some applications can be improved by using keyed files and by accessing records by key. This chapter describes how to define key fields.

## **Selecting Key Field Sequence**

Key fields allow you to arrange records within a file. For example, if you have a file of customer names and each customer's balance due your company, you can arrange the records either by the customer name (alphabetically) or by the balance due. The records, when balance due is the key field, can be ordered in descending sequence with the largest amount owed your company returned first.

When creating or changing a file definition using key fields, you can specify the following:

- Selection and sequence of key fields
- Ascending or descending sequence for each key field
- Key field value of signed, unsigned, absolute value, digit portion, or zone portion
- Whether duplicate keys are allowed
- Sequence of records with duplicate keys

If you enter Y at the *Select key field sequence* prompt on the Create File Definition or Change File Definition displays, the Select Key Field Sequence display appears.

**Note:** You may see the Create and Select Field Definition display immediately, or the Create and Select Record Format display may appear before the Select Key Field Sequence display appears.

![](_page_94_Picture_155.jpeg)

When your selection of fields is complete, press the Enter key. (The display may be used for viewing only.) If changes were made, the display appears again so you can verify the changes. Press the Enter key again to proceed. If changes were not made, pressing the Enter key causes the process to continue.

# **Changing File Key Attributes**

Additional key field sequencing attributes at the file level are available by pressing the F19 (Change file key attributes) on the Select Key Field Sequence display. These attributes apply to the entire key, which is the combination of all the key fields.

![](_page_95_Picture_178.jpeg)

**Note:** The Key order prompt is only shown if you press the Enter key with Y (the default) in the Allow duplicate key values prompt.

The following explains the prompts on this display:

#### **Definition**

Name of the file definition you are creating or changing.

#### **Dictionary**

Name of the dictionary containing your file definition.

#### **Allow duplicate key values**

Type the letter of the appropriate option.

- **Y=Yes** You want to allow records to have duplicate key values.
- **N=No** You do not want to allow records to have duplicate key values.

When you choose Y and press the Enter key, the Key order prompt appears and you can specify how records with duplicate key values are retrieved from the file. When you select N and press the Enter key, the Allow duplicate null fields prompt appears and you can specify if you want null fields to be included.

#### **Key order**

Specify the order in which to retrieve records with duplicate key values from among the following options:

#### **1=First in, first out**

From the records with duplicate key values, you want to retrieve the first record added to the file, then the second record added, and so on.

#### **2=Last in, first out**

From the records with duplicate key values, you want to retrieve the last record added to the file, then the second-tolast record added, and so on.

#### **3=First changed, first out**

From the records with duplicate key values, you want to retrieve the record with the key value that was changed first, then the record with the key value that was changed second, and so on.

#### **Allow duplicate null fields**

Specify whether a null field is to be considered a unique key or not. Although unique keys was specified in the Allow duplicate key fields prompt, you can further specify if null fields are to be included:

- **Y=Yes** If a field you specified to be a key is also a null field, then this null field is allowed to have duplicates only for the null value.
- **N=No** If a field you specified to be a key is also a null field, then this null field is also a unique key field.

## **Changing Key Field Sequence Attributes**

You can define additional key field sequencing attributes by pressing F13 (Change key field sequence attributes) on the Select Key Fields display on page 11-1. The Change Key Field Sequence Attributes display allows changes in:

Order:

#### **Ascending**

Records are arranged from lowest to highest key field value.

#### **Descending**

Records are arranged from highest value to lowest key field value.

• Value:

**1=Signed** Records are arranged using the numeric value of the key field. The data must be numeric.

#### **2=Unsigned**

Records are arranged using the character value of the key field. The data can be of any type.

#### **3=Absolute value**

Records are arranged using the absolute value of the key field, meaning the sign of the numeric value is ignored. The data must be numeric.

#### **4=Digit portion**

Records are arranged using only the right 4 bits in each byte of the key field. The data must be character or zoned decimal.

#### **5=Zone portion**

Records are arranged using only the left 4 bits in each byte of the key field. The field must be character or zoned decimal.

![](_page_97_Picture_49.jpeg)

# **Chapter 12. Maintaining Definitions**

To maintain definitions, choose option 1 (Work with definitions) on the Interactive Data Definition Utility (IDDU) menu or enter the Work with Data Definitions (WRKDTADFN) command on any command line. The Select Definition Type display will appear. Choose option 1 (Field), option 2 (Record format), or option 3 (File) and press the Enter key.

The Work with ... Definitions display will appear. On that display, you can choose to do the following:

- Create a new definition
- Change a definition
- Copy a definition
- Delete a definition
- Print or display the details of a definition
- Rename a definition
- Display the where-used information about a definition

![](_page_98_Picture_157.jpeg)

Creating definitions is discussed in Chapter 7, "Defining Fields," Chapter 6, "Defining Record Formats," and Chapter 5, "Defining Files." You can choose up to 72 definitions to work with on the list display. The various tasks can be mixed on the same list, meaning that you can, for example, change one field definition and rename another.

### **Changing a Definition**

Before you begin to change a definition, choose option 8 (Display where used) on the Work with ... Definitions display to confirm that the definition is not linked to a database file, because you cannot change a linked definition. IDDU does not check for this link until you attempt to save the changes. Linking and unlinking definitions and files is discussed in Chapter 14, "Maintenance Requiring Commands or Programming."

This and other potential error conditions are not tested for until near the end of the definition process. Messages presented on the End ... Definition display describe the cause of any errors that prevent you from saving the definition.

 $\begin{bmatrix} \end{bmatrix}$  and  $\begin{bmatrix} \end{bmatrix}$  and  $\begin{bmatrix} \end{bmatrix}$  . Definition Definition . . . . : XXXXXXXXXXX Dictionary . . . . . : XXXXXXXXXXX<br>Created . . . . . : XXXXXXXXXXX Created by . . . . : XXXXXXXXXX Created . . . . . . : XXXXXXXXXX Type choice, press Enter. Save definition . . . . . . . . Y Y=Yes, N=No List of Items Using this Definition Definition Type Lib/Date Text XXXXXXXXXX XXXXXXXXXXXXXXXX XXXXXXXXXX XXXXXXXXXXXXXXXXXXXXXXXXXXXXXXXXXXXXX XXXXXXXXXX XXXXXXXXXXXXXXXX XXXXXXXXXX XXXXXXXXXXXXXXXXXXXXXXXXXXXXXXXXXXXXX XXXXXXXXXX XXXXXXXXXXXXXXXX XXXXXXXXXX XXXXXXXXXXXXXXXXXXXXXXXXXXXXXXXXXXXXX XXXXXXXXXX XXXXXXXXXXXXXXXX XXXXXXXXXX XXXXXXXXXXXXXXXXXXXXXXXXXXXXXXXXXXXXX XXXXXXXXXX XXXXXXXXXXXXXXXX XXXXXXXXXX XXXXXXXXXXXXXXXXXXXXXXXXXXXXXXXXXXXXX XXXXXXXXXX XXXXXXXXXXXXXXXX XXXXXXXXXX XXXXXXXXXXXXXXXXXXXXXXXXXXXXXXXXXXXXX XXXXXXXXXXXX Press Enter to continue. F3=Exit F11=Display names only F12=Cancel <u>de la componentación de la componentación de la componentación de la componentación de la componentación de la</u>

You change a definition by choosing option 2 (Change) on the Work with ... Definitions display.

When you press the Enter key, you will see the Change ... Definition display with the name of the definition and its dictionary. In addition, you see the ID of the person who originally created the definition and the date, and the ID of the person who last changed it and the date. When you get to the Field Options display, you can also change the long comment and the text describing the definition. When the Long Comment field of the Change ... Definition display is marked with a **>**, a long comment already exists for that definition.

### **Changing a File Definition**

When you do not create new or select different record format definitions, the file definition continues to use the ones that were previously selected for it. See "Creating a Record Format Definition" on page 6-4 and "Selecting a Record Format for a File Definition" on page 5-8 for information about these subjects.

IDDU cannot detect changes that affect the relationships between the file and any other program or utility; therefore, you must be aware of these programs and the file characteristics they expect. For example, you could use AS/400 Query to create a query of a file, and then use IDDU to change the size of a field or the number or arrangement of fields without changing the name of the file or its definition. These changes will cause Query errors, and Query will describe the detected changes.

### **Changing a Record Format Definition**

When you complete any work changing a record format, you will use the End Record Format Definition display to confirm the work you did, and to see the other definitions and database files affected by changes to the record format definition. If any of your work causes errors, you will not be allowed to save your changes.

On the Change a Record Format Definition display you can also choose to create or select field definitions, and to specify record ID codes.

When you choose to create or select field definitions, you go to the Create and Select Field Definitions display; see "Selecting a Field Definition" on page 6-6.

The Specify record ID code field is marked with  $a >$  when record ID codes have already been defined. If no record ID codes are defined, all the records are used for each format in the file. When you choose to specify record ID codes, you go to the Define Record ID codes display; see "Using Record Identification Codes" on page 10-1.

### **Changing a Field Definition**

For a field definition, you can also specify the field characteristics.

The type of field can be character, numeric, DBCS, or date/time. You must specify the field size (except for date/time fields) and you can also enter a brief description. Numeric fields require that you specify the number of decimal positions.

When you choose to specify more options for each of the four types of fields, you can also work on field options displays. These additional options include column headings, null values, keyboard shift values, long comments, and an alias for the field described by the definition. See "Additional Characteristics for All Field Types" on page 7-6, and Chapter 9, "Field Editing Techniques," for details about the additional options.

When a changed field is to be used in a record format ID code test, be sure that the data type of the field is specified only as zoned or character. This condition is not tested for until near the end of the definition process. If the data in a field is not either zoned or character, you will not be able to save the new definition. Record format ID codes are discussed in "Using Record Identification Codes" on page 10-1.

Also, do not change the size of a field definition so that the position tested for in a record format ID code test is greater than the new field size. This also is not tested for until near the end of the definition process. If you exceed the size limit you will not be able to save the definition.

Do not increase the length of a field if such an increase will make the total length of all fields in the record format definition greater than 32 766 bytes (32 740 bytes if a variable-length field is used).

Remember that only character (SBCS) and DBCS fields can be variable-length and that the maximum length of a variable-length field is 32 740 (16 370 for DBCS-graphic fields).

Do not make an alias the same as any other alias, or the same name as any field definition name that will be used by the same record format definition.

If a field is used as a key field, you cannot save a change that would exceed the maximum key length. Also, you cannot change to a data type that cannot provide the key field value specified in the file definition.

When you complete your work changing a field, use the End Field Definition display to confirm the work you did and to see the other definitions and database files affected by the changed definition. Remember that if any of your work causes errors, you will not be allowed to save your changes.

# **Exiting the Definition Process**

If you decide to quit while creating or changing a definition, press F3 (Exit). When you do this, the Exit Definition Process display will appear. Choose to exit IDDU without saving the definitions you created/changed or choose to resume the IDDU session.

![](_page_101_Picture_111.jpeg)

To save a definition, do not use the (F3) Exit. Enter the desired information and press the Enter key until the End ... Definition display appears.

# **Copying Definitions**

You can create a copy of any definition (in any dictionary you are authorized to work in) and all its associated definitions. You can copy a file definition and all of its associated record format and field definitions, a record format definition and all of its associated field definitions, or a field definition. The copy can be made either to the same dictionary or to another dictionary.

Choose option 3 (Copy) on the Work with ... Definitions display. Type the name of the definition to copy, and press the Enter key. The following display appears:

Copy ... Definition From ... . . . . : XXXXXXXXXX Dictionary. . . . . . : XXXXXXXXXX Created . . . . . XXXXXXXX Created by. . . . . . : XXXXXXXXXX Text ......: XXXXXXXXXXXXXXXXXXXXXXXXXXXXXXXXXXXXXXXXXXXXXXXXXX Type choices, press Enter. To ... definition . . . . . . . default\_\_\_ Name, F4 for list Dictionary . . . . . . . . default\_\_\_ Name, F4 for list F3=Exit F4=List F12=Previous <u>de la componentación de la componentación de la componentación de la componentación de la componentación de la</u>

On the Copy ... Definition display, type a name for this copy of the definition and the name of the dictionary into which you want the copy placed.

On the Copy ... Definition display, you can see the name of the definition you are copying, the dictionary it is in, the date when it was created and the user ID of the person who created it. Also, if one was entered, a brief description of the definition is shown.

When you are copying a file definition or a record format definition into a different dictionary, new versions of the definitions used by the file or record format will be created in the (copied to) dictionary if identical versions do not already exist.

After you press the Enter key on the Copy ... Definition display, you will go to the Confirm Copy display. Use that display to confirm or cancel the copying of the definition.

![](_page_102_Picture_129.jpeg)

The confirmation display gives you the opportunity to check the name of the definition being copied, and the name being assigned to the copy, as well as the names of any other definitions that will be included in the copy.

### **Deleting Definitions**

You can delete a file, record format, or field definition by choosing option 4 (Delete) on the Work with ... Definitions display. Type the name of the definition to be deleted and press the Enter key. The following Confirm Delete of ... Definition display is shown.

```
Confirm Delete of ... Definition
    Definition . . . . : XXXXXXXXXXX Dictionary . . . . . : XXXXXXXXXXX<br>Created . . . . . : XXXXXXXXXXX Created by . . . . : XXXXXXXXXX
     Created ......: XXXXXXXXXX Created by.....: XXXXXXXXXX
                              Text . . . . . . . . : XXXXXXXXXXXXXXXXXXXXXXXXXXXXXXXXXXXXXXXXXXXXXXXXXX
    Type choice, press Enter.
      Delete . . . . . . Y Y=Yes, N=No
                           List of Items Affected by Delete
     Definition Type Msg Definition Type Msg
     XXXXXXXXXX XXXXXXXXXXXXXXXX XXXX XXXXXXXXXX XXXXXXXXXXXXX XXXX
                                     XXXXXXXXXX XXXXXXXXXXXXXXXX XXXX XXXXXXXXXX XXXXXXXXXXXXX XXXX
     XXXXXXXXXX XXXXXXXXXXXXXXXX XXXX XXXXXXXXXX XXXXXXXXXXXXX XXXX
     XXXXXXXXXX XXXXXXXXXXXXXXXX XXXX XXXXXXXXXX XXXXXXXXXXXXX XXXX
                                                XXXXXXXXXX XXXXXXXXXXXXXXXX XXXX XXXXXXXXXX XXXXXXXXXXXXX XXXX
     XXXXXXXXXX XXXXXXXXXXXXXXXX XXXX XXXXXXXXXX XXXXXXXXXXXXX XXXX
   F3=Exit F11=Display text F12=Cancel
<u>de la componentación de la componentación de la componentación de la componentación de la componentación de la</u>
```
Use the Confirm Delete of ... Definition display to be sure that you are deleting the appropriate definition, and to determine what items will be affected by the deletion.

You will not be allowed to delete a definition if:

- A file definition is linked to a database file.
- A record format definition is the only one in a file definition.
- A field is used as a key field or in a record format ID test.
- A field definition is the only one used by a record format.

You will get a message when you attempt the deletion if it will cause errors in a related definition or file.

### **Printing Definitions**

On the Work with ... Definition display, name the definition to print, and choose option 6 (Print). When you press the Enter key, you see the following Print Options display, where you confirm the name of the data definition you named on the Work with ... Definitions display as the definition you want to print. If necessary, you can change this to the name of a different definition.

![](_page_104_Picture_181.jpeg)

On this display you choose the level of detail to print or display, and you can specify the name of a printer device (a printer or a print queue). You can also display the definition (rather than printing it) by specifying an **\*** for the Printer prompt.

**Note:** You can also print or display the contents of a data dictionary with the Display Data Dictionary (DSPDTADCT) command, described in Appendix D, "IDDU Commands."

For a definition, you can choose to print:

- A basic summary of a definition, listing the following:
	- The name and type of the definition.
	- The dictionary containing the definition.
	- For a file, the number of record formats contained.
	- For a format, the number of fields and the record length.
	- For a field, the data type, field length, number of decimal positions, and any column headings. When file or record format definitions are printed, the basic field information also includes buffer length, buffer position, and field usage.
	- Any descriptive text associated with the definition.
- A detailed summary of a field definition, which includes all basic information as well as the creation date and user-ID of the person who created it, and the last-change date and user-ID of the person who last changed it, plus any alias, keyboard shift, or numeric editing information.
- A detailed summary of a file definition, which includes all basic information plus any key field information.
- An extended summary of a definition, which prints all the information printed in a basic, or detailed, listing plus any long comment.

• All of the information, which includes the extended listing plus the where-used information for a definition. In addition, for a record format, the record ID code information is printed.

Figure 12-1 is an example of a *complete* file definition printout that illustrates the level of detail available. You must have the capability to print 132 columns to be sure of seeing all of the detail printed.

```
 57ðxSSx Rðx Mðx 611111 Display File/Field Information
Dictionary . . . . . . . . . . : SYSDICT
Definition or generic* . . . . : FILEDEFN
Definition type . . . . . . . . : *FILE
File information . . . . . . . : *ALL
Record format information . . . : *ALL
Field information \ldots, . . . . \star BASIC
 File Information
 File name . . . . . . . . . . : FILEDEFN
 Number of record formats. . . : 1
 Type of file . . . . . . . . : Physical
 Last changed . . . . . . . . : ð3/ð6/84
 Changed by . . . . . . . . . : ARCHER
 Created . . . . . . . . . . . : 11/ð4/83
 Created by . . . . . . . . . : MILLER
 File text . . . . . . . . . . : practice definition for DFU and Query
 Record Format Information
 Record format name . . . . . : NAMEADDRR
 Number of fields . . . . . . : 8
 Record length . . . . . . . . : 95
 Last changed . . . . . . . . : ð8/ð6/83
 Changed by . . . . . . . . . : COOPER
 Created . . . . . . . . . . . : ð3/ð4/82
 Created by . . . . . . . . . : FENSTER
 Record Format Where Used List
    Name Type Lib/Date Text
   FILEDEFN FILE DEF 12/29/83 practice definition for DFU and Query
 Field Level Information
 Data Field Buffer Buffer Field<br>Field Type Length Length Position Usage
           Type Length Length Position Usage Column Heading
 LASTNAME CHAR 15 15 1 Both
  Field text . . . . . . . . . . . . . Last name<br>IRSTNAME CHAR 10 10 16
 FIRSTNAME CHAR 10 10 16 Both
   Field text . . . . . . . . . . . . : First name
  ADDRESS1 CHAR 2ð 2ð 26 Both
   Field text . . . . . . . . . . . . . Hddress line 1
 ADDRESS2 CHAR 20 20 46 Both
 Field text . . . . . . . . . . . . : Address line 2
         CHAR 15
   Field text . . . . . . . . . . . . : City
  STATE CHAR 2 2 81 Both
   Field text . . . . . . . . . . . . : State
 Data Field Buffer Buffer Field<br>Field Type Length Length Position Usage
           Type Length Length Position Usage Column Heading
  ZIP CHAR 9 9 83 Both
   Field text . . . . . . . . . . . . : Zip code
  AMOUNT PACKED 6 2 4 92 Both
   Field text . . . . . . . . . . . . : Amount
```
Figure 12-1. Example of All Information Printed for <sup>a</sup> File Definition

# **Renaming Definitions**

To rename a definition, choose option 7 (Rename) on the Work with ... Definition display, identify the definition to be renamed, and press the Enter key. You see the following Rename ... Definition display, where you can determine the items affected by renaming the definition.

![](_page_107_Picture_154.jpeg)

You cannot rename:

- Any definition if it will cause errors in other definitions
- A field definition if the new name is the same as its current alias
- A field definition if the new name is the same as any another field name or alias used by the same record format
- A record format definition if the new name is the same as that for another record format definition used by the same file definition
- A file definition if it is linked to a database file

Linking and unlinking definitions and files is discussed in Chapter 14, "Maintenance Requiring Commands or Programming." All the IDDU commands are discussed in Appendix D, "IDDU Commands."

When the rename occurs, all references to the old definition name in other definitions are changed to the new name.

## **Displaying Where Definitions Are Used**

You can determine the names of the files and definitions that use a definition. On the Work with ... Definitions display, choose option 8 (Display where used), type the name of the definition, press the Enter key, and the following display appears:
```
Display Where ... Definition Used
    Definition . . . . : XXXXXXXXXXX Dictionary . . . . . : XXXXXXXXXXX<br>Created . . . . . . : XXXXXXXXXXX Created by . . . . : XXXXXXXXXX
| Created ......: XXXXXXXXXX   Created by .....: XXXXXXXXXX
    Text . . . . . . . . : XXXXXXXXXXXXXXXXXXXXXXXXXXXXXXXXXXXXXXXXXXXXXXXXXX
     Definition Type Lib/Date Text
     XXXXXXXXXX XXXXXXXXXXXXXXXX XXXXXXXXXX XXXXXXXXXXXXXXXXXXXXXXXXXXXXXXXXXXXXX
                                                     XXXXXXXXXX XXXXXXXXXXXXXXXX XXXXXXXXXX XXXXXXXXXXXXXXXXXXXXXXXXXXXXXXXXXXXXX
     XXXXXXXXXX XXXXXXXXXXXXXXXX XXXXXXXXXX XXXXXXXXXXXXXXXXXXXXXXXXXXXXXXXXXXXXX
     XXXXXXXXXX XXXXXXXXXXXXXXXX XXXXXXXXXX XXXXXXXXXXXXXXXXXXXXXXXXXXXXXXXXXXXXX
     XXXXXXXXXX XXXXXXXXXXXXXXXX XXXXXXXXXX XXXXXXXXXXXXXXXXXXXXXXXXXXXXXXXXXXXXX
     XXXXXXXXXX XXXXXXXXXXXXXXXX XXXXXXXXXX XXXXXXXXXXXXXXXXXXXXXXXXXXXXXXXXXXXXX
                                                      XXXXXXXXXX XXXXXXXXXXXXXXXX XXXXXXXXXX XXXXXXXXXXXXXXXXXXXXXXXXXXXXXXXXXXXXX
     XXXXXXXXXX XXXXXXXXXXXXXXXX XXXXXXXXXX XXXXXXXXXXXXXXXXXXXXXXXXXXXXXXXXXXXXX
     XXXXXXXXXX XXXXXXXXXXXXXXXX XXXXXXXXXX XXXXXXXXXXXXXXXXXXXXXXXXXXXXXXXXXXXXX
     XXXXXXXXXX XXXXXXXXXXXXXXXX XXXXXXXXXX XXXXXXXXXXXXXXXXXXXXXXXXXXXXXXXXXXXXX
                                                     XXXXXXXXXX XXXXXXXXXXXXXXXX XXXXXXXXXX XXXXXXXXXXXXXXXXXXXXXXXXXXXXXXXXXXXXX
                                                                                 XXXXXXXXXXXX
    Press Enter to continue.
    F3=Exit F11=Display names only F12=Cancel
<u>de la componentación de la componentación de la componentación de la componentación de la componentación de la</u>
```
All Display Where ... Definition Used displays show:

- The name of the dictionary containing the definition
- The date when the definition was created
- The user ID of the person who created the definition
- A brief description of the definition, if one was entered

On the Display Where File Definition Used display, you also see:

A list of the files that use the definition

On the Display Where Format Definition Used display, you also see:

A list of the files and file definitions that use the definition

On the Display Where Field Definition Used display, you also see:

 A list of the files, file definitions, and record format definitions that use the definition

### **Recovering a Definition**

When a system failure such as a power failure interrupts the creation or changing of a definition, the system attempts to save the work in progress. The work is saved for a file or record format definition that was not completely created, or for a file, record format, or field definition that was not completely changed. When you attempt to work with the incomplete definition, you will see the Recover ... Work display or Recover ... Definition Changes display. Also, if a field (or group of fields) was being created via IDDU, the next time the user working on those fields selects to create fields, the Recover Field Definition Work display is shown.

Recover ... Definition Changes Definition. . . . . : XXXXXXXXXXXX Dictionary . . . . . : XXXXXXXXXX<br>Created . . . . . . : XXXXXXXXXXX Created by . . . . . : XXXXXXXXXX<br>Last changed . . . . : XXXXXXXXXXX Changed by . . . . . : XXXXXXXXXX Created . . . . . . . : XXXXXXXXXX Created by . . . . . : XXXXXXXXXX Last changed . . . . : XXXXXXXXXX Changed by . . . . : XXXXXXXXXX Text . . . . . . . . : XXXXXXXXXXXXXXXXXXXXXXXXXXXXXXXXXXXXXXXXXXXXXXXXXX Date when definition was interrupted. . . . . . . . . . . . . . : XXXXXXXX User ID of person working with definition . . . . . . . . . . . : XXXXXXXXXX The last request for the definition ended abnormally. Select one of the following: 1. Attempt recovery of changes made to the interrupted definition 2. Delete changes to the interrupted definition Selection ===> <sup>á</sup> <sup>ñ</sup>

The Created, Created by, Last changed, and Changed by fields are not shown on the Recover ... Definition Work display.

You can either attempt to recover and resume the interrupted session or continue with your current task, discarding the information saved from the interrupted session. The attempt to recover will begin at the appropriate Change (or Create) Definition display.

# **Chapter 13. Maintaining Data Dictionaries**

To maintain dictionaries, choose option 2 (Work with data dictionaries) on the Interactive Data Definition Utility (IDDU) menu, or enter the Work with Data Dictionaries (WRKDTADCT) command on any command line.

Use the Work with Data Dictionaries display to choose the dictionary to maintain and to describe the kind of maintenance you want to do. On that display, you can choose to:

- Create a new dictionary
- Change a dictionary
- Delete a dictionary
- Print information about a dictionary

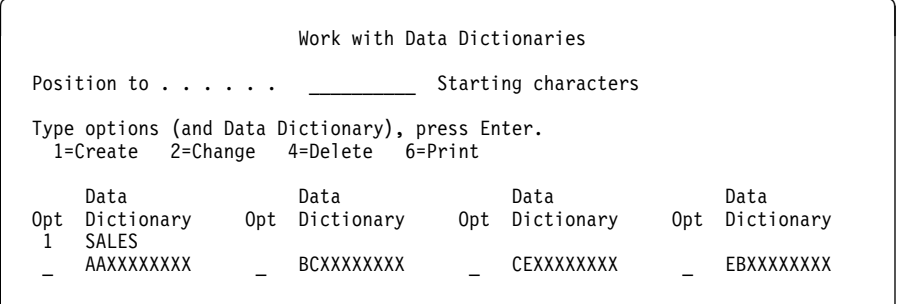

Creating dictionaries is discussed in Chapter 4, "Working with Data Dictionaries."

Additionally, you can do maintenance of dictionaries that does not use the Work with Data Dictionaries display. This includes:

- Saving a dictionary
- Restoring a dictionary
- Renaming a dictionary

These tasks are described later in this chapter, as is the effect on dictionary use of definitions created or used by the Structured Query Language/400 (SQL/400\*) language.

Chapter 14, "Maintenance Requiring Commands or Programming," describes other work with dictionaries, including:

- Changing dictionary definitions linked to a file
- Changing copies of dictionary definitions
- Adding definitions from an externally described file to a dictionary

## **Changing a Data Dictionary**

For any data dictionary you have created, you can change the level of security by changing the access authority of others to the definitions. You can also change the long comment and the text that describe the dictionary. To make changes, choose option 2 on the Work with Data Dictionaries display and specify the dictionary you want to work with. Then, on the Change Data Dictionary display, you can:

- Press F18 (Change authority) to specify the changes you want to make to the access of others to the dictionary and its data definitions. Choose option 1 (Select) to view or change the Long comment. You can also choose option 4 (Remove) to delete it entirely (or press the spacebar for a space to keep it as it is).
- Type in any change to the Text description.
- **Note:** You cannot rename a dictionary or a library that contains a dictionary; this is not the same as changing a dictionary. However, you can restore a dictionary to a library you have named, at which time the dictionary copy will have the name of the library into which it was "restored."

## **Deleting a Data Dictionary**

To delete a dictionary, choose option 4 (Delete) on the Work with Data Dictionaries display and specify the dictionary you want to delete. You then see the Confirm Delete of Data Dictionary display, where you can verify the name and description of the dictionary specified to be deleted. You can also use the Delete Data Dictionary (DLTDTADCT) command described in Appendix D, "IDDU Commands." With the DLTDTADCT command, a message appears telling you if the delete was successful.

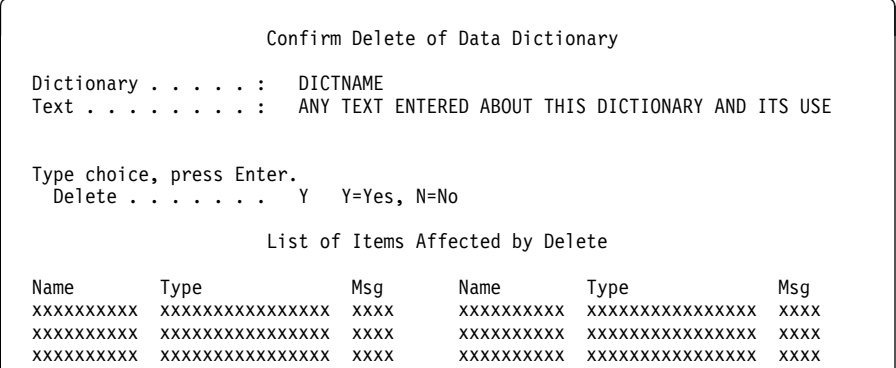

To confirm that you really do want to delete a dictionary, type a Y for the Delete prompt; or, if necessary, you can cancel the deletion by typing an N for this prompt.

When a dictionary is linked to an externally described file, the links are removed during the deletion. You cannot delete a dictionary while it is linked to a programdescribed file. You must use the Link Data Definition (LNKDTADFN) command described in Appendix D, "IDDU Commands," to unlink them.

### **Printing the Contents of a Data Dictionary**

You can choose to print the contents of a dictionary and name the dictionary to print from using the Work with Data Dictionaries display. When you press the Enter key, you see the following Print Options display, where you choose the types of definitions (field definition, record format definition, or file definition) and the level of information you want to print for each type of definition.

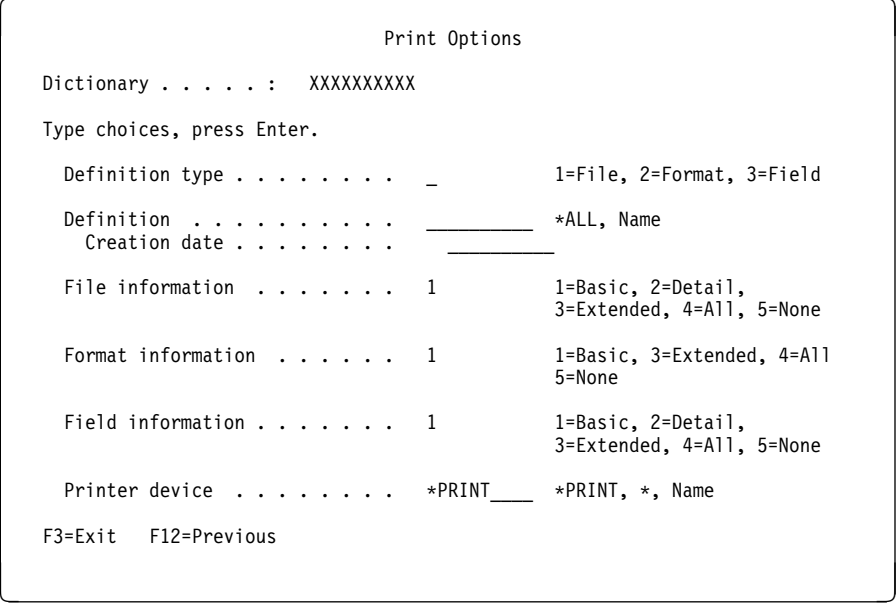

The level of detail printed is the same as for printing the individual definitions, as described under "Printing Definitions" on page 12-6. Alternatively, you can view the contents of a data dictionary with the Display Data Dictionary (DSPDTADCT) command described in Appendix D, "IDDU Commands."

### **Other Dictionary Maintenance**

There are other tasks you might want to perform when working with dictionaries, such as saving or renaming a dictionary. There are no IDDU options to do these things, but it is possible to do them by using AS/400 commands and features.

## **Data Dictionary Recovery: Saving and Restoring**

A dictionary is saved and restored as part of the SAVLIB and RSTLIB commands. To be able to recover the definitions in a dictionary, you must save (copy) the library containing the definitions to another medium, such as tape or diskette, at regular intervals, and keep the copy in another secure place away from the immediate area of the system.

**Note:** Interrupted work in progress from create or change operations is not saved or restored when the dictionary is saved or restored.

When it becomes necessary to restore the dictionary (or any part of the library), you have only to reload the saved files from the backup medium using the RSTLIB command after deleting the existing dictionary. To recover individual definitions, see "Recovering a Definition" on page 12-11. When files existing in one library are dependent on the definitions in another library's dictionary, the library containing the data dictionary should be restored first. This would be the case if a file were linked to the definitions in a different library, or if a logical file has been created that depends on the definitions in a different library.

**Note:** A dictionary that contains or has contained variable-length character, DBCS, null-capable, or date/time fields cannot be saved prior to Version 2 Release 1.1. A dictionary that contains or has contained DBCS-graphic fields or file

definitions with a key length greater than 120 bytes (115 bytes for FCFO) cannot be saved prior to Version 2 Release 2.

For more general information about saving and restoring libraries and about using the SAVLIB and RSTLIB commands, see CL Reference and Backup and Recovery.

### **Copying a Data Dictionary**

You can copy a dictionary by creating a new dictionary and then copying the definitions of the original dictionary into the new one using the technique described in "Copying Definitions" on page 12-4. When you copy a file definition, all of the definitions used by that file definition are also copied. The only definitions in the dictionary that would not be automatically copied are those that are not being used. Another technique would be to save and rename the dictionary as described in "Renaming a Data Dictionary."

### **Renaming a Data Dictionary**

Rename a dictionary by saving the library containing the dictionary and restoring it under a different name.

## **Considerations When SQL/400 Users Share Dictionaries**

If IDDU users and SQL users share dictionaries, there are certain topics that must be considered, including terminology and definitions.

### **SQL Terminology**

SQL uses its own terminology in naming objects. When SQL creates a collection, it is actually a library with a dictionary. When SQL creates a table, it is actually a file with a definition. In general, the definitions in the dictionary can be worked with by using IDDU. The following table shows the relationship between AS/400 object names and SQL object names:

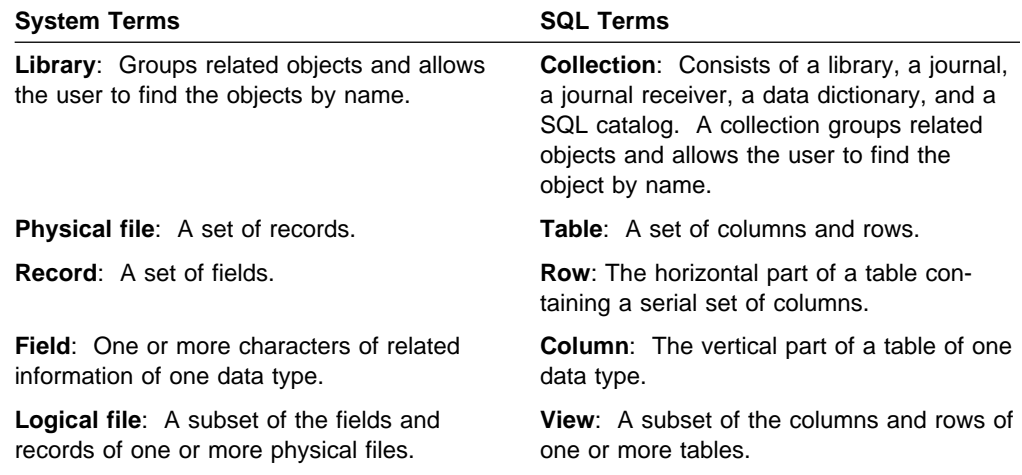

When SQL users and IDDU users share the same dictionary, some definitions created by one may be used by the other. Both IDDU users and SQL users must understand how they will affect each other.

### **SQL Definitions Used by IDDU**

When a definition is created by SQL, it is immediately linked to a file. IDDU users can use the definition, print it, copy it, or view where it is used while it is still linked. When the definition is no longer linked, then IDDU can be used to change or delete it.

When SQL no longer needs a definition, it is deleted unless it has been used by IDDU. If the definition has been used by IDDU, it will not be dropped from the dictionary when the SQL table is dropped. Only through SQL can you delete definitions created and used only by SQL (and then only when the definition is not linked to a file).

### **IDDU Definitions Used by SQL**

SQL users can use a definition created by IDDU. When SQL needs a definition, the dictionary is searched for a similar definition. When a matching definition is found, it is used rather than creating a new definition.

Because SQL automatically links the definitions to files, definitions being used by SQL cannot be deleted or changed by IDDU users. IDDU users can continue to use the definition. They can print it, copy it, and view where it is used.

SQL deletes a definition when it is no longer needed, unless it is used by another file. However, SQL only deletes definitions created by SQL. Definitions created by IDDU are not deleted by SQL.

#### **Unsupported SQL**

SQL-created files are linked to the data dictionary associated with the collection when the file is created. The Add Data Definition (ADDDTADFN) command does not support SQL-created files because of this link. An error message informs you that the command does not operate on SQL files.

Dictionaries created by SQL cannot be deleted using IDDU unless they have been created as part of a library during a restore operation. Also, IDDU cannot restore a SQL dictionary into an existing library. The library to receive the dictionary must be created by the restore command. SQL files cannot be linked again to different dictionaries.

# **Chapter 14. Maintenance Requiring Commands or Programming**

Many operations related to data dictionaries require that the link between a file definition and a file be created or removed. The two commands used to manipulate links are the Link Data Definition (LNKDTADFN) command and the Add Data Definition (ADDDTADFN) command.

In other cases, various other control language commands not directly related to IDDU must be used. Yet other operations require that various programming languages be used because they support the type of data being worked on.

### **Linking and Unlinking Files and Definitions**

You can link and unlink data definitions and the files they describe using the Link Data Definition (LNKDTADFN) command discussed in Appendix D, "IDDU Commands." Program-described files and externally described files can be unlinked using the LNKDTADFN command, but only program-described files can be linked using the LNKDTADFN \*LINK command. Externally described files must be linked using the ADDDTADFN command.

**Note:** The LNKDTADFN \*UNLINK \*ALL command only unlinks program-described files. Externally described files must be unlinked one at a time when using the LNKDTADFN command to unlink.

Additionally, the following considerations apply:

- When a file is linked, the text of the definition becomes the text of the file.
- A file can be linked to only one definition, but a definition can be linked to multiple files.
- When linking a keyed file, the starting and ending positions of the key must match the starting and ending positions of fields in the definition. If the starting and ending positions do not match, the file and file definition cannot be linked.
- A definition cannot be linked to if it contains a date/time field, variable-length field, null-capable field, or DBCS-graphic field.
- A file must be in the same auxiliary storage pool as the definition to which the file is being linked.

## **Creating Definitions from Files**

The Add Data Definition (ADDDTADFN) command allows you to add the definitions of an externally described file to an existing data dictionary. These definitions then become available for use with other files through the dictionary.

To use the command, you must know the name of the file and the library containing it (library name/file name) so the file's name and library can be added to the specified dictionary. The default library for the file is \*LIBL, or you can specify \*CURLIB for the library if you know the name of the current library.

You can place the file definition in any dictionary in any library to which you are authorized. For example:

#### ADDDTADFN FILE(MYLIB/MYDEF) DCT(MINE)

adds the definition of the file MYDEF, found in library MYLIB, to dictionary MINE.

The ADDDTADFN command also creates a link between the file and the definition. If you use the command again with the same file, the first link is dropped, and the file is linked to the new definition.

Not all file definitions can be added to a dictionary using the ADDDTADFN command. In general, these can be added:

- Physical files
- Nonjoin logical files with one format and no select/omit specifications

When a database file uses a function not supported by IDDU, all of the file's descriptions might not be added to the dictionary by the ADDDTADFN command, and only field and record format definitions are created. Database files using the following functions lose the description of the given function, and the file definition is not created:

- Field default values
- Field validity check codes
- Key fields defined using names based on a physical file

Descriptions of the following functions are dropped on an ADDDTADFN command. However, a file definition is still created.

- Derived fields
- Renamed fields

Database files using the following functions do not have any definitions added to a dictionary by the ADDDTADFN command:

- Access path sharing
- Alternative collating sequence

## **Making Changes to Definitions That Affect Files**

The definitions in a dictionary describing a file cannot be changed while the file is linked to the definitions. Linking and unlinking program-described database files using the Link Data Definition (LNKDTADFN) command is discussed in "Linking and Unlinking Files and Definitions" on page 14-1. Externally described database files created using IDDU can be unlinked using the LNKDTADFN command, but cannot be linked again using the LNKDTADFN command. For these files, it is necessary to use the Add Data Definition (ADDDTADFN) command to place the file's definitions in a dictionary. This process forces the link between the file and the definitions in the original dictionary to be opened. The ADDDTADFN command is discussed in "Creating Definitions from Files" on page 14-1.

After the file is unlinked from its definitions, you can add fields or make other changes to the definitions. See Chapter 12, "Maintaining Definitions" for information about changing the file, field, and record format definitions that describe a file.

## **Changes Affecting Externally Described Files**

When you change a dictionary definition that affects externally described files, use the following process:

- 1. Use the Display Where File Definition Used display to determine which files are affected by a change. Select this display from the Work with File Definitions display. See "Linking and Unlinking Files and Definitions" on page 14-1 for more information about the effects of unlinking a definition.
- 2. Save the files so that backup copies will be available if needed.
- 3. Remove the link between the files and the definitions. Externally described files can be unlinked with the LNKDTADFN command, or you can change the links to another (temporary) dictionary with the ADDDTADFN command. Create the temporary dictionary by using:

 a. CRTLIB tempdict b. CRTDTADCT tempdict c. ADDDTADFN filename tempdict

Repeat the ADDDTADFN command for each externally described file affected if you choose not to use the LNKDTADFN command.

4. Rename the files by using:

RNMOBJ filename \*FILE tempfile

- 5. Change the definitions with IDDU. See Chapter 12, "Maintaining Definitions."
- 6. Create new files with the original names using IDDU. See Chapter 12, "Maintaining Definitions."
- 7. Copy the data from the original files to the new files. See "Copying Data Files" on page 14-5.
- 8. Delete the original files and temporary dictionary by using:
	- a. DLTF tempfile b. DLTDTADCT tempdict
	- c. DLTLIB tempdict
- 9. If any queries are defined for the files, the AS/400 Query definitions need to be updated. See Query/400 Use.
- 10. Save the new files so that backup copies are available if needed.

### **Changes Affecting Program-Described Files**

The processes used to change a dictionary definition affecting program-described files differ depending on whether the fields are being altered. The methods following are specific to either unchanged or changed fields.

### **Record Length and Field Positions Unchanged**

Use the following process when you change a dictionary definition that affects program-described files, and if fields are not being added, deleted, resequenced, or changed in size or type:

1. Remove the link between the files and the definitions.

LNKDTADFN \*UNLINK filename

- 2. Change the definitions with IDDU. See Chapter 12, "Maintaining Definitions."
- 3. Link the definitions and the files again.

LNKDTADFN  $*$ LINK filename dictionary definition date (or  $*$ FIRST)

4. If any queries are defined for the file, the query definitions must be updated. See Query/400 Use.

#### **Record Length and Field Positions Changed**

Use the following process when you change a definition that affects programdescribed files, and fields are being added, deleted, sequenced again, or changed in size or type:

- 1. Save the files so that a backup copy is available if needed.
- 2. Remove the link between the files and the definitions.

LNKDTADFN \UNLINK filename

3. Rename the files.

RNMOBJ filename \*FILE tempfile

- 4. Change the definitions with IDDU. See Chapter 12, "Maintaining Definitions."
- 5. Create a new file with the original name using IDDU. See Chapter 8, "Working with Database Files."
- 6. Copy the data from the original files to the new files.

In most cases this will require you to create a program to perform the necessary data conversions. However, if the only change is adding fields to the end of a record format, you can use the following command.

CPYF tempfile filename FROMMBR(\*ALL) TOMBR(\*FROMMBR) MBROPT(\*ADD) FMTOPT(\*NOCHK)

Refer to the CL Reference for more information on the CPYF command.

7. Delete the original files.

DLTF tempfile

- 8. If any queries are defined for the files, the query definitions must be updated. See Query/400 Use.
- 9. Save the new files so that backup copies are available if needed.

### **Creating a New Version of a Definition**

You can also change definitions affecting files by copying the definitions and changing the copied versions. This process can be used for either externally described or program-described files, as follows:

- 1. Create new versions of the definitions to be changed.
	- a. Copy each definition to a temporary name.
	- b. Rename the new definition to match the original name.
	- c. Change the new version.
- 2. For each upper-level definition affected (for example, a file definition), create a new version that selects the changed definition.
	- a. Copy each definition to a temporary name.
	- b. Rename the new definition to match the original name.
	- c. Change the new version (of the upper-level definition) to select the new version of the lower-level definition (for example, a record format definition).
- 3. For each file affected, create a new file with the same name.
	- a. Save the original files so that backup copies are available if needed.

b. Rename the files.

RNMOBJ filename \*FILE tempfile

- c. Create a new file with the original name using IDDU. See Chapter 8, "Working with Database Files."
- 4. Copy the data from the original files to the new files. See "Copying Data Files."
- 5. Delete the original files.

DLTF tempfile

- 6. Delete the original versions of all changed definitions.
- 7. If any queries are defined for the file, the query definitions must be updated. See Query/400 Use.
- 8. Save the new files so that backup copies are available if needed.

### **Copying Data Files**

In many cases, the data can be copied using the Copy File (CPYF) command. In some cases, however, you will need to create a program to copy the data. When using the CPYF command, you need to determine whether the data can be copied exactly, or if changes are required as it is copied.

Refer to Data Management for more information on the CPYF command.

#### **Data Unchanged**

If the data can be copied exactly, use the CPYF command:

CPYF tempfile filename FROMMBR(\*ALL) TOMBR(\*FROMMBR) MBROPT(\*ADD) FMTOPT(\*NOCHK)

The data can be copied exactly for the following types of changes:

- Renaming a definition
- Changing a definition's text or long comment
- Changing a field's column headings, editing characteristics, keyboard shift, or alternative (alias) name
- Adding fields to the end of a record format
- Changing record ID codes for a record format
- Adding or sequencing record formats again within a file definition
- Deleting a record format from a file definition, if the record length of the file remains the same
- Changing a character field to a zoned numeric field of the same size
- Changing a zoned numeric field to a character field of the same size
- Changing a character field to a DBCS field of the same size
- Changing a DBCS field to a character field of the same size
- Changing decimal positions for a zoned or packed numeric field
- Selecting key fields for a file definition

### **Data Converted**

For externally described files, the CPYF command can perform some conversions while copying the data.

Changes other than those listed here will require that you to create a high-level language program to copy the data; for example, changing a character field to a numeric field other than zoned numeric. You must use a programming language that supports the types of data being converted.

 $C$ PYF tempfile filename FROMMBR(\*ALL) TOMBR(\*FROMMBR) MBROPT(\*ADD) FMTOPT(\*MAP \*DROP)

The data can be converted by the CPYF command for the following types of changes:

- Adding fields to a record format definition (the CPYF command inserts default values for new fields)
- Deleting fields from a record format definition (the data for these fields is deleted during the copy)
- Sequencing fields again in a record format definition
- Changing the size of a field (the data is either padded or truncated)
- Changing the numeric field from one numeric type to another (unless it is a binary field with decimal positions greater than zero, which cannot be changed)

## **Differences between Program-Described and Externally Described Files**

Whether a file is externally described or program-described affects how certain commands operate on the file and the dictionary associated with the file.

### **Restore or Create Duplicate Object**

On a restore, copy, or Create Duplicate Object (CRTDUPOBJ) of a database file, if the original file is linked, the system attempts to link the new file.

When the original file is linked to the dictionary in the library containing the file, and the library containing the new file also contains a dictionary, the system attempts to link the new file to the dictionary in the library containing the new file. For programdescribed files there is no assurance that the definition matches the old definition, and if the definition is not found, the file is not linked. If no dictionary exists in the To library, the link is made to the original dictionary.

#### **Change File**

When a linked, externally described file is changed using the Change Physical File (CHGPF) or Change Logical File (CHGLF) commands, the new definition of the file is added to the data dictionary.

When a linked program-described file is changed, no change is made to the data dictionary.

# **Chapter 15. AS/400 Security and IDDU**

This chapter explains the levels of authority needed to work with IDDU. It covers dictionaries, libraries, and files, as well as the commands required to perform the tasks.

## **Authority Requirements for IDDU Operations**

Figure 15-1 shows the generic levels of authority required for operations with IDDU. When the generic level includes specific rights, this is indicated by a footnote number after a generic level. These footnote numbers indicate the entry in the "Authority/Rights Table" on page 15-2 that shows the relationship between the generic authority level and the specific rights.

In all of the tables, the entry **na** indicates a not-applicable item.

Figure 15-1. Generic Levels of Authority with IDDU

| rigare 10-1. Ochenc Levels of Additionly with 1DDO |                   |         |             |         |                          |
|----------------------------------------------------|-------------------|---------|-------------|---------|--------------------------|
| <b>Authority Required to:</b>                      | <b>Dictionary</b> | Library | <b>File</b> | Library | <b>Command/Authority</b> |
| <b>Work with Dictionaries</b>                      | na                | na      | na          | na      | <b>WRKDTADCT *USE</b>    |
| <b>Create Dictionary</b>                           | na                | *CHG 1. | na          | na      | <b>CRTDTADCT *USE</b>    |
| <b>Change Dictionary</b>                           | *ALL 1.           | *USE 1. | na          | na      |                          |
| <b>Delete Dictionary</b>                           | $*ALL$ 3.         | *USE 1. | na          | na      | <b>DLTDTADCT *USE</b>    |
| <b>Print Dictionary</b>                            | *USE              | *USE 1. | na          | na      | <b>DSPDTADCT *USE</b>    |
| <b>Work with Definitions</b>                       | na                | na      | na          | na      | <b>WRKDTADFN *USE</b>    |
| Select Dfn Type                                    | *USE              | *USE 1. | na          | na      |                          |
| <b>Create Definition</b>                           | *CHANGE           | *USE 1. | na          | na      |                          |
| <b>Change Definition</b>                           | *CHANGE           | *USE 1. | na          | na      |                          |
| Copy Dfn from Dict                                 | *USE              | *USE 1. | na          | na      |                          |
| Copy Dfn to Dict                                   | *CHANGE           | *USE 1. | na          | na      |                          |
| <b>Delete Definition</b>                           | *CHANGE           | *USE 1. | na          | na      |                          |
| <b>Print Definition</b>                            | *USE              | *USE 1. | na          | na      | <b>DSPDTADCT *USE</b>    |
| <b>Rename Definition</b>                           | *CHANGE           | *USE 1. | na          | na      |                          |
| Display Where Used                                 | *USE              | *USE 1. | na          | na      |                          |
| <b>Work with DB Files</b><br><b>Create File</b>    | na                | na      | na          | na      | <b>WRKDBFIDD *USE</b>    |
| Authority holder                                   | *USE              | *USE 1. | *ALL        | *CHG 1. | <b>CRTPF *USE</b>        |
| No authority holder                                | *USE              | *USE 1. | na          | *CHG 1. | <b>CRTPF *USE</b>        |
| Enter Data (DFU)                                   | *USE              | *USE 1. | *USE        | *USE 1. | <b>UPDDTA *USE</b>       |
| add change delete                                  |                   | *USE 1. | *CHANGE     | *USE 1. |                          |
| <b>Start IDDU via command</b>                      | na                | na      | na          | na      | <b>STRIDD *USE</b>       |
| <b>Add Definitions</b>                             | *CHANGE           | *USE 1. | *ALL 2.     | *USE 1. | <b>ADDDTADFN *USE</b>    |
| <b>Link File &amp; Definition</b>                  | *USE              | *USE 1. | *ALL 2.     | *USE 1. | <b>LNKDTADFN *USE</b>    |
| <b>Unlink File</b>                                 | na                | *USE 1. | *ALL 2.     | *USE 1. | LNKDTADFN *USE           |

The following tables show levels of authority required for operations done outside of IDDU and how generic authority levels correspond to specific rights.

# **Authority Requirements for Non-IDDU Dictionary Operations**

Figure 15-2 shows the generic levels of authority required for dictionary operations done outside of IDDU. When the generic level includes specific rights, this is indicated by a number after the generic level. In these cases, see Figure 15-3, for the relationship between the generic authority level and the specific rights.

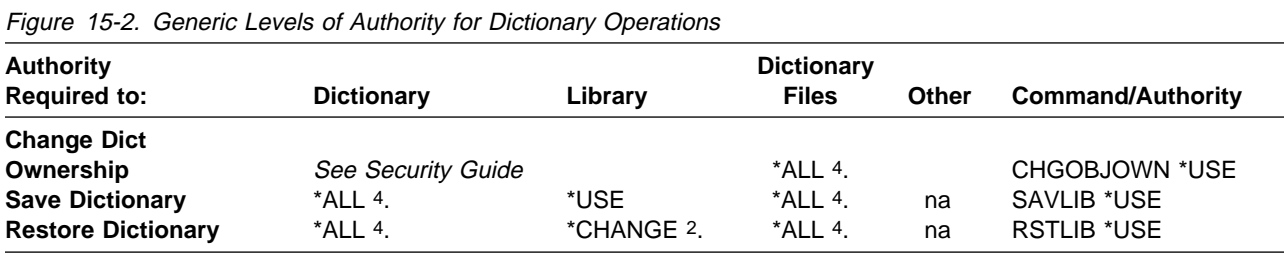

When you have special save system authority (\*SAVSYS), the authorities listed for saving and restoring a dictionary are not required.

# **Authority/Rights Table**

Figure 15-3 shows how generic authority levels correspond to specific rights.

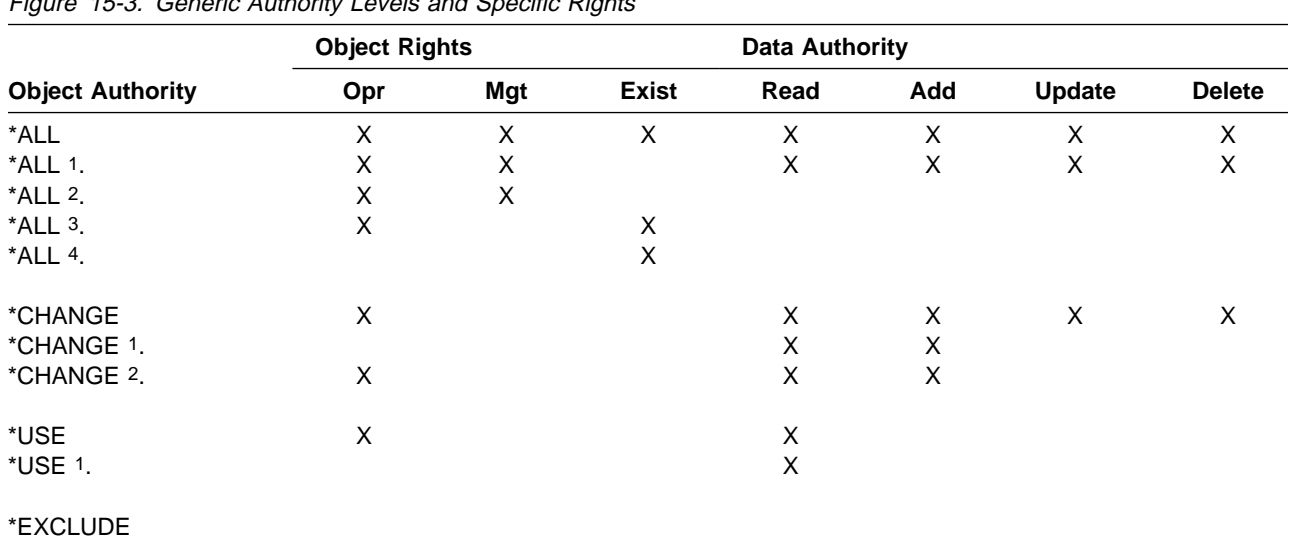

Figure 15-3. Generic Authority Levels and Specific Rights

# **Chapter 16. Dictionary Files**

This appendix lists the files that are used by IDDU. These include the files that make up each dictionary created by IDDU and the system-wide cross-reference files created when OS/400 is installed.

As initially created, these files have \*EXCLUDE authority assigned to them. The authority level must be changed to the \*USE level for any files that are to be accessed.

These files can be read directly by a high-level language program or by a query. Detailed information about the internal content and organization of the files is available by using the Display File Field Description (DSPFFD) command.

### **Data Dictionary Files**

When a dictionary is created, these files are created in the library containing the dictionary. They are used by IDDU to store the data definitions and other dictionary information.

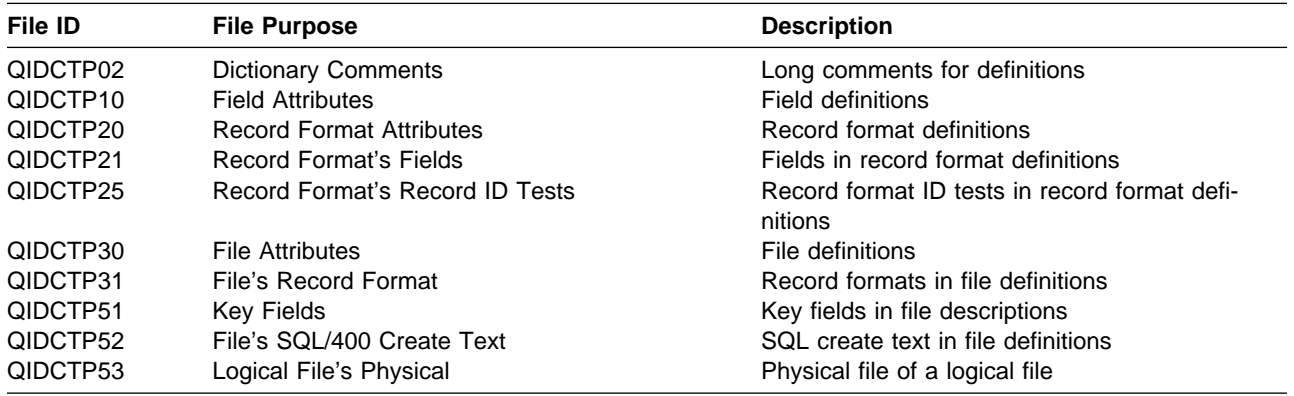

## **Associated Logical Files**

The following logical files provide alternative presentations of some of the data from the dictionary definition files.

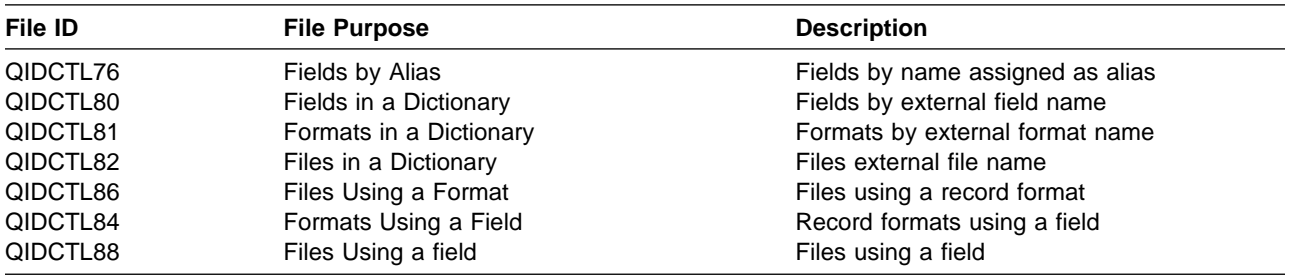

# **Cross-Reference Files**

These system-wide cross-reference files are created when the OS/400 program is installed.

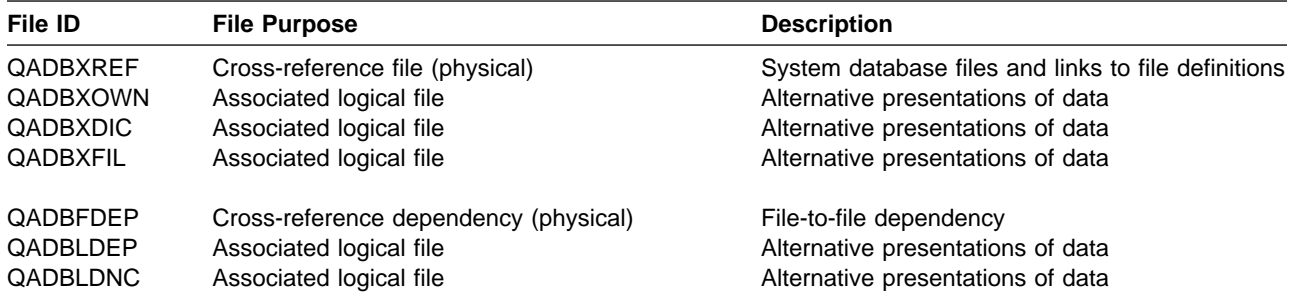

# **Appendixes**

This part provides appendixes that support IDDU users interested in:

- Preparing for IDDU
- Working with a practice exercise
- Gaining an understanding of data and data descriptions on the AS/400 system
- Reviewing a brief presentation of the commands related to IDDU
- Determining the differences between System/36 and the AS/400 system

IDDU users will not use all of the information in these appendixes.

# **Appendix A. Reviewing File Processing (Preparing for IDDU)**

This appendix discusses the different ways manual file processing and computerbased file processing is handled on an AS/400 system, as well as discussing file design considerations.

## **Current Operations**

Before setting up data files in your office, you should review your current file operations. The file processing operations that are discussed here are manual file and computer-based file processing operations on an AS/400 system. The manner of your current operation controls how you should now handle files in your area using the AS/400 system.

## **Manual File Processing Operations**

In some areas, the AS/400 system will be the first system to automate your file processing operations. Currently, you might be making a new telephone list each time someone moves or changes a number by manually retyping it.

Analyze your current manual operations by asking yourself and others the following questions:

- About the input:
	- What information do you want to keep in the system?
	- What source documents (including handwritten notes and telephone memos) do you now use? Where does the information originate?
	- Is any data duplicated in these documents?
	- Is any data supplied regularly?
- About the process:
	- What operations do you need to do for each task?
		- What decisions are necessary?
		- What steps are repeated?
		- What paths does the paperwork follow?
		- How dependent is each process on the completion of the preceding process?
- About the output:
	- What lists, reports, and letters are now being made from the information in the file; and what other types of output could you make from the information in the file? For example, would you like to sort the information into an alphabetic or numeric arrangement, or calculate mathematical results?
	- How often are reports made?
	- To whom are reports distributed?
	- Do any reports or documents contain duplicate information?
	- Is useful information missing from the reports?
	- Can the data be resorted or recalculated quickly?

## **Computer File Processing Operations**

Your office may now share an AS/400 system with another department, which has set up file processing operations. You should analyze your file processing needs and then ask yourself the following questions:

- Are the files available to all who need to use them?
- Is the information you need to do a task contained in one file?
- Is the data arranged in consistent formats that have meaning?
- How often do you change a file (per day, per week, or per month)?

### **Analyze File Information**

It is valuable to conduct a survey of your area regarding the kinds of records and lists you currently keep in your office, if you currently post information for data entry, and if you already supply reports containing data. By analyzing this survey, you should be better able to identify how your users will use data files in reports and documents.

You should also check potential sources of files by talking to the people who work in the area where files are kept. They might be able to supply additional information about how the file is maintained and used.

As you identify existing files, define the various purposes of each file by completing the following steps:

- 1. Collect and examine the different sample output documents made from a file. When you need to make new reports or letters, sketch a sample to show what information to include and in what sequence.
- 2. Identify the variable information on each sample document. When the sample document is a list or report, you might find almost the entire output consists of variable information.
- 3. Mark the fields of the sample document represented by variables.
- 4. Mark the variables that are a result of calculations using fields in the file; indicate those that are inquiries of the data.
- 5. List the fields of information currently in the existing file, and for each field:
	- A field name (a maximum of 10 characters) that is descriptive of the data.
	- A field data type: character, numeric, DBCS (double-byte character set), date, time, or timestamp.
	- The maximum possible field length.
	- The number of decimal positions in numeric fields.
	- Any other relevant information about each field, such as:
		- Are the names of states indicated by 2-character abbreviations?
		- Are leading zeros shown; indicated; replaced?
		- How are decimal points indicated?
		- How are credits or negative values indicated?
		- Does a currency symbol appear; where?
		- How are dates and times shown?
	- How each field is used, and any relationships it might have with other fields.

After you have assembled a list of uses and purposes for the potential fields of each file, decide which of these fields should be a part of the file when it is in the system.

- What fields from the information source are used in the proposed output? These need to be fields in the file.
- Is there information in the proposed output that is not the result of calculations? Each of these items should become fields in the file.
- When a field in the information source is not used in the proposed output, where is the information in that field used now? Why is this information included in the existing information source?
	- Locate any output documents you do not have, such as infrequently made letters or reports.
	- Some information in a file, while not used directly as output, is needed to calculate another variable. For example, an employee's year of birth might not be printed in a report, but it might be used to analyze age and eligibility for retirement.
	- The information might not be used at all. For example, information no longer used continues to be followed and kept. However, check with everyone who works with the file because that field might be used by someone you are not aware of. When in doubt, include the information as a field in the file on the system.

## **Field Design Considerations**

Before you define and create the field on your system, some potential problems can be avoided with good file design. Examine the following types of commonly used information:

- Names
- Addresses
- Dates
- Fields containing both characters and numbers (such as part numbers)
- Fields combining more than one kind of information

### **Name Fields**

As you design your file, you might consider a person's full name (first name, middle initial, last name, and title) to be one field of information. However, you should look at how the name will be used in output.

 For example, when you list a field in a query report or in a document, the system prints all the information in the field. Thus, if a person's full name is in one field, the full name will be printed every time that field is used.

When you are sending a person a letter, a salutation such as Dear Mr. William A. Jones is awkward. Also, if you are using such a name field to alphabetically sort a list of names, the field will be sorted by the  $M$ , not by the  $J$  in Jones.

**•** Remember to include a title field  $(Mr, Mrs.,$  and so on) in any file in which you have names. The system does not know what title belongs with a name. Unless you have a title field in your file, one solution would be to use one title in the shell document with all names; but that can result in a letter to a Mr. Sally Brown. Another solution would be to include the title with the name, but

that means the salutation would address someone as Dear Miss Sally Brown, never Dear Miss Brown or Dear Sally.

 $\bullet$  Include a subtitle field for such attributes as Jr. or III. The subtitle in the last name field, such as *Brown, Jr.* would print correctly on a mailing list as Mr. George G. Brown, Jr., but in the salutation, would read as Dear Mr. Brown, Jr.

Therefore, for maximum versatility, a name field should be broken up into at least five separate fields in the file stored on the system: title, first name, middle name or initial, last name, and subtitle. This arrangement will give you maximum flexibility for using the name in output.

#### **Address Fields**

As you design a file, you might put the entire address in one field. However, doing this prevents you from selecting parts of the address or sorting them into a specific order based on information in the address field. You might want to sort your file so that names and addresses appear in order by zip codes. You can do this only if the zip code is in a field by itself. If you want to select all the records for people living in Texas, the state must appear in a separate field.

For maximum flexibility, you should use at least one field for the street or postal address, one field for the city, one field for the state, and one field for the zip or postal code. You might also consider creating a country field.

#### **Date Fields**

The following method of handling dates is an alternative to the AS/400 date support; this method may be useful in special situations.

When dates are arranged as YYMMDD, the records sort by year, then by month, then by day. This arrangement should suit most of your needs. However, you might want to print lists such as a monthly birthday list. To do this with the fields arranged by month, then by day without regard to the year, your field would be MMDD or MMDDYY.

To gain the greatest flexibility, separate your data into three fields: year, month, and day. You still type the year as YY, the month as MM, and the day as DD, but each part of the date is in a different field. This allows you to sort or select the fields in any arrangement of year, month, and day for an application using all three fields, or by only month and day for the birthday list.

Using three fields for each date does require more fields, but it is more useful than the YYMMDD design. Generally, if you are not sure about all the possible uses of your file, use one field for dates using the months by name, and one field each for the numeric representation of the year, month, and day. Furthermore, if you define the three date fields as containing numeric data, you have the ability to perform calculations based on these values.

### **Fields Containing Both Characters and Numbers**

Occasionally, inventory numbers, property descriptions, or other items contain both characters and numbers. You must know how this information will be used. If it is to be used for printing or viewing only, it can be contained in one field. However, when the information will be used for sorting or selecting records, you must examine how the information needs to be sorted or selected. For example, in a part number such as AD206, AD might refer to a machine type and 206 to the type of part. The same part for another machine might be ED206. When these are two separate fields you can create a list by part number (all 206s regardless of the machine type), or of all parts for machine type AD. Remember that even though you might have two fields for the part number, it can be printed so that it appears to be one item.

#### **Combined Fields**

If a file will contain a large number of fields, consider a combined field for information that you want to track but not necessarily print. In a combined field, you can use codes for information instead of spelling the information out to compress a number of fields into one field.

For example, instead of designing one field for sex and one field for age, you might define one field and use a code for sex (M for male, and F for female, for example) and a number for age. An entry for a female, age 24, would be F24; a male, age 31, would be entered as M31.

Before you decide to use combined fields in your file, you must consider carefully how the file is to be used. You can still select records using this method. However, your flexibility in sorting is limited. In this example, if you sorted according to the combined sex and age field, the records with females would always appear before males because F sorts before M. It would not be easy to sort the records into order based on age.

In addition, because you cannot easily print part of a field, to print a list of names and ages you would normally have to print the entire field. Instead of printing Jane Doe, 24, the system would print Jane Doe, F24.

# **Appendix B. Practice Exercise**

The following example shows you how to create the definitions for a name and address file. The definitions are organized to be used with the work you can do in the Data/Text Merge task in Getting Started with OfficeVision/400 and the data file utility task in ADTS/400: Data File Utility.

Assign a file definition name of NAMEADDR and accept the system-assigned record format definition name of NAMEADDRR. The following table provides the rest of the values for you to enter into the various input fields on the IDDU displays:

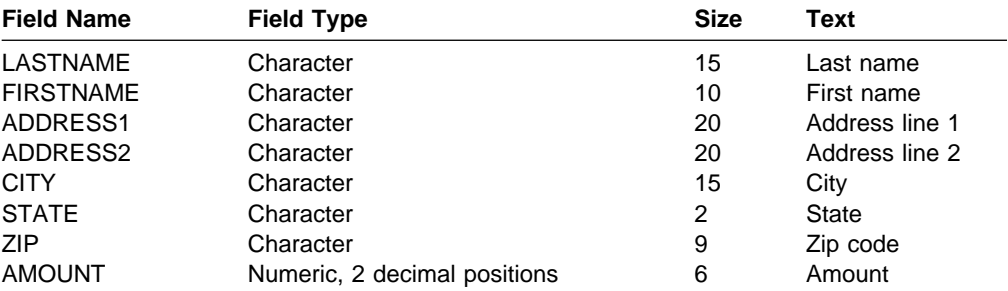

- 1. Go to the IDDU menu by choosing the IDDU option from either the Files menu or the Decision Support menu; or you can type the Start IDDU (STRIDD) command on any command line.
- 2. Create a data dictionary, unless one exists in a library you can use. If a data dictionary exists that you can use, go to step 7.
- 3. Choose the Work with Data Dictionary option on the IDDU menu.
- 4. Choose option 1 (Create) on the new display, type the name of the library that will contain the dictionary, and press the Enter key.
	- **Note:** If you attempt to create a data dictionary and the named library does not exist, you will see the Create a Library display. From this display you can create the library that will contain the data dictionary. When you have finished creating a library, you will continue to the Create a Data Dictionary display.
- 5. On the Create a Data Dictionary display, the name of the library will appear as the name of the dictionary. Later in this exercise, we will use a dictionary name of SYSDIC; you can replace SYSDIC with the name of another dictionary.
- 6. You can accept the system-supplied values and press the Enter key. You also can type a brief description in the Text field and choose to enter a long comment. If you choose option 1 (Select) for the Long comment prompt, you will be shown the Edit Long Comment display, where you can type detailed information about the dictionary. The dictionary will be created when you end your work on that display.

The AS/400 system can take some time to create the dictionary; it will advise you with a message when the dictionary has been created. After you create the dictionary, press F12 (Previous) on the Work with Data Dictionary display to return to the IDDU menu.

7. Choose the Work with data definitions option on the IDDU menu and press the Enter key.

Interactive Data Definition Utility (IDDU) Select one of the following: 1. Work with data definitions

8. You will name the file definition first, so select option 3 (File).

We have used SYSDIC as an example of a dictionary name; you can replace that name if another is appropriate.

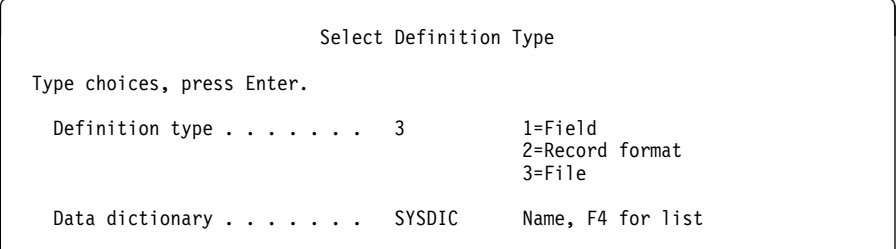

Then press the Enter key.

9. When you see the Work with File Definitions display, choose option 1 (Create), and name the new file definition.

We have used NAMEADDR as an example of a file definition name.

Work with File Definitions Dictionary . . . . . : SYSDIC Position to . . . . . . \_\_\_\_\_\_\_\_\_\_ Starting characters Type options (and File Definition), press Enter. 1=Create 2=Change 3=Copy 4=Delete 6=Print 7=Rename 8=Display where used File File File File Opt Definition Opt Definition Opt Definition Opt Definition 1 NAMEADDR

Then press the Enter key.

10. When you see the Create a File Definition display, select option 2 (Create single format) and accept the system-supplied name (the system uses the file definition name, but with R as the last letter). You can type brief descriptive information for the Text prompt, as we have. The Long comment prompt can be left as it appears, or you can type 1 (Select) to enter a detailed description of the definition on the Edit Long Comment display.

```
Create File Definition
   Definition . . . . . : NAMEADDR Dictionary . . . . . : SYSDIC
   Type choices, press Enter.
    Record formats<br>option ....... 2
                                         1=Create and/or select formats
                                         2=Create default format
                                           and select fields
      For choice 2=Create default format:
        Format . . . . . NAMEADDR Name
    Select key field
      sequence . . . . . . N Y=Yes, N=No
    Long comment . . . . . _ 1=Select, 4=Remove
    Text . . . . . . . . Practice definition for DFU and QUERY
   F3=Exit F12=Cancel
<u>de la componentación de la componentación de la componentación de la componentación de la componentación de la</u>
```
Then press the Enter key.

11. You are now ready to begin creating the field definitions that will be used by the record format definition you just named. Name the first field definition you will create for the record format definition on the Create and Select Field Definitions display. Use the system-supplied sequence number on the display.

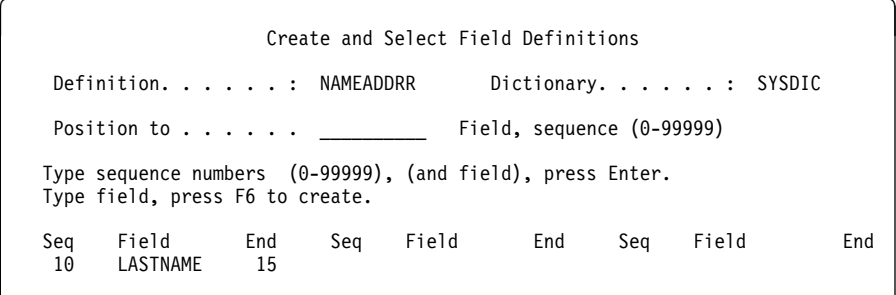

Then press F6 (Create field definition). You will complete the description of this first field definition, as well as name and describe the remaining field definitions, using the next display.

12. Complete the first description with its type, size, and any other characteristics, and then name and describe the remaining field definitions.

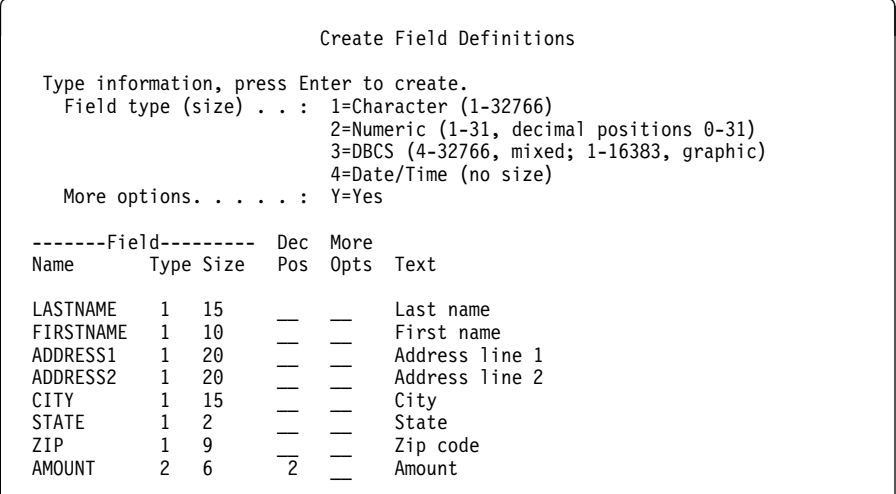

For numeric fields, you have to specify the number of decimal positions.

13. When you have completed specifying the field characteristics, press the Enter key; the fields are created. The Create Field Definitions display is shown again, which allows you to specify more fields. If you do not want to specify more fields, press the Enter key without making any changes to the display.

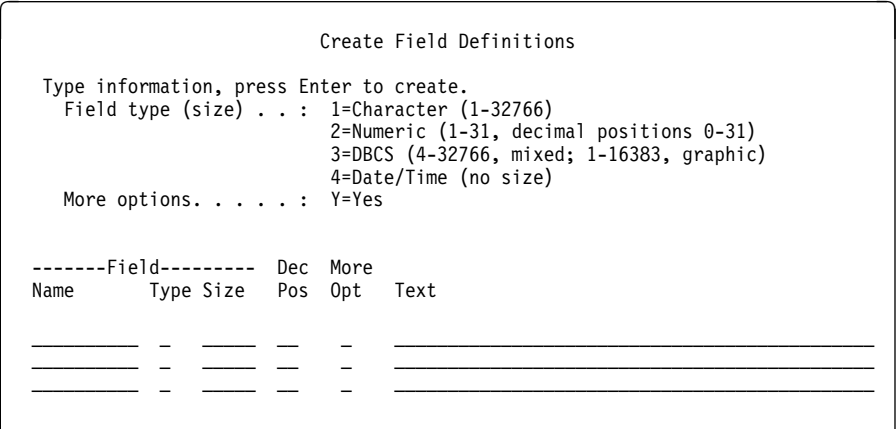

14. When you see the Create and Select Field Definitions display, verify that the field names are arranged in the proper sequence.

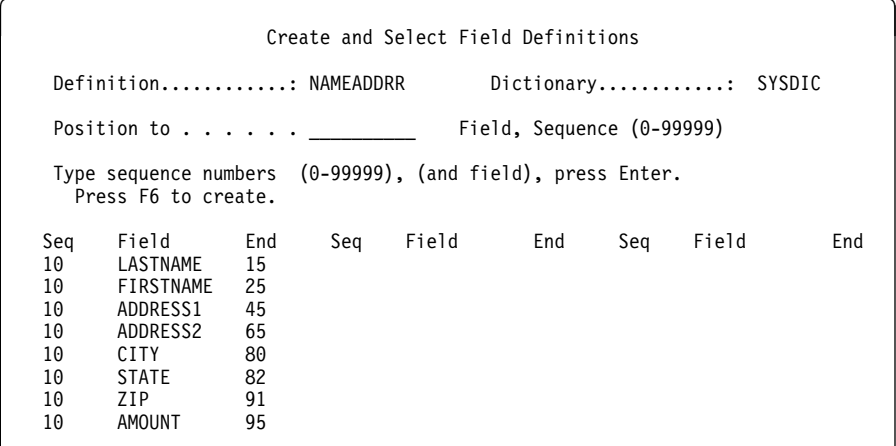

(When sequence numbers are the same, the arrangement of the field names on the display determines the sequence of use in the record.) If a field is out of sequence, type the necessary sequence numbers to indicate the correct arrangement, and press the Enter key. When the fields are in the proper sequence, press the Enter key without making any changes to the display.

15. You will then see the Work with File Definitions display, where you press F3 (Exit) without making any changes to the display.

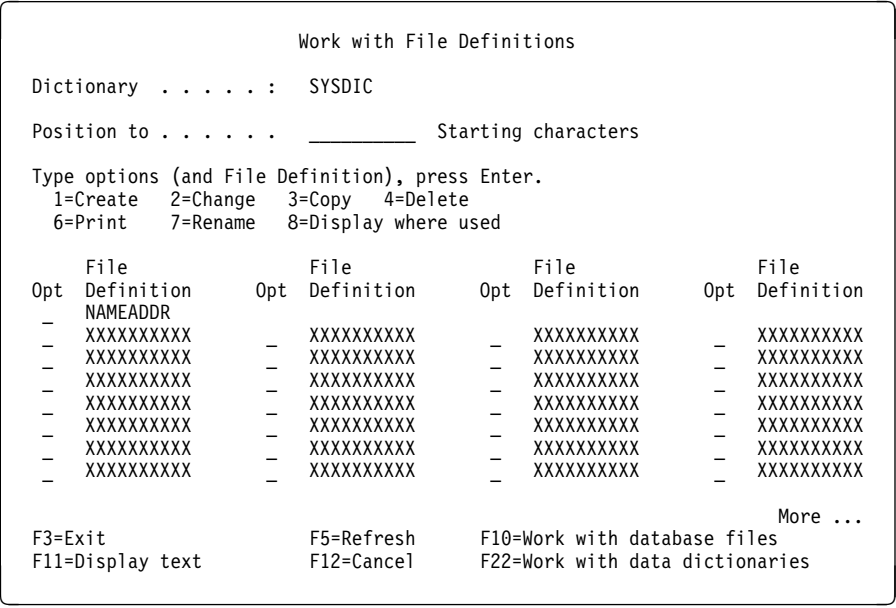

You are finished creating the definitions describing a database file. The instructions to create the file and to enter data into the file are in Chapter 8, "Working with Database Files."

# **Appendix C. Data Descriptions on the AS/400 System**

This chapter discusses the ways that database files are described on the AS/400 system.

## **Describing Data on the AS/400 System**

Two methods of describing data on the AS/400 system are the data description specifications (DDS) and the interactive data definition utility (IDDU). Data descriptions are created using DDS, and data definitions are created using IDDU. These methods are summarized in the following paragraphs.

### **Data Descriptions**

You can use DDS to describe how the data is organized. The system saves these descriptions with the file when it is created (using, for example, the Create Physical File (CRTPF) command).

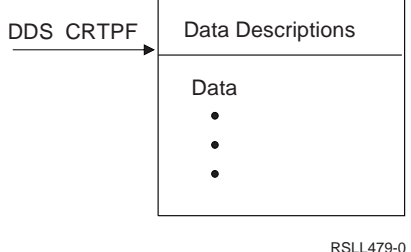

DDS allows you to define database files on the AS/400 system. You might have to use this method to use all of the AS/400 database features. For more information see DB2 for AS/400 Database Programming.

The descriptions of some DDS-created files can be added to a dictionary. For information on this, see "Creating Definitions from Files" on page 14-1.

## **Data Definitions**

You can create field, record format, and file definitions with IDDU. The system stores them in a data dictionary. These data definitions are associated with the file when the file is created using IDDU.

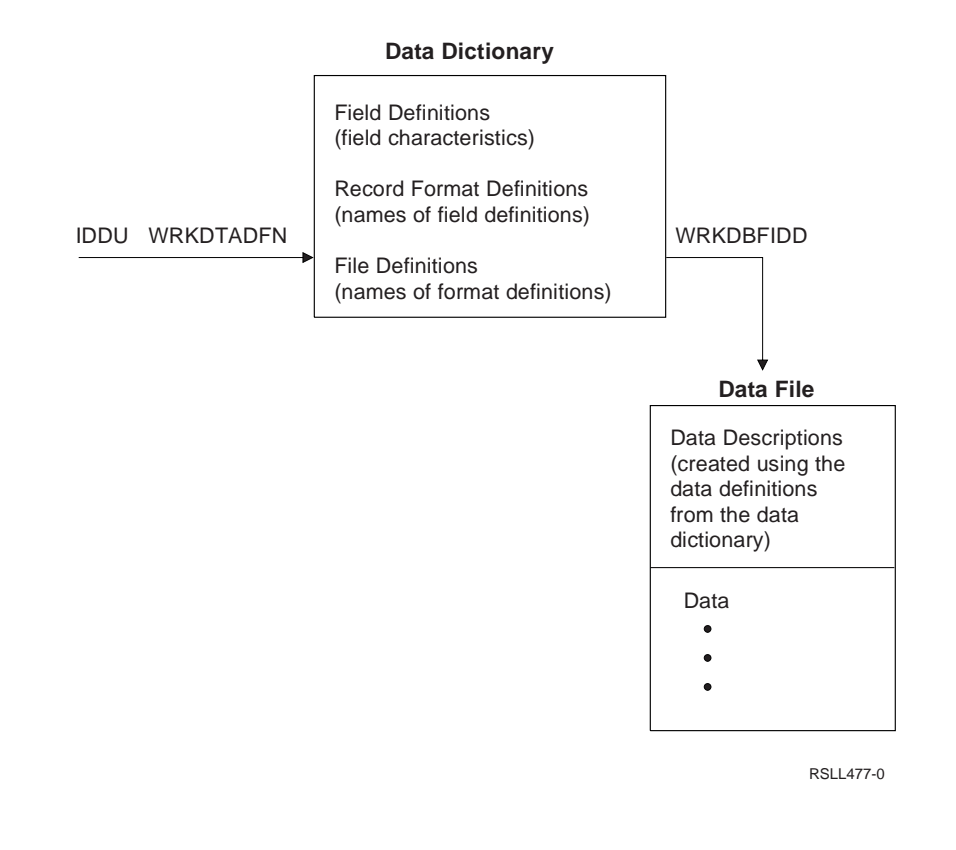

## **Dictionary Descriptions**

Dictionary descriptions have the definitions of the file, its format, and the fields used by the format described once in a data dictionary and have these definitions used by many programs for many purposes. It is necessary to describe all the fields only once, and then organize those fields in different ways, using different record formats, for differing file uses.

The definitions in a data dictionary will create either program-described or externally described files. See "Program-Described Files" and "Externally Described Files" for a discussion of these methods of database file description. When a file is created using IDDU and only a single record format definition exists in the file definition, an externally described file is created and a copy of the dictionary file definition is stored with the file. A program-described file is created with no copy of the file definition in the file under the following conditions:

- When more than one record format definition exists for a file description
- When a record format contains record ID codes
- When a file name has an authority level assigned (authority holder)

In all cases, the file and the dictionary definitions are linked during creation. The following figure illustrates this relationship.

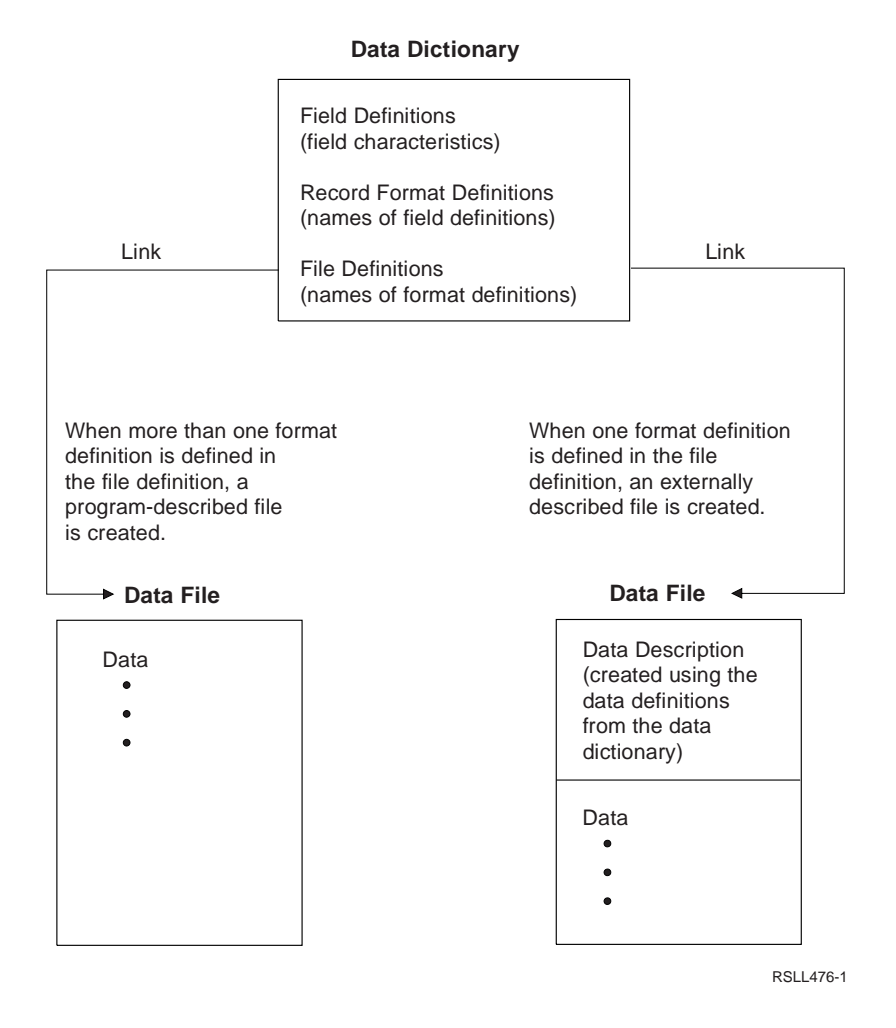

## **Database Files on the AS/400 System**

A database is a collection of data files in the system. They are described together in one place using a common method of description that allows them to be used by more than one program. Individual data files thus described are sometimes also called **database files**.

The AS/400 database manager supports both program-described database files and externally described database files. IDDU can be used to create either program-described files or externally described files. DDS can also be used to create externally described files.

### **Files and Members**

Every file on the AS/400 system that contains any data has at least one member, but a file can contain several members, all having the same record format. For example, a file might have a separate member for each month in the year. Each member in a file has the same file, record format, and field definitions.

All files created by IDDU will have one member that has the same name as the file. If you do not use CL commands to add additional members to the file, then you can use that file name when you enter data into the file or query the file.

When you use the Add Data Definition (ADDDTADFN) command to create the definitions, those definitions are associated with the file and not with individual members in the file. This means that when you link a definition to a file, all members of the file will have the same definition.

### **Program-Described Files**

Program-described files are database files that do not have the data descriptions stored with the file. This means that some programs, such as Query/400, cannot use these files without a method of determining the format of the file. (IDDU is such a method.) Application programs written in a "high-level" programming language, such as RPG or COBOL, use program statements to describe the files and data they use. These files are called **program-described files**. The database file and its data descriptions are known to the program in which the descriptions are contained; they cannot be used by any other program on the system. Each program that refers to a database file must contain its own set of data descriptions.

Considerations limiting the usefulness of program-described files include:

- Query can not use a program described file as it fits this description. Query and similar programs can only work with a database file that has data descriptions either within the file (externally described), or if they are linked to a file definition in a data dictionary.
- High-level languages (such as RPG III) supporting externally described files can not easily support program-described files.
- Descriptions of program-described files are not saved when the files are saved.

### **Externally Described Files**

Externally described files have their data descriptions stored with the file. This means that some applications, such as control language (CL) programs or queries, only name the file they want to use; the system finds the related data descriptions. These are called **externally described files** because they are described outside of the application program. In contrast to program-described files, externally described files can be used by any application (query, document, CL program) that accepts data described in that manner. The files described earlier in this appendix as created from both DDS and IDDU descriptions are externally described.

Refer to the applicable programming language book for information on using externally described files with that language.
#### **Appendix D. IDDU Commands**

This appendix describes the IDDU commands and lists their parameters. Press F4 (Prompt) when you enter these commands to be prompted to enter values for the parameters. Refer to the CL Reference for detailed information about all AS/400 commands.

• ADDDTADFN (Add a Data Definition)

Adds definitions for files, record formats, and fields from an externally described database file to a data dictionary. You are prompted to enter values for these items:

file name, library name, dictionary name, definition name

The definition name is optional; the file name is used if no other is specified.

The ADDDTADFN command also creates a link between the file and the definition. If you use the command again with the same file, the first link is dropped and the file is linked to the new definition.

- **Note:** Matching definitions already in the data dictionary will be used again. If existing definitions have matching names but the attributes (including text and long comment) are not identical, a new version of the definitions will be created and inserted into the data dictionary.
- CRTDTADCT (Create a Data Dictionary)

Creates a data dictionary. You are prompted to enter values for these items:

dictionary name, authority, text

The dictionary name is required; the other parameters are optional. A library with the same name as the dictionary must already exist.

• DLTDTADCT (Delete a Data Dictionary)

Deletes a data dictionary. You are prompted to enter the dictionary name.

• DSPDTADCT (Display Data Dictionary)

Prints contents of a field, record format, or file definition. You are prompted to enter values for these items:

dictionary name, definition name, creation date, definition type, output, level of file information, level of record format information, level of field information

The dictionary name is required; the other parameters are optional.

LNKDTADFN (Link Data Definition)

Links or unlinks file definitions and program-described database files. You are prompted to enter values for these items:

option, file name, dictionary name, file definition

The option (LINK or UNLINK) and file name parameters are required. Dictionary name and file definition name are required when linking, optional when unlinking.

• RSTLIB (Restore Library)

Restores to the system all user libraries that were saved by the Save Library (SAVLIB) command. Required parameters are determined by the task. You are prompted to enter values for these items:

saved library, device, volume ID, sequence number, label, end operation, starting library, save file name, option, member option, save date, save time, allow object differences, restore library, restore auxiliary storage pool, output

• SAVLIB (Save Library)

Saves a copy of up to 50 specified libraries. Required parameters are determined by the task. You are prompted to enter values for these items:

> library, device, volume ID, sequence number, label, expiration date, end operation, starting library, save file name, update history, target release, clear, precheck, access paths, save file/data, storage, data compression, compaction, omit libraries

• STRIDD (Start Interactive Data Definition)

Shows the IDDU menu display, where you can select to work with data dictionaries, definitions, or files; and use IDDU commands or office procedures. You do not have to specify any values for this command.

WRKDBFIDD (Work with Database Files using IDDU)

Shows the Work with Database Files display, where you can select either to create physical files or to enter and update file data. You are prompted to enter a value for library. This parameter is optional.

WRKDTADCT (Work with Data Dictionaries)

Shows the Work with Data Dictionaries display, where you can choose to create, change, delete, and print the contents of a data dictionary. You do not have to specify any values for this command.

WRKDTADFN (Work with Data Definitions)

Shows the Select Definition Type display, where you can select the definition type to create, change, copy, delete, print, rename, or display where-used information. You are prompted to enter values for these items:

data dictionary, definition type

These parameters are optional.

## **Appendix E. Differences between IDDU on the AS/400 System and System/36**

This appendix describes the differences between IDDU on the AS/400 system and System/36. The IDDU differences described in this appendix are limited to those that could cause you some inconvenience if you do not know about them before working with IDDU. This appendix defines these differences as:

- Conceptual
- Operational
- Command

#### **Conceptual Differences**

The following list identifies the concept that is different on the AS/400 system along with an explanation of the differences as it applies to the listed concept:

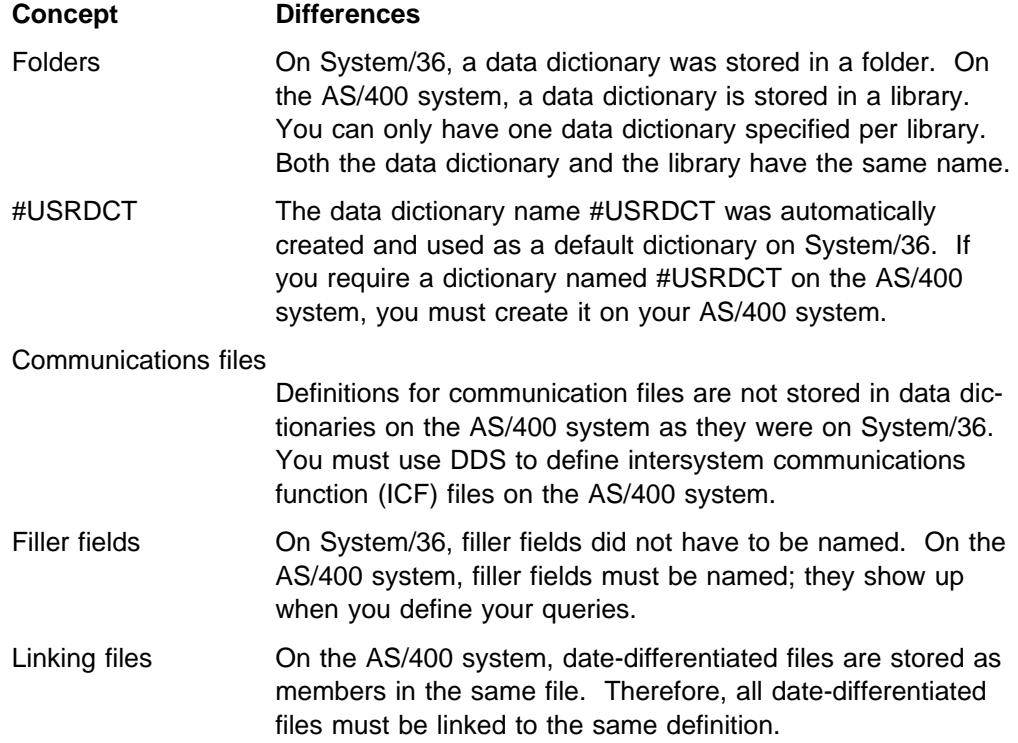

#### **Operational Differences**

The following list identifies the operation that is different on the AS/400 system along with an explanation of the differences as it applies to the listed operation:

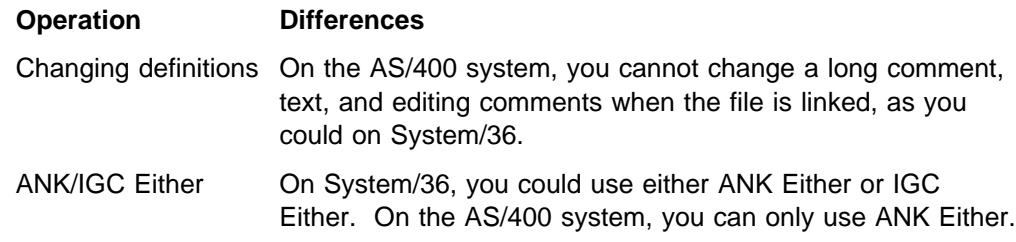

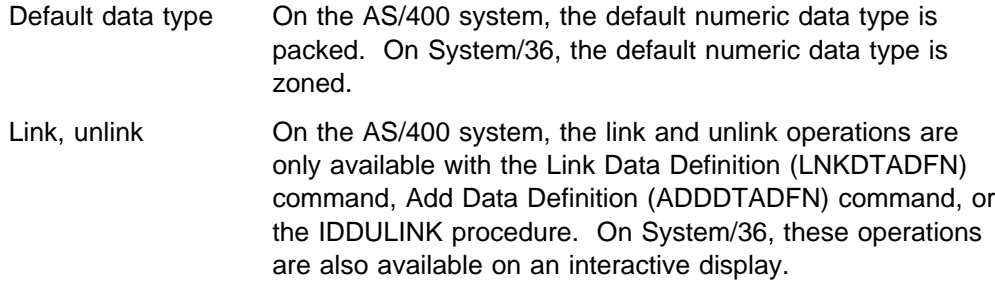

#### **Command Differences**

The following table lists the System/36 data dictionary commands and the equivalent AS/400 commands (if appropriate) plus some system commands that work with data dictionaries:

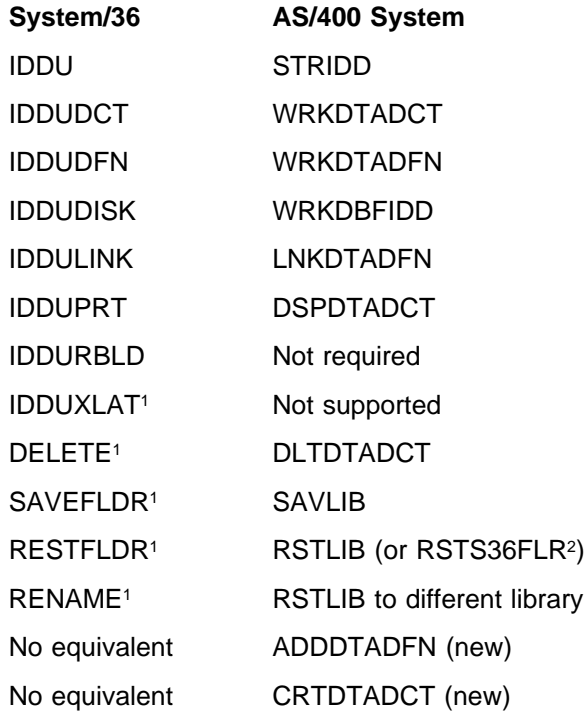

<sup>1</sup> These IDDU commands do not work within the AS/400 System/36 environment.

<sup>2</sup> Restores a dictionary saved on a System/36 using the SAVEFLDR command.

# **Bibliography**

You might need to review some or all of the following manuals before or while you are using this manual. Except where otherwise indicated, each is an AS/400 system manual.

The manuals below are listed with their full title and base order number.

- Backup and Recovery, SC41-5304, describes the basic backup and recovery features of the AS/400 system.
- Backup and Recovery, SC41-5304, describes the advanced backup and recovery features of the AS/400 system.
- DDS Reference, SC41-5712, describes the data description specifications (DDS).
- Data Management, SC41-5710, describes the data management tools of the AS/400 system, including the Copy File (CPYF) command.
- DB2 for AS/400 Database Programming, SC41-5701, describes how to set up and use a database system on the AS/400 system.
- National Language Support, SC41-5101, prepares the AS/400 user for planning and using the national language support (NLS) and the multilingual support of the AS/400 system. It also provides an explanation of the database management of multilingual data and application considerations for a multilingual system.
- System Operation for New Users, SC41-3200, describes using display stations on the AS/400 system.
- CL Reference, SC41-5722, describes the AS/400 control language commands. National Language Support, SC41-5101
- Query/400 Use, SC41-5210, describes the Query/400 utility.
- Security Basic, SC41-5301, describes the basic security features of the AS/400 system.
- Security Reference, SC41-5302, describes the integrated security features of the AS/400 system.
- SH21-0732, provides a method for learning to use the word processing functions of the AS/400 system.
- SH21-0699, describes installing and setting up your AS/400 system.
- SH21-0701, describes the AS/400 word processing capabilities.
- DB2 for AS/400 SQL Programming, SC41-5611, describes programming and using the AS/400 Structured Query Language (SQL).
- DB2 for AS/400 SQL Reference, SC41-5612, describes AS/400 Structured Query Language (SQL) statements.

#### **Index**

#### **A**

```
accessing
  controlling 4-2
  data dictionary
     changing 13-1
  dictionary rights 4-2
add data definition command 14-1
ADDDTADFN (Add Data Definition command) D-1
alias 7-7, 9-4
allocated length 7-10
alphabetic only character shift 9-4
alphanumeric character shift 9-4
alternative name 7-7, 9-4
analyzing file information A-2
AS/400 IDDU
   See IDDU
authority
  assigning access 4-2
  changing access, dictionaries 13-1
  Create Data Dictionary prompt 4-2
  data dictionary 4-2
  generic levels 15-1
  requirements
     for IDDU operations 15-1
     non-IDDU dictionary operations 15-2
  rights
     dictionary 4-2
     table 15-2
```
## **B**

**binary data 7-8 bracketed-DBCS data** See double-byte character set (DBCS)

## **C**

```
changing
  data dictionaries 13-1
  definitions 12-1
  dictionary authority 13-1
  dictionary descriptions 13-1
  field definition 12-3
  file definitions 12-2
  file key attributes 11-2
  key field sequence attributes 11-3
  linked definitions 14-2
  linked dictionary definitions 14-3
  record format definition 12-2
character
  data type 7-9
  field A-4
```
**character** (continued) keyboard shift 9-4 **character field** additional characteristics 7-9 data type 7-9 **Character Field Options display 3-5 column heading 7-6 command** ADDDTADFN (IDDU) D-1 CRTDTADCT (IDDU) D-1 DLTDTADCT (IDDU) D-1 DSPDTADCT (IDDU) D-1 LNKDTADFN (IDDU) D-1 RSTLIB D-1 SAVLIB D-2 STRIDD (IDDU) D-2 WRKDBFIDD (IDDU) D-2 WRKDTADCT (IDDU) D-2 WRKDTADFN (IDDU) D-2 **comment** long dictionary 4-3 field definition 7-7 file definition 5-4 record format definition 6-4 **computer file processing A-2 concept** field 1-2 file 1-1, 1-2 file processing 1-3 maintaining data 1-5 querying data 1-4 record 1-2 **Confirm Copy display 12-5 Confirm Delete of ... Definition display (example) 12-6 Confirm Delete of Data Dictionary display 13-2 confirming definition** copy 12-5 delete 12-6 **consideration** adding file definitions 14-2 address fields A-4 assigning authority to dictionary 4-2 character and number fields A-4 combined fields A-5 describing dictionary 4-2 field design A-3 field names A-3 limited usefulness of program-described files C-4 linking files 14-1 multiple record formats 5-3

**consideration** (continued) record format 10-1 securing dictionary 4-2 sequence of fields in a record 6-3 SQL and IDDU 13-4 **content** dictionary files 16-1 **controlling** dictionary access 4-2 **Copy ... Definition display (example) 12-4 copy confirm** field definition 12-5 file definition 12-5 record format definition 12-5 **copying** data definition 12-4 data dictionaries 13-4 **Create a Database File display 8-1 Create and Select Field Definitions display** creating field definitions 6-6 practice exercise B-3 selecting field definitions 5-7 **Create and Select Record Formats display 5-8 Create Data Dictionary display 4-2 Create Field Definitions display** create field definitions 7-12 practice exercise B-3 **Create File Definition display** create file definition 5-5 practice exercise B-2 **Create Record Format Definition display 6-5 creating** data definitions 14-1 data dictionary 4-1 database file 8-1 field definition 7-12 file definition 5-5 record format definition 5-7, 6-4 **cross-reference files** dictionary 16-2 file-to-file 16-2 files 16-2 **CRTDTADCT (Create Data Dictionary command) D-1 current file operations A-1**

## **D**

**data** describing C-1 queries and documents 2-7 **data definition** adding 14-1 copy confirm 12-5 copying 12-4 creating data 14-1

**data definition** (continued) delete confirm 12-6 description 2-2 link and unlink files 14-1 maintaining 12-1 printing 12-6 renaming 12-10 where used 12-10 work with 12-1 **data description C-1 data dictionary** advantages 2-2 authority 4-2 changing 13-1 contents viewing 13-3 copy 13-4 creating 4-1 deleting 13-2 describing 4-3 duplicating 13-4 library for 4-1 maintaining 13-1 printing/displaying contents 13-2 recovering 13-3 renaming 13-4 restoring 13-3 saving 13-3 securing 4-2 tasks 4-3 viewing contents 13-3 **data type** character (SBCS) 7-9 hexadecimal 7-9 **database files** creating 8-1 definitions creating 14-1 supported by IDDU 14-1 securing 8-2 **date format 7-10 date separator 7-11 date/time fields** data type 9-8 editing 7-10 **date/time/timestamp 7-10 DBCS** See double-byte character set (DBCS) **DBCS Field Options display 9-7 DDS file definition** data description C-1 specifications C-1 **defining** sequence of fields 6-3

**definition** changing file, when linked 14-3 record format 12-2 created by IDDU 13-5 SQL 13-5 SQL compared to IDDU 13-5 creating 14-1 field 7-12 file 5-5 record format 5-7, 6-4 data adding 14-1 copy confirm 12-5 copying 12-4 database file 14-1 DDS C-1 deleting 12-6 field changing 12-3 creating 7-12 planning 7-1 work with 7-14 file change 12-2 files linking and unlinking 14-1 linked 14-2 maintaining 12-1 missing database file 14-2 name field 7-5 file 5-3 position to 5-8 record format 5-3 printing 12-6 record format changing 12-2 work with 6-7 renaming 12-10 where used 12-10, 12-11 work with 12-1 **deleting** data definition 12-6 data dictionaries 13-2 SQL definition 13-5 **Describe Numeric Field Editing display 7-13 describing data C-1 description** data C-2 database files C-3 dictionary C-2 dictionary files 16-1 files externally described C-4 program linked C-4 program-described C-4

**description** (continued) long comment 5-4, 6-4, 7-7 text, dictionary 4-3 **dictionary** authority 4-2 changing 13-1 considerations assigning authority 4-2 securing 4-2 contents viewing 13-3 controlling access 4-2 copying 13-4 creating 4-1 authority 4-2 cross-reference files 16-2 definition changing when linked 14-3 deleting 13-2 describing 4-3 descriptions C-2 displaying contents 13-3 file contents 16-1 maintaining 13-1 name 4-1 printing contents 13-2 recovering 13-3 renaming 13-4 restoring 13-3 rights 4-2 saving 13-3 sharing SQL and IDDU 13-4 viewing contents 13-3 **dictionary operation 15-2 digits only** character shift 9-4 numeric shift 9-6 **directory** dictionary files 16-1 **display** Character Field Options 3-5 Confirm Copy 12-5 Confirm Delete of ... Definition (example) 12-6 Confirm Delete of Data Dictionary 13-2 Copy ... Definition (example) 12-4 Create a Data Dictionary 4-1 Create a Database File 8-1 Create and Select Field Definitions B-4 Create and Select Record Formats 5-8 Create Field Definitions 7-12, B-3, B-4 Create File Definition 5-5, B-2 Create Record Format Definition 6-5 Creating Field Definitions 6-6

**display** (continued) Describe Numeric Field Editing 7-13 Editing a Long Comment 4-3 End ... Definition (example) 12-1 Field Options 7-13 IDDU Main (system) Menu B-1 list example 2-5 Print Options 12-6, 13-2 Select Definition Type 2-5, 5-5, 6-4, 7-12, B-2 Selecting Field Definitions 5-7 Specify Edit Code 9-1 Specify Edit Word 9-3 Work with ... Definitions (example) 12-1 Work with Data Dictionaries 4-1, 13-1 Work with Database Files 8-1 Work with Field Definitions 7-12 Work with File Definitions 3-2, 3-3, 3-4, 5-5, B-2, B-5 Work with Record Format Definitions 6-4 **displaying** data definitions 12-6 data dictionary contents 12-6 **DLTDTADCT (Delete Data Dictionary command) D-1 document** merging data A-1 **double-byte character set (DBCS)** additional characteristics 7-9 data types 7-9 defining 7-5 **DSPDTADCT (Display Data Dictionary command) D-1 duplicating** data dictionaries 13-4

## **E**

```
edit code (EDTCDE)
  description 9-1
  parameters 9-1
  table 9-2
edit word 9-3
editing
  fields 9-1
  numeric fields 7-8, 9-3
  techniques 9-1
Editing a Long Comment display 4-3
EDTCDE (edit code)
  description 9-1
  parameters 9-1
  table 9-2
End ... Definition display example 12-1
exercise
  practice example B-1
externally described files C-4
```
## **F**

**field** additional characteristics numeric fields 7-8 allocated length 7-10 basic characteristics 7-5 column headings 7-6 concepts 1-2 data type 7-5 defining key 11-1 design considerations A-3 editing date/time 7-10 in a record considerations 6-3 key 11-1 name A-3 null attribute 7-7 size 7-5 **field definition** changing 12-3 character 7-9 column headings 7-6 copy confirm 12-5 copying 12-4 creating 7-12 DBCS 7-9 delete confirm 12-6 deleting 12-6 description 2-3 design considerations address fields A-4 character and number fields A-4 combined fields A-5 name fields A-3 field type 7-5 grouping 2-4 long comment, text 7-7 name 7-5 null attribute 7-7 planning 7-1 renaming 12-10 size 7-5 where used 12-11 work sheet 7-4 work with 7-14 **field described files** externally described C-4 **Field Options display 7-13 file** concepts 1-1, 1-2 creating the database 8-1 cross-reference 16-2 database C-3 dictionary cross-reference 16-2

**file** (continued) dictionary (continued) description 16-1 externally described (program linked) C-4 field described (program linked) C-4 file-to-file cross-reference 16-2 keyed 11-1 limited usefulness of program-described C-4 linking, unlinking definitions 14-1 members C-3 not dictionary described C-1 program linked (externally described) C-4 program-described 14-2 work with database file 8-1 **file definition** change 12-2 copy 12-5 copy confirm 12-5 copying 12-4 create a record format 5-7 creating 5-5, 14-1 DDS C-1 delete confirm 12-6 deleting 12-6 description 2-3 keyed file 11-1 long comment, text 5-4 missing database 14-2 name 5-3 renaming 12-10 select new record formats 5-8 using key fields changing 11-1 creating 11-1 where used 12-10, 12-11 working with 3-2, 3-3, 5-5, 5-9 **File Definitions display 3-3, 3-4 file key attribute** changing 11-2 duplicate key values 11-2 key order 11-2 **file operations** current A-1 **file processing** analyzing file information A-2 computer A-2 concepts 1-3 creating a file definition 5-5 field design considerations A-3 manual A-1 record ID codes 10-1 **file-to-file cross-reference 16-2 floating point data 7-6, 7-8 format** create record format for a file definition 5-7 select for a file definition 5-8

**function key 3-2**

#### **G**

**generic authority level 15-1 getting started 3-1 graphic field** DBCS field options 9-7 defining 7-5 **guideline for name field A-3**

#### **H**

**hexadecimal data 7-9 hexadecimal data type 9-4**

# **I**

**IDDU** capabilities 2-7 compared to SQL 13-5 definitions used by SQL 13-5 differences (from System/36) E-1 features 2-5 main (system) menu 3-1, B-1 options IDDU menu 3-1 main (system) menu 3-1, B-1 SQL 13-4—13-5 support database file definitions 14-1 terminology used by SQL 13-4 unsupported SQL files 13-5 **IDDU operation** authority requirements 15-1 **interrupted session** recovering 12-11 resuming 12-11

## **K**

**key** function 3-2 **key field definition 5-4 key field sequence** changing 11-1 changing attributes order 11-3 value 11-3 selecting 11-1 **keyboard shift** character 9-4 DBCS 9-7 numeric 9-6

#### **L**

**level of authority** data dictionary 4-2 generic 15-2 **library for data dictionary 4-1 link data definition and file 14-1 linked definition** changing 14-2 **linked files** externally described C-4 **list** using 3-3 **list display** example 2-5 **listing** data definitions 12-6 data dictionary contents 12-6 **LNKDTADFN (Link Data Definition) command D-1 long comment** dictionary 4-3 field definition 7-7 file definition 5-4 record format definition 6-4

## **M**

**maintaining** data concepts 1-5 data dictionaries 13-1 definitions 12-1 **manual file processing A-1 members and file C-3 menu** IDDU options 3-1 main menu options 3-1, B-1 **missing database file definition 14-2 multiple record format 5-3**

## **N**

**name** alias 7-7, 9-4 alternative 7-7, 9-4 dictionary 4-1 field A-3 field definition 7-5 file definition 5-3 position to 5-8 record format definition 5-3, 6-3 **new definition, field 7-12 non-IDDU authority requirement 15-2 nondictionary described file C-1 null attribute 7-7 number field A-4**

**numeric** character shift 9-4, 9-6 keyboard shift 9-6 numeric shift 9-6 **numeric field** additional characteristics 7-8 data type 7-8 decimal positions 7-6 edit word 9-3 editing 7-8

## **O**

```
office security, resource 4-2
operation
  authority requirements
     IDDU 15-1
     non-IDDU dictionary 15-2
  current file A-1
  manual file processing A-1
option
  choosing 3-2
     multiple 3-4
  IDDU menu 3-1
  Main IDDU (system) Menu 3-1, B-1
```
#### **P**

**packed data 7-8 position to sequence number 5-8 practice exercise B-1 print options display 12-6, 13-2 printing** data definitions 12-6 data dictionary contents 12-6, 13-2 **processing files** computer A-2 design considerations A-3 manually A-1 reports, documents A-1 **processing operation A-1 program linked files (externally described) C-4 program-described file 14-2, C-4**

## **Q**

**querying data concepts 1-4**

## **R**

**record concept 1-2 record format** changing 12-2 considerations 10-1 create 5-7 create format for a file definition 5-7 defining 6-1

**record format** (continued) definition 12-2 displaying 12-6 name position to 5-8 sequencing 5-8 naming rules 6-3 number position to 5-8 sequencing 5-8 printing 12-6 select for a file definition 5-8 **record format definition** considerations for sequence of fields 6-3 copy 12-5 copy confirm 12-5 copying 12-4 create 6-4 delete confirm 12-6 deleting 12-6 description 2-3 long comment, text 6-4 multiple record formats 5-3 name 5-3 naming rules 6-3 planning 6-1 record ID codes 10-1 renaming 12-10 where used 12-11 work sheet 6-2 work with 6-7 **record format name, position to 5-8 record ID codes 10-1 recovering** dictionaries 13-3 interrupted session 12-11 **removing** data definition 12-6 data dictionaries 13-2 definition 12-6 **renaming** data definition 12-10 data dictionaries 13-4 **reports A-1 requirement** authority for IDDU operations 15-1 for non-IDDU dictionary operations 15-2 **resource and office security 4-2 restoring** data dictionaries 13-3 **rights, controlling dictionary access 4-2 rights/authority table 15-2 RSTLIB (Restore Library) command D-1**

#### **S**

**same dictionary, SQL and IDDU 13-4 saving** data dictionaries 13-3 **SAVLIB (Save Library) command D-2 SBCS** See single-byte character set **securing data dictionaries 4-2 security** changing data dictionaries 13-1 data dictionary 4-2 resource and office 4-2 **select** new record formats 5-8 **select definition type** field 7-12 practice exercise B-2 record format 6-4 **Select Definition Type display 5-5, 6-4, 7-12, B-2 Select Key Fields display 11-3 separator** date 7-11 options 9-8 time 7-11 **sequence number, position to 5-8 session, resuming interrupted 12-11 sharing a dictionary, SQL and IDDU 13-4 shift keyboard** character 9-4 DBCS 9-7 numeric 9-6 **signed numeric shift 9-6 single-byte character set (SBCS) 7-5, 9-8 specify** character keyboard shift 9-7 date/time options 9-8 DBCS data type 9-7 edit code 9-1 numeric keyboard shift 9-6 separator options 9-8 **Specify Edit Word display 9-3 SQL** compared to IDDU 13-5 delete definition 13-5 not supported by IDDU 13-5 terminology used by IDDU 13-4 use IDDU definitions 13-5 **starting IDDU 3-1 STRIDD (Start IDDU) command D-2 System/36-AS/400 differences E-1**

#### **T**

**table authority/right 15-2**

**task, data dictionary 4-3 text (description)** dictionary 4-3 field definition 7-7 file definition 5-4 record format definition 6-4 **time format 7-11 time separator 7-11**

#### **U**

**unlink data definition and file 14-1**

#### **V**

**viewing a data dictionary 13-3**

#### **W**

**Work with ... Definitions (example) 12-1 Work with Data Dictionaries display 4-1, 13-1 Work with Database Files display 8-1 Work with Field Definitions display 7-12 Work with File Definitions display 3-2, 3-3, 3-4, 5-5, B-2, B-5 Work with Record Format Definitions display 6-4 working with** data dictionary 4-3 database files 8-1 definitions 12-1 dictionary access rights 4-2 authority 4-2 field definitions 7-14 file definitions 5-9 nondictionary described files C-1 record format definitions 6-7 **WRKDBFIDD (Work with Database Files) command D-2 WRKDTADCT (Work with Data Dictionaries) command D-2 WRKDTADFN (Work with Data Definitions) command D-2**

#### **Z**

**zoned data 7-8**

## **Reader Comments—We'd Like to Hear from You!**

**AS/400 Advanced Series IDDU Use Version 4 Publication No. SC41-5704-00**

**Overall, how would you rate this manual?**

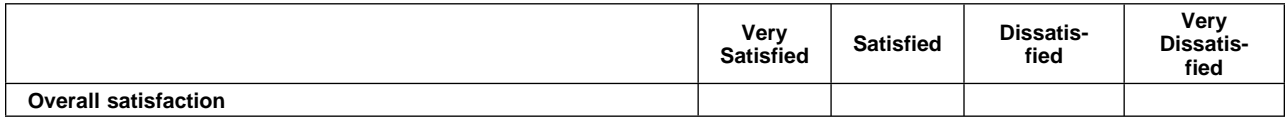

#### **How satisfied are you that the information in this manual is:**

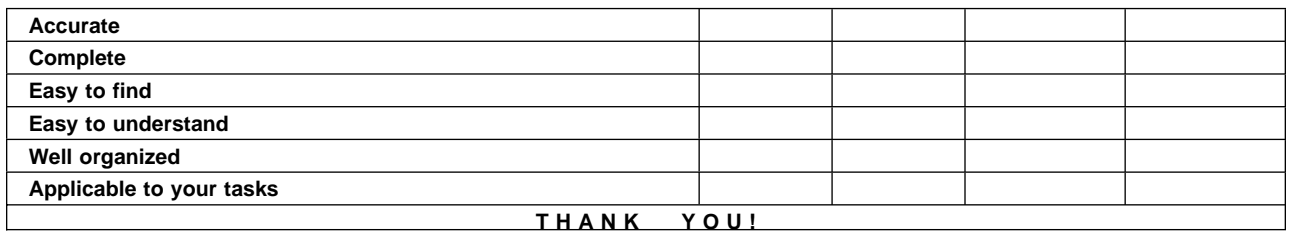

#### **Please tell us how we can improve this manual:**

May we contact you to discuss your responses? \_\_ Yes \_ No Phone: (\_\_\_\_) \_\_\_\_\_\_\_\_\_\_\_ Fax: (\_\_\_\_) \_\_\_\_\_\_\_\_\_\_\_ Internet: \_\_\_\_\_\_\_\_\_\_\_ **To return this form:** • Mail it Fax it United States and Canada: **800+937-3430**

- Other countries: **(+1)+507+253-5192**
- Hand it to your IBM representative.

Note that IBM may use or distribute the responses to this form without obligation.

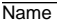

Name Address and Address and Address and Address and Address and Address and Address and Address and Address and Address and Address and Address and Address and Address and Address and Address and Address and Address and A

Company or Organization

Phone No.

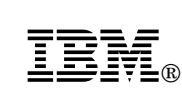

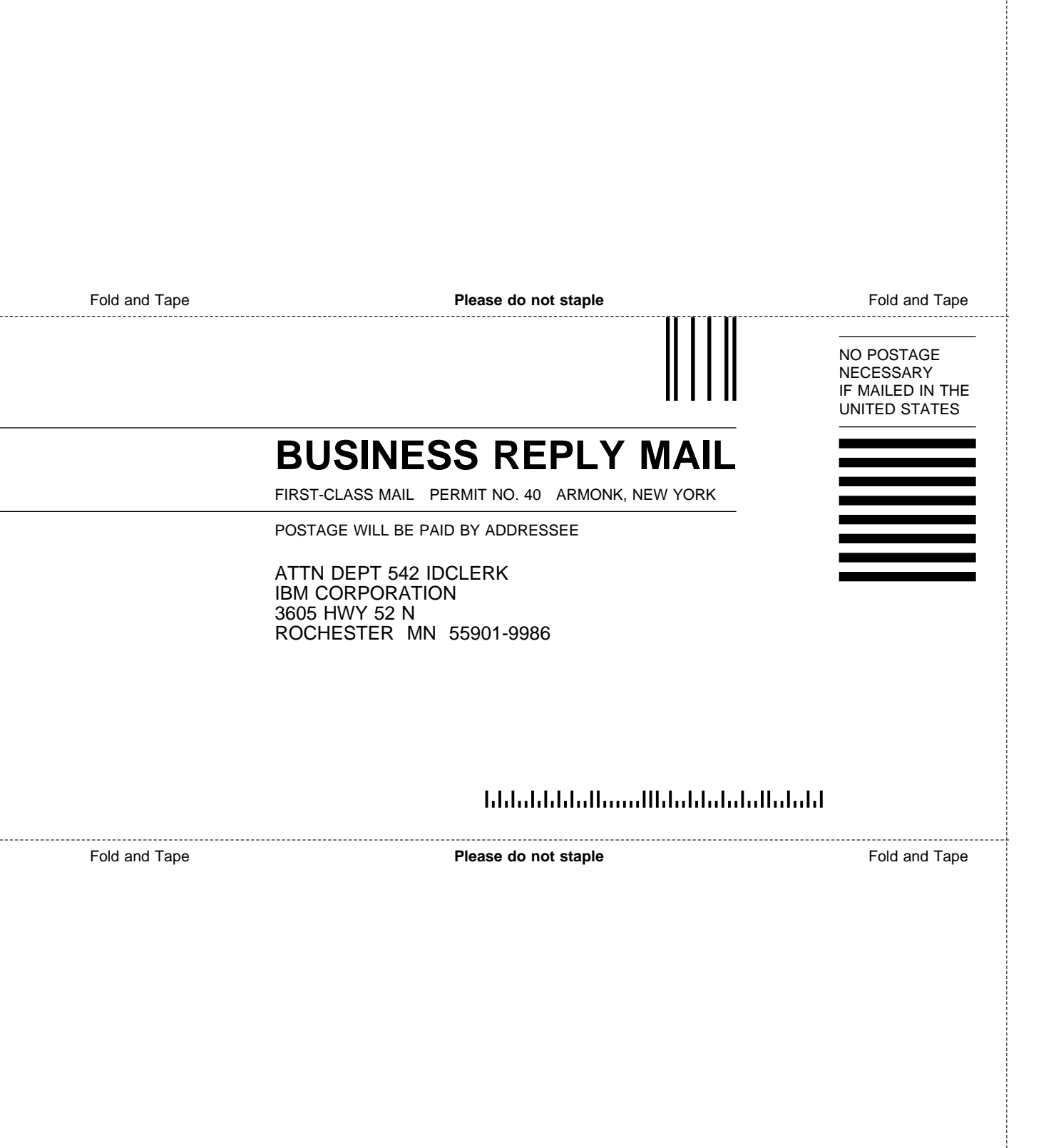

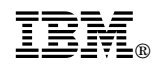

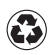

Printed in the United States of America<br>on recycled paper containing 10%<br>recovered post-consumer fiber.

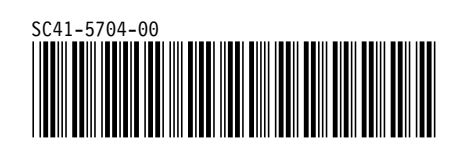

Spine information:

**IBM** AS/400 Advanced Series IDDU Use *Version 4*